# **ششح ألعاع١اث ِا٠ىشٚعٛفج ٚٚسد 2007**

# **-1 يمذيخ**

## **ئعذاد ِغخٕذ**

إن الشَّروع في البدء مع مستند أسلسي في Microsoft Office Word 2007 سهل للغاية مثل فتح مستند جديد أو موجود وبدء الكتابة فيه. وسواءً كنت تبدأ مستندًا جديدًا من البداية أو تعيد العمل في مستند موجود بالفعل، يمكنك اتباع بعض الخطوات الأساسية القليلة لضمان الحصول على نتائج فائقة الجودة، كما يمكنك إكمال مستند احترافي على درجة عالية من جودة التصميم في وقت لا يذكر ٍ

تتضمن العناصر الرئيسية بمستند مركب رؤوس صفحات وتذييلاتها وأرقام صفحات واقتباسات ومعادلات وقائمة مراجع وجدول محتويات وفهرسًا ِ يمكنك أيضًا لستخدام أي من هذه العناصر لإنشاء قالب (قالب: ملف أو ملفات تحتوي على بنية وأدوات تشكيل العناصر مثل نمط وتخطيط صفحة العلفات العنتهية مثلاً، يمكن لقوالب [Word](javascript:AppendPopup(this,) تشكيل مستند واحم) مستند يمكنك استخدامه بعد ذلك مرارًا وتكرارًا. كما يمكنك العثور على مزيد من المعلومات حول عناصر المستند الإضافية هذه جميعها عن طريق كتابة أي من هذه المصطلحات في المربع **بحث** أثناء استخدام برنامج Word.

ما الذي تريد القيام به؟

فتح مستند جديد وبدء الكتابة فيه تغيير هوامش الصفحات تغببر تباعد الأسطر نقل النص أو التراجع عن التغييرات إضافة الصف[ح](http://office.microsoft.com/client/helppreview.aspx?AssetID=HA100480431025&ns=WINWORD&lcid=1025#5)ات وحذفها إضافة التنسيق الأساسي والخطوط والأنماط إنشاء القوائم إضا[ف](http://office.microsoft.com/client/helppreview.aspx?AssetID=HA100480431025&ns=WINWORD&lcid=1025#8)ة صفحة غلاف

## **فزؼ يغزُذ عذٚذ ٔثذء انكزبثخ فّٛ**

فتح مستند فارغ

- .1 جٔمش فٛق **صس Office Microsoft**، غُ جٔمش فٛق **عذٚذ**.
	- .2 جٔمش ٔمشًج ِضدٚؾًح فٛق **يغزُذ فبسؽ**.

**ثذء يغزُذ يٍ لبنت**

لاستخدام قالب معين كنقطة بداية، قم بأحد الإجر اءات التالية:

- .1 جٔمش فٛق **صس Office Microsoft**، غُ جٔمش فٛق **عذٚذ**.
	- 2. أسفل **قوالب**، قم بأحد الإجراءات التالية:
- انقر فوق ا**لقوالب المثبتة** لتحديد قالب متوفر على الكمبيوتر.
- انقر فوق أهذ الارتباطات الموجودة أسفل **Online Microsoft Office ،** مثل **نشر**ات إعلانية أو رسانل **ٔٔسلخ راد سأعٛخ**.

<mark>ملاحظة</mark> لكي يمكنك تنزيل قالب مسرود أسفل Microsoft Office Online ، يجب أن تكون متصلاً بالإنترنت.

.3 جٔمش ٔمشًج ِضدٚؾًح فٛق جٌمحٌد جٌّيٍٛخ.

**ؽفظ انمٕانت ٔإػبدح اعزخذايٓب**

إذا قمت بإجراء تغييرات على قالب قمت بتنزيله، فيمكنك حفظه على الكمبيوتر ولستخدامه مرة أخرى. ويمكنك بسهولة العثور على كافة القوالب المخصصة بالنقر فوق **قوالب** في مربع الحوار م**ستنْد جِديد**ِ. ولحفظ القالب في المجلد قوالب، قم بالإجراءات التالية:

- .1 جٔمش فٛق **صس Office Microsoft**، غُ جٔمش فٛق **ؽفظ ثبعى**.
	- .2 فٟ ِشذِ جٌكٛجس **ؽفظ ثبعى**، جٔمش فٛق **لٕانت يٕصٕق فٓٛب**.
		- .3 فٟ جٌمحتّس **ؽفظ ثُٕع**، قذد **Template Word**.
	- .4 جوطد جعًّح ٌٍمحٌد فٟ ِشذِ **اعى انًهف**، غُ جٔمش فٛق **ؽفظ**.

#### تغيير هو امش الصفحات

إذا كنت تقوم بتغيير هوامش مستند بأكمله قد تم تقسيمه إلى مقاطع، فاضغط على CTRL+A لتحديد المستند بأكمله قبل أن تبدأ

1 . في علامة التبويب **تخطيط الصفحة،** في المجموعة إع**داد الصفحة،** انقر فوق هوامش ِ

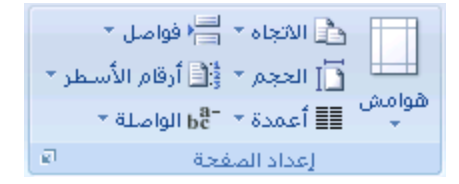

- 2. لُ فم بأحد الإجراءات التالية:
- انقر فوق نوع الهامش المطلوب<sub>.</sub> للحصول على عرض الهامش الأكثر لستخدامًا، انقر فوق **عادي**.
- جٔمش فٛق **ْٕايؼ يخققخ**، غُ فٟ جٌّشذْحش **أػهٗ** ٚ**أعفم** ٚ**أٚغش** ٚ**أ**،**ًٍٚ** أدخً لًّ١ح ؾذ٠ذز ٌٍٛٙجِؼ.

تغيير ال<u>هوامش الأفتراضي</u>ة

يمكنك تغيير الهوامش الافتر لضية التي يستخدمها برنامج Microsoft Office Word في كافة المستندات الجديدة الفار غة

بعد تحديد هامش جديد للمستند، انقر فوق **هوامش** في مجموعة "إعداد الصفحة" مرة أخرى، ثم انقر فوق **هوامش مخصصة** ِ

في مربع الحوار إ**عداد الصفحة**، انقر فوق ا**فتراضي**.

يتم حفظ الإعدادات الافتراضية الجديدة في القالب الذي يستند إليه المستند. حيث يستخدم كل مستند جديد يستند إلى ذلك القالب إعدادات الهامش الجديدة تلقائيًا.

<mark>املاحظة]</mark> لن تظهر إعدادات الهامش الافتر اضية الجديدة في قائمة المعرض من إعدادات الهامش

#### **تغيير تباعد الأسطر**

إذا كان هناك سطر يحتوي على حرف نصبي كبير أو رسم أو صيغة، فيقوم برنامج Microsoft Office Word بتباعد المسافة لذلك السطر

- .1 قذد جٌفمشز جٌطٟ ضش٠ذ ضغ١١ش ضرحّذ ج٤عيش ٌٙح.
- 2. في علامة التبويب ا**لبِداية،** في المجموعة **فقرة،** انقر فوق **تباعد الأسطر**.

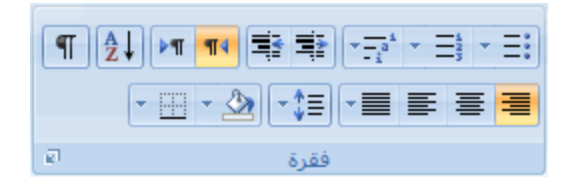

- 3. لَ فَم بِأَحد الإجراءات التالية:
- لتطبيق إعداد جديد، انقر فوق عدد مسافات السطر المطلوبة.

على سبيل المثال، إذا قمت بالنقر فوق 1.0، فسيتم تباعد أسطر النص المحدد بشكل مفرد<sub>.</sub>

 ٌطٓ١١ْ ِض٠ذ ِٓ ل١حعحش جٌطرحّذ جٌذل١مس، جٔمش فٛق **خٛبساد رجبػذ األعيش**، غُ قذد جٌخ١حسجش جٌّيٍٛذس أعفً **رجبػذ األعيش**.

#### **خيار ات تباعد الأسطر**

م**فرد** يعمل هذا الخيار على ملاءمة أكبر خط في ذلك السطر، فضلاً عن قدر ضئيل من المسافة الزائدة <sub>.</sub> حيث يختلف قدر المسافة الزائدة وفقًا للخط المستخدم.

أ**سطر 1.5** نزيد قيمة هذا الخيار عن تباعد الأسطر المفرد بمقدار مرة ونصف.

<mark>مزدوج</mark> تزيد قيمة هذا الخيار عن تباعد الأسطر المفرد بمقدار مرتين.

على الأقل يعمل هذا الخيار على تعيين أقل تباعد للأسطر مطلوب لملاءمة أكبر خط أو رسم في ذلك السطر <sub>.</sub>

<mark>تام</mark> يعمل هذا الخيار على تعيين تباعد ثابت للأسطر لا يمكن لبرنامج Word تعديله.

<mark>متعدد</mark> يعمل هذا الخيار على تعيين مسافة تباعد الأسطر بحيث تزيد أو تنقص عن مسافة التباعد المفرد بنسبة مئوية تحددها أنت. على سبيل المثال، يؤدي تعيين تباعد الأسطر على 1.2 إلى زيادة المسافة بمقدار 20 بالمائة.

#### نُـقل النص أو التراجع عن التغييرات

#### **َمم انُـ ٔانشعٕيبد أٔ َغخٓب**

- .1 قذد جٌْٕقش جٌّشجد ٔمٍٗ أٚ ٔغخ.ٗ
	- 2. لَ فَم بِأَحد الإجر اءات التّالية:
- لفقل العنصر ، اضغط على CTRL+X.
- لنسخ العنصر ، اضغط على CTRL+C.
- 3 . إذا كنت تريد نقل العنصر أو نسخه في مستند آخر ، فانتقل إلى ذلك المستند .
	- 4. انقر فوق المكان الذي تريد أن يظهر العنصر فيه.
		- 5. اضغط على CTRL+V.
- .6 ٌنرو ضٕغ١ك جٌْٕحفش جٌطٟ ضُ ٌقمٙح، جٔمش فٛق صس **خٛبساد انهقك** جٌزٞ َٙ٠ش ِرحؽشز أعفً جٌطكذ٠ذ جٌزٞ ضُ ٌقم،ٗ غُ انقر فوق الخيار المطلوب.

#### الترا**ج**ع عن الأخطاء

.<br>1. في شريط أدوات الوصول السريع، أشر إلى **تراجع** ال<mark>ت</mark>

يعرض برنامج Word أحدث إجراء يمكنك التراجع عنه

2. انقر فوق **تراجع <mark>﴿ "</mark> أو** اضغط على CTRL + Z. وإذا كنت تريد التراجع عن إجراء أخر، فانقر فوق السهم الموجود بجوار الزر **تراجع <mark>له الثا</mark>ل**، ثم انقر فوق الإجراء في قائمة الإجراءات الأخيرة.

يعني التراجع عن إجراء معين التراجع عن كافة الإجراءات الموجودة أعلاه في القائمة كذلك.

**يالؽظبد**

اذا بدا لك بعد ذلك عدم الرغبة في التراجع عن الإجراء، فانقر فوق إ**عادة ً <sup>في</sup> في** شريط أدوات الوصول السريع أو اضغط .CTRL+Y ٍّٝ

#### إ**ضافة الصفحات وحذفها**

**إمبفخ ففؾخ**

.1 جٔمش فٛق جٌّىحْ جٌزٞ ضش٠ذ ئدسجؼ ففكس ؾذ٠ذز فٗ١ دجخً جٌّغطٕذ.

ستظهر الصفحة التي تم إدراجها مباشرة أمام المؤشر .

2. في علامة التبويب إ**دراج،** في المجموعة **صفح**ة فرضته فارغة<sub>.</sub>

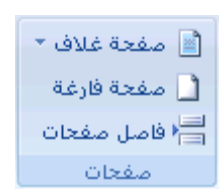

#### **ديظ ففؾزٍٛ يؼًب**

يمكنك دمج صفحتين معًا بوضع المؤشر بين الصفحتين والضغط على مفتاح مسافة للخلف ِ

#### **ؽزف ففؾخ فبسغخ**

قم بأحد الأجر اءات التالبة:

لحذف صفحة فار غة من المستند، ضع المؤشر في بداية الصفحة التي تريد حذفها، ثم اضغط على مفتاح مسافة للخلف . لحذف صفحة فارغة موجودة في نـهايـة المستند، انتقل إلى نـهايـة المستند وقم بحذف أيـة علامـات فقرات زائدة ِ وإذا كـان لا يزال بإمكانك رؤية فاصل الصفحات، فحدد فاصل الصفحات ثم اضغط على مفتاح الحذف ِ

<mark>ملاحظة</mark> نَاكد من وجودك في طريقة العرض مسودة (عرض مسودة: عرض يُظهر تنسيق نص وتخطيط صفحة مبسّط ِ ويعد <mark>عرض المسودة ملائمًا لمعظم مهام التحرير والتنسيق ) (في</mark> علامة التبويب **عرض،** بمجموعة **طرق عرض المستندات**، انقر فوق **مسودة)**. وإذا لم تكن علامات الفقرات (¶) مرئية، فانقر فوق إ**ظهار/إخفاء¶ ف**ي المجموعة **فقرة** بعلامة تبويب ا**لصفحة** ا**لرئيسية**.

#### إ**ضافة التنسيق الأساسى والأنماط والسمات**

يوفر 2007 Office Word طرقًا سهلة لتغيير التنسيق في مستند معين، بما في ذلك الخطوط والأنماط ِ ومع ذلك، للحصول على مستند رائع المظهر في وقت لا يذكر، يمكنك استخدام السمات التي تختار مجموعة الخطوط والألوان المناسبة لك ِ

#### **تغيير حجم النص**

في 2007 Office Word، بمكنك استخدام شريط أدوات خيارات التنسيق المصغر لتنسيق النص بسرعة. يظهر شريط الأدوات المصغر تلقائيًا عند تحديد النص كما أنه يظهر بالقائمة عندما تقوم بتحديد النص ثم النقر فوقه بزر الماوس الأيمن.

- .1 قذد جٌٕـ جٌزٞ ضش٠ذ ضغ١١ش،ٖ غُ قشن جٌّإؽش ئٌٝ ؽش٠و ج٤دٚجش جٌّقغش جٌزٞ َٙ٠ش ِِ ضكذ٠ذ جٌٕـ.
	- 2. لُ فَم بِأَحد الإجراءات التّالية:

- ٌطىر١ش قؿُ جٌٕـ، جٔمش فٛق **ركجٛش انخو**، أٚ جمغو ٍّٝ SHIFT+CTRL+>.
- ٌطقغ١ش قؿُ جٌخو، جٔمش فٛق **رمهٛـ انخو**، أٚ جمغو ٍّٝ SHIFT+CTRL+<.

<mark>[ملاحظة]</mark> يمكنك أيضاً تغيير حجم الخط من المجموعة **خط** بعلامة تبويب ا**لصفحة الرئيسية**.

#### تطبيق نمط

يعتبر تطبيق النمط على تحديد معين في 2007 Office Word عملية سهلة مثلها مثل النقر فوق أحد الأزرار التي على شريط الأدوات المصغر الذي يظهر عند تحديد النص.

.1 قذد جٌٕـ جٌزٞ ضش٠ذ ضير١ك ّٔو .ٗ١ٍّ

على سبيل المثال، يمكنك تحديد النص الذي تريد تحويله إلى عنوان. وإذا كنت تريد تغيير نمط لفقرة بأكملها، فانقر فوق أي مكان في نثلك الفقر ة .

2. حرك المؤشر على شريط الأدوات المصغر الذي يظهر مع تحديد النص، ثم انقر لفتح معرض الأنماط السريعة ثم انقر فوق النمط المطلوب.

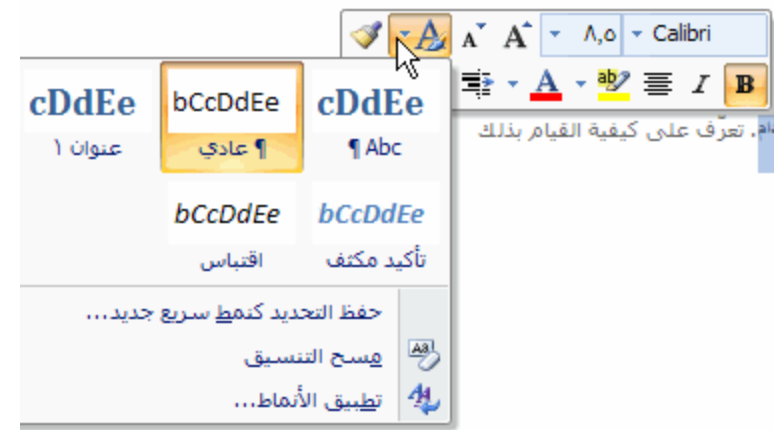

على سبيل المثال، إذا قمت بتحديد نص تريد وضع نمط عليه كعنوان، فانقر فوق النمط الذي يحمل اسم ا**لـعثوان** في مـعرض الأنمـاط السريعة.

<mark>املاحظة</mark> بمكنك مشاهدة كيف يظهر النص المحدد بنمط معين عن طريق وضع المؤشر فوق النمط الذي تريد معاينته.

**يالؽظبد**

إذا لم يظهر النمط المطلوب في معرض الأنماط السريعة، فانقر فوق **تطبيق الأنماط** لسفل معرض الأنماط السريعة أو لضغط على CTRL+SHIFT+S لفتح جزء الههام **تطبيق الأنماط**. أسفل ا**سم النمط،** اكتب اسم النمط الذي تريد تطبيقه. لا تـعرض قائمة الأنماط إلا تلّك الأنماط التي قمت باستخدامها بالفعل في المستند، إلا أنك بإمكانك كتابة اسم أي نمط تم تعريفه للمستند.

يمكنك أيضًا تطبيق أنماط من معرض الأنماط السريعة في المجموعة أ**نماط** بعلامة تبويب ا**لصفحة الرئيسية** ِ

#### <mark>تغيير مجموعة أنماط سريعة</mark>

يمكنك تغيير مظهر المستند تغييرًا جذريًا عن طريق تغيير مجموعة الأنماط السريعة المستخدمة. فإذا كنت لا تفضل مظهر الأنماط المحددة، فيمكنك إما تحديد مجموعة أنماط مختلفة من معرض الأنماط، أو تغيير مجموعة الأنماط لكي تتناسب مع تفضيلاتك ِ

تغيير مجموعة الأنماط السريعة

1. في علامة التبويب **مراجعة،** في المجموعة **حماية،** انقر فوق ح**ماية المستنَّد**.

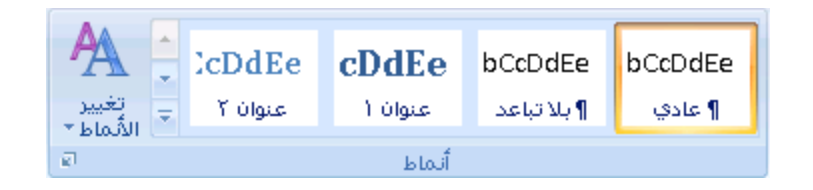

2. أشر إلى **مجموعة الأنماط**، ثم انقر فوق مجموعة الأنماط المطلوبة، مثّل **رسمي**.

<mark>ا ملاحظة</mark> | يمكنك معاينة أية مجموعة أنماط بالإشارة إلى مجموعة الأنماط ومعاينة تغيير ات الأنماط في المستند .

إِنشاء نمط سريع جِديد

الأنماط السريعة عبارة عن مجموعات من الأنماط التي تم إنشاؤها لكي تعمل معًا. وعلى الرغم من أن مجموعة الأنماط السريعة قد تتضمن كافة الأنماط التي تحتاجها لإنشاء مستند، فإنك قد تر غب في إضافة نمط جديد. يمكنك أيضًا إنشاء أنماط إضافية، مثل نمط جدول أو قائمة جديد.

.1 قذد جٌٕـ جٌزٞ ضش٠ذ ئٔؾحءٖ وّٕو ؾذ٠ذ.

على سبيل المثال، ربما تريد أن تظهر الكلمة أ**عمال** دومًا بخط أحمر غامق في المستند ِ

- 2. في شريط الأدوات المصـغر الذي يظـهر فوق التحديد، انقر فوق **غمدق** وأ**حمر** لتتسبق النص ِ
	- .3 جٔمش ذضس جٌّحٚط جّٓ٠٤ فٛق **أًَبه**، غُ جٔمش فٛق **ؽفظ انزؾذٚذ كًُو عشٚغ عذٚذ**.
		- .4 لُ ذطغ١ّس جٌّٕو ِػً **أػًبل** غُ جٔمش فٛق **يٕافك**.

يظهر النمط أعمال الذي قمت بإنشائه في معرض الأنماط السريعة بالاسم الذي قمت بكتابته، جاهزًا للاستخدام في أي وقت تريد أن يظهر النص فيه بخط أحمر غامق.

#### تطبيق سمة

تعتبر تغييرات السمات طريقة لتحسين مظهر مجموعة الأنماط السريعة التي قمت باختيارها للمستند وإضفاء الطابع الشخصى عليها<sub>.</sub> فمن خلال تجربة لستخدام الأنماط والخطوط والألوان، يمكنك العثور على المظهر المناسب لمستنداتك.

**ريجٛك عًخ خو يؼشفخ يُغجمًب**

يمكنك تغيير الخطوط الموجودة في المستند عن طريق تحديد سمة خط جديدة. ويعني اختيار سمة خط جديدة إمكانية تغيير نص العنوان والنص الأساسي في المستند الذي تعمل به.

1 . في علامة التبويب **مراجعة**، في المجموعة **حماية**، انقر فوق **حماية المستند** .

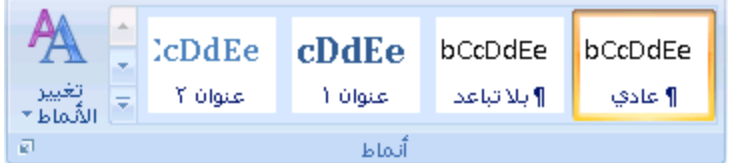

2. أشر إلى **خطوط**، ثم انقر فوق سمة الخط المتضمنة التي تريد استخدامها .

**إَؾبء عًخ خو يخققخ**

1 . في علامة التبويب **تخطيط الصفحة،** في المجموعة **سمات،** انقر فوق **خطوط السمة** ِ

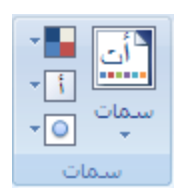

- .2 جٔمش فٛق **إَؾبء خيٕه عًبد عذٚذح**.
- .3 قذد جٌخيٛه ٚج٤قؿحَ جٌطٟ ضش٠ذ جعطخذجِٙح فٟ جٌمحتّطٓ١ **خو انؼُٕاٌ** ٚ**خو انُـ األعبع**.**ٙ**

يتم تحديث العينة بالخطوط التي تحددها.

- 4. في مربع الا**سم**، اكتب اسمًا اسمة الخط الجديدة .
	- 5. انقر فوق **حفظ**.

**تطبيق سمة لون معرفة مُسبقًا** 

يمكنك تغيير الألوان الموجودة في المستند عن طريق تحديد سمة لون جديدة . عند اختيار سمة لون جديدة، يقوم برنـامج Word نلقائيًا بتنسيق أجزاء المستند المختلفة بالألوان المصممة للعمل معًا

1. في علامة التبويب **مراجعة،** في المجموعة **حماية،** انقر فوق **حماية المستنَّد** .

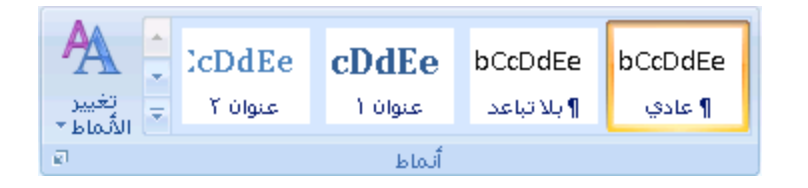

2. أشر إلى أ**نوان،** ثم انقر فوق سمة الون التي تريد استخدامها .

<mark>ا ملاحظة</mark> إذا قمت بإضافة نمط مخصص يتضمن لونًا معرفًا، فقد يؤدي تغيير سمة الون إلى تغيير لون النمط المخصص .

**إَؾبء عًخ نٌٕ يخققخ**

عند تطبيق سمة لون معينة ثم تغيير لون واحد أو أكثر من الألوان الموجودة في المستند، فإن تلك التغييرات تؤثر على المستند النشط على الفور ِ وإذا كنت تريد تطبيق التغييرات على المستندات الجديدة، فيمكنك حفظها كسمة لون مخصصة.

1 . في علامة التبويب **تخطيط الصفحة**، في المجموعة **سمات**، انقر فوق أ**لوان السمة**.

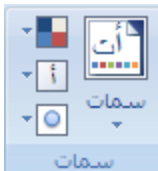

- .2 جٔمش فٛق **إَؾبء أنٕاٌ عًبد عذٚذح**.
- .3 أعفً **أنٕاٌ انغًبد**، قذد جٌٛ٤جْ جٌطٟ ضش٠ذ جعطخذجِٙح.

لمشاهدة كيف تظهر الألوان التي تقوم بتحديدها في المستند، انقر فوق **معاينـة**. حيث تتغير العينـة الموجودة في الجزء معاينـة لتعرض لك معاينة اللون المحدد.

- 4. في مربع ال**اسم،** اكتب اسمًا لسمة ا**ل**ون الجديدة .
	- 5. انقر فوق **حفظ**.

#### **إَؾبء انمٕائى**

باِمكان Word إنشاء قوائم ذات تعداد نقطي ورقمي تلقائيًا أثناء الكتابة، أو يمكنك أنت إضافة تعدادات نقطية أو رقمية إلى أسطر النص الحالية بسر عة.

#### **كزبثخ لبئًخ راد رؼذاد َميٙ أٔ سلًٙ**

- 1. اكتب \* (علامة نجمية) لبدء قائمة ذات تعداد نقطي، أو اكتب 1. لبدء قائمة ذات تعداد رقمي، ثم اضغط على مفتاح المسافة أو جٌّفطحـ TAB.
	- 2. اكتب أي نص تريد كتابته.

3. اضغط على ENTER لإضافة عنصر القائمة التالي.

يقوم Word نلقائيًا بإدراج التعداد النقطي أو الرقمي التالي.

4. لإنهاء القائمة، اضغط على ENTER مرتين أو اضغط على مفتاح مسافة للخلف لحذف آخر تعداد نقطي أو رقمي بالقائمة.

**فٙ ؽبنخ ػذو ثذء انزؼذاد انُميٙ ٔانشلًٙ رهمبئًٛب**

- .1 جٔمش فٛق **صس Office Microsoft**، غُ جٔمش فٛق **خٛبساد Word**.
	- 2. انقر فوق **تدقي**ق.
- 3. انقر فوق **خيارات التصحيح التلقائي،** ثم انقر فوق علامة التبويب **تثسيق تلقائي أثناء الكتابة** ـ
- 4. أسفل تطبيق أشاء الكتابة، حدد خانة الاختيار قوائم ذات رموز. نقطية تلقائية وخانة الاختيار قوائم ذات تعدادات رقمية تلقائية.

#### إضافة النعداد النقطي أو الرق*مي* إلى قائمة

- .1 قذد جٌْٕحفش جٌطٟ ضش٠ذ ئمحفس ضْذجد ٔميٟ أٚ سلّٟ ئٙ١ٌح.
- 2. في علامة التبويب ا**لبداية**، في المجموعة **فقرة**، انقر فوق **تعداد نقطى** أو **تعداد رقمي**.

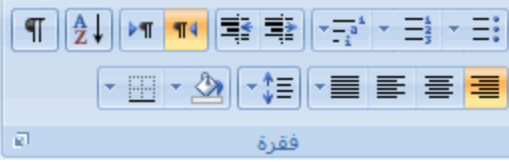

 $\bf{z}$ لحصول على مزيد من أنماط التعداد النقطي والرقمي، انقر فوق السهم الموجود بجوار **تعداد نقطي** أو **ترقي**م.

ملاحظة] يمكنك نقل قائمة بأكملها لليسار أو لليمين ِ انقر فوق تعداد نقطي أو رقمي معين بالقائمة ولسحبه إلى موقع جديد. يتم نقل القائمة بأكملها أثناء السحب.

#### نشر العناصر الموجودةف*ي* قائمة

يمكنك زيادة المسافة الفاصلة بين الأسطر الموجودة في كـافة القوائم عن طريق إلغاء تحديد خانـة اختيار واحدة ٍ

- 1. في علامة التبويب ا**لصفحة الرئيسية** بالمجموعة أ**نماط**، انقر فوق السهم الموجود بجوار أنماط، ثم انقر بزر الماوس الأيمن فوق نمط **سرد الفقرات**.
	- 2. انقر فوق **تعديل**.
	- 3. في مربع الحوار **تعديل النمط،** انقر فوق **نتسبق**، ثم انقر فوق **فقرة**.
	- .4 لُ ذاٌغحء ضكذ٠ذ خحٔس جالخط١حس **ػذو إمبفخ يغبفخ ثٍٛ انفمشاد انزٙ نٓب َفظ انًُو**.

#### **إمبفخ ففؾخ غالف**

يوفر Office Word 2007 معرضًا من صفحات الغلاف المناسبة والمصممة مُسبقًا. اختر صفحة غلاف ولستبدل نص العينة بنص من إنشانك.

يتم إدراج صفحات الغلاف دائمًا في بداية المستند، بغض النظرِ عن مكان ظهور المؤشر في المستند.

1 . في علامة التبويب إ**دراج،** في المجموعة **صفحات،** انقر فوق **صفحة الغلاف**.

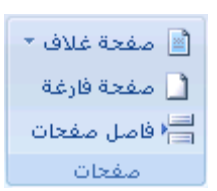

2. انقر فوق أحد تخطيطات صفحات الغلاف من معرض الاختيار ات.

بعد إدر اج صفحة الغلاف، يمكنك استبدال نص العينة بنص من إنشائك.

<mark>ا ملاحظات</mark>

إذا قمت بإدر اج صفحة غلاف أخرى في المستند، فسوف تحل هذه الصفحة محل صفحة الغلاف الأولى التي قمت بإدر اجها في بادئ الأمر .

إذا قمت بإنشاء صفحة الغلاف في إصدار Word أقدم، فلا يمكنك استبدال صفحة الغلاف بتصميم من معرض Office .Word 2007

لحذف صفحة غلاف معينة، انقر فوق علامة التبويب إ**دراج**، وانقر فوق **صفحة غلاف** بالمجموعة **صفحات**، ثم انقر فوق إ**زال**ـة **ففؾخ انغالف انؾبنٛخ**.

**-2 انٕٓايؼ ٔإػذاد انقفؾخ**

## <u>تغيير هوامش الصفحة أو تعيينها</u>

تعتبر هوامش الصفحة هي المساحة الفارغة الموجودة حول حواف الصفحة. بشكل عام، يتم إدراج النص والوسومات في ناحية الصفحة القابلة للطباعة والواقعة بين المهوامش. لكن، يمكنك وضع بعض العناصر في المهوامش — على سبيل المثال، رؤوس الصفحات وتذييلاتها وأرقامها.

**فٙ ْزا انًمبل**

خيارات هوامش الصفحة تغيير هوامش الصف[ح](http://office.microsoft.com/client/helppreview.aspx?AssetID=HP012264921025&ns=WINWORD&lcid=1025#2)ة أو تعيينها عرض هوامش الصفحة

تعيين هوامش للصفحات المقابلة

تعيين هوامش توثيق المستندات المرتبطة

#### خيارات هوامش الصفحة

يقدم Microsoft Word عدة خيارات لمهوامش الصفحة. يمكنك لستخدام هوامش الصفحة الافتراضعية (افتراضعي: إعداد معرّف مسبقًا. ويمكنك قبول إعدادات الخيارات الافتراضية، أو يمكنك تغيير ها لتوافق تفضيلاتك.) أو يمكنك تحديد خيارات أخرى بنفسك.

**إضافـة هوامش للربط** استخدم هامش التوثيق لإضـافـة مساحـة إضـافيـة إلى الهامش الجانبـي أو الطوي المستند الذي تريد توثيقه ويساعد هامش التوثيق على عدم اعتراض الرابط للنص.

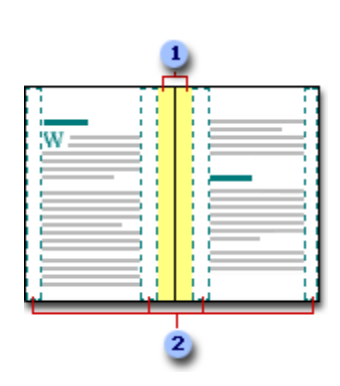

- 1 هوامش للرابط
- هو امش معكوسة للصفحات المقابلة ﴾

**تعِين هوامش للصفحات المقابلة** استخدم الهوامش المعكوسة لإعداد الصفحات المقابلة الخاصـة بالمستندات مزدوجة الجوانب، كالكتب أو المجلات<sub>.</sub> وفي هذه الحالة، نكون هوامش الصفحة اليسرى صورة معكوسة لمهوامش الصفحة اليمنى (أي أن عرض المهوامش الدالخلية هو نفسه، وعرض المهوامش الخارجية هو نفسه).

<mark>ا ملاحظة</mark> ۖ يمكنك نعيين هوامش توثيق لمستند يحتوي على هوامش معكوسة إذا تعين وجود مساحة إضافية من أجل توثيق المستند<sub>.</sub>

**إضافة طيَّة كتاب** يمكنك استخدام الخيار **طيّة كتاب** في مربع الحوار إع**داد الصفحة** من إنشاء كرَّاسة. كما يمكنك استخدام نفس الْخيار لإنشاء قائمة أو دعوة أو برنـامج حدث أو أي نوع مستند آخر يستخدم طَيَّة واحدة في الوسط.

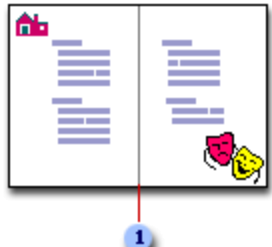

1 يُدرج Word طية كتاب واحدة في الوسط

بعد إعداد المستند ككراسة، يمكنك استخدامه تماماً كما كنت تستخدم أي مستند آخر، ويمكنك إدراج نص ورسومات وأي عناصر مرئية أخرى.

**يالؽظبد**

تتطلب معظم الطابعات أقل عرض لإعدادات الهوامش، لأنه ليس بإمكانهم إجراء طباعة كاملة حتى حافة الصفحة. إذا حاولت تعيين ال<sub>أَّ</sub>وامش الضيقة جِدًا، فإن Microsoft Word يعرِّض لَّك الرسالة **تم تعيين هامش واحد أو أكثر خارج <b>ناحية طب**اع**ة** ا**لصفحة**.

لمنع حدوث اقتطاع للنص، انقر فوق **تصحيح** لزيادة عرض الهوامش تلقائيًا<sub>.</sub> إذا تجاهلت الرسالة وحاولت طباعة المستند كما هو، فإن Word سيعرض لك رسالة أخرى يسألك فيها ما إذا كنت تريد المتابعة أم لا.

يعتمد الحد الأدنبي لإعدادات الهوامش على الطابعة وبرنـامج تشغيلـها وحجم الورق. لمعرفة المزيد حول الحد الأدنـي لإعدادات للـهوامش، قم بفحص دليل الطـابـعـة.

#### **تغيير هوامش الصفحة أو تعيينها**

1 . في علامة التبويب **تخطيط الصفحة**، في المجموعة إ**عداد الصفحة**، انقر فوق ه**وامش**.

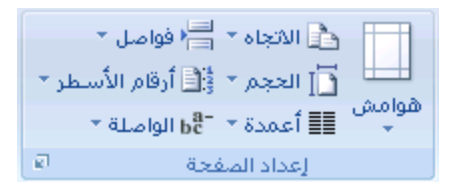

2. انقر فوق نوع الهامش الذي تريد<sub>.</sub> للحصول على عرض الهوامش الأكثر لستخداماً، انقر فوق **عاد**ي.

عند النقر فوق نوع الهامش الذي تريد، فإن المستند يتغير بأكمله تلقائياً إلى نوع الهامش الذي حددته ِ

3. يمكنك أيضاً تحديد إعدادات المهوامش الخاصـة بك. انقر فوق هوا**مش، ا**نقر فوق هوا**مش مخصصة،** ثم في المربـعات أ**عل**ى و**أسفل ويبسار ويمين ،** أدخل قيماً جديدة لل<sub>ع</sub>وامش

**يالؽظبد**

لتغيير الهوامش الافتراضية، انقر فوق **هوامش ب**عد تحديد هامش جديد، ثم انقر فوق **هوامش مخصصة**. في مربع الحوار **إعداد** ا**لصفحة**، انقر فوق الزر ا**فتراضي**، ثم انقر فوق **نع**ميتم حفظ الإعدادات الافتراضية الجديدة في القالب الذي يعتمد عليه المستند<sub>.</sub> ويستخدم كل مستند يعتمد على ذلك القالب إعدادات المهوامش الجديدة تلقائياً.

لتغيير هوامش جزء من المستند، حدد النص، ثم عيّن المهوامش التي تريدها عن طريق إدخال الهوامش الجديدة في مربع الحوار **إعداد الصفحة**. في المربع **تطبيق على،** انقر فوق **النُص المحدد**. يقوم Word Microsoft بإدراج فواصل المقاطع (فاصل مقطعي: علامة تدرجها لإظهار نـهايـة المقطع ِ يخزّن الفاصل المقطعي عناصر تنسيقه، مثل الهوامش، واتجاه الصفحة، ورؤوس الصفحة وتذييلاتها، وتسلسل أرقام الصفحات.) تلقائيًا قبل النص الذي تم تطبيق إعدادات الهوامش الجديدة عليه وبعده. وإذا كان المستند مقسماً بِالفعل إلى مقاطع، يمكنك النقر فوق أحد هذه المقاطع أو تحديد مقاطع متعددة، ثم تغيير الهوامش.

#### **ػشك ْٕايؼ انقفؾخ**

- .1 جٔمش فٛق **صس Office Microsoft**، غُ جٔمش فٛق **خٛبساد Word**.
- .2 جٔمش فٛق **خٛبساد يزمذيخ**، غُ جٔمش فٛق خحٔس جالخط١حس **إظٓبس ؽذٔد انُـ** أعفً **إظٓبس يؾزٖٕ انًغزُذ**.

تظهر هوامش الصفحة في المستند كخطوط منقطة.

<mark>ملاحظة</mark> يمكنك عرض هوامش الصفحة إما في طريقة العرض "تخطيط الطباعة" أو طريقة العرض "تخطيط ويب"، ولن تظهر حدود النص على الصفحة المطبوعة.

## تعيين هوامش للصفحات المقابلة

عند اختيار هوامش معكوسة، نكون هوامش الصفحة اليسرى صورةً معكوسة لتلك الهوامش الموجودة على الصفحة اليمنى ويعني هذا أن عرض المهوامش الداخلية هو نفسه، وعرض الهوامش الخارجية هو نفسه.

1 . في علامة التبويب **تخطيط الصفحة،** في المجموعة إ**عداد الصفحة،** انقر فوق ه**وامش** ِ

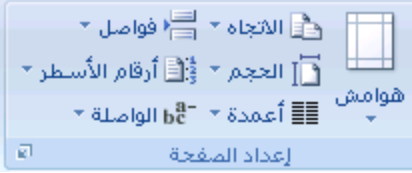

- 2. انقر فوق **معكوس** .
- 3. لتغيير عرض الموامش، انقر فوق هوا**مش،** وانقر فوق هوا**مش مخصصة**، ثم في المربعات **داخل و خارج،** أدخل العرض الذي تريد.

#### تعيين هوامش توثيق للمستندات المرتبطة

استخدم هامش التوثيق لإضافة مساحة إضافية إلى الهامش الجانبي أو العلوي للمستند الذي تعتزم توثيقه. ويساعد هامش التوثيق على عدم اعتراض الر ابط النص.

1 . في علامة التبويب **تخطيط الصفحة،** في المجموعة إع**داد الصفحة،** انقر فوق ه**وامش** .

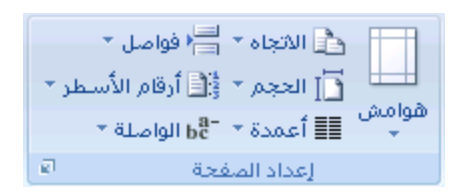

- 2. انقر فوق **هوامش مخصصة**.
- 3. في القائمة **صفحات متعددة** ، انقر فوق عا**د**ي.
- 4 . في المربع هام**ش التوثيق**ِ، أدخل قيمة لمامش التوثيق ـ
- 5. في المربع **موقّع هامش التوثيق**، انقر فوق **يسار** أو أعل*ى.*

**يالؽظخ** ال ٠طٛفش جٌّشذِ **يٕلغ ْبيؼ انزٕصٛك** ّٕذ جعطخذجَ جٌخ١حس **ْٕايؼ يؼكٕعخ** أٚ **ففؾزبٌ فٙ كم ٔسلخ** أٚ **ىّٛخ كزبة**. وبالنسبة لتلك الخيارات، يتم تحديد موقع هامش التوثيق تلقائياً

## **حذذ٠ذ احجاٖ اٌظفذت**

يمكنك اختيار إما اتجاه عمودي أو أفقي للمستند بأكمله أو جزء منه. عند نغيير الاتجاه، يتم أيضاً تغيير معارض خيارات الصفحة وصفحات الغلاف سابقة التصميم لعرض صفحات بالاتجاه الذي تختار ه.

**فٙ ْزا انًمبل**

تغيير اتجاه المستند بالكامل لستخدام الاتجاه العمودي والأفقي في نفس المستند

## **تغيير اتجاه المستند بالكامل**

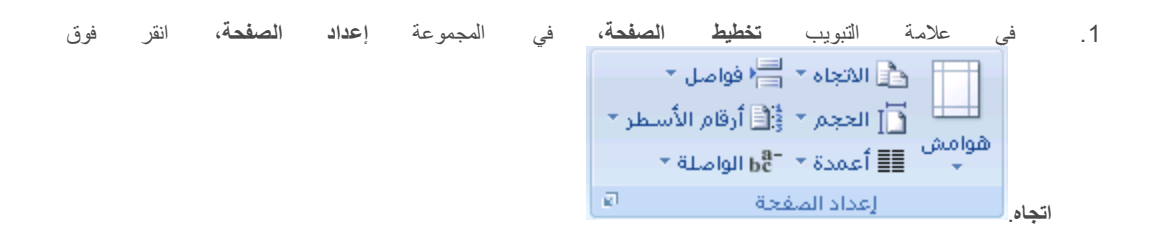

.2 جٔمش فٛق **ػًٕد٘** أٚ **أفم**.**ٙ**

# استخدام الاتجاه العمودي والأفقى فى نفس المستند

.1 قذد جٌقفكحش أٚ جٌفمشجش جٌطٟ ضش٠ذ ضغ١١ش٘ح ئٌٝ جالضؿحٖ جٌّْٛدٞ أٚ ج٤فمٟ.

<mark>املاحظة</mark> إذا حددت بعض وليس كل النص الموجود على صفحة لتغيير الاتجاه إلى عمودي أو أفقي، فإن Word يقوم بوضع النص المحدد في الصفحة الخاصة به والنص المحيط في صفحات مستقلةٍ

- .<br>2. في علامة التبويب **تخطيط الصفحة،** في المجموعة إع**داد الصفحة،** انقر فوق د الاتجاه \* ا∰ قواصل \* [ َ ] العجم \* ﴿ أَ أَوْقَامِ الأَسْطَرِ \*\_  $\overline{\mathfrak{g}}(1)$  ,  $\overline{\mathfrak{g}}(1)$ إعداد المنفحة المستن هو إمش.
	- 3. انقر فوق **هوامش مخصصة** .
	- 4. ضمن علامة التبويب هوا**مش،** انقر فوق **عمودي** أو أ**فقي**.
		- 5. في القائمة **تطبيق علي**، انقر فوق ا**لنص المحدد**.

ملاحظة بدرج Microsoft Word فوا**صل** المقاطع قيل النّص ذي إعدادات الصفحة الجديدة وبعده بشكل تلقائي. إذا كان المستند مقسماً بالفعل إلى مقاطع، يمكنك النقر فوق أحد هذه المقاطع (أو تحديد عدة مقاطع)، ثم تغيير اتجاه المقاطع التي حددتها فقط ِ

# <u>اظهار المساطر أو إخفاؤها</u>

غالباً ما تستخدم المساطر الأفقية والعمودية في Word لمحاذاة النص والرسومات والجدول وعناصر المستند الأخرى<sub>.</sub>

لعرض المسطرة الأفقية في أعلى مستند Word والمسطرة العمودية في يمين حافة المستند، يجب أن تكون في طريقة عرض " **تخطيط** الطباعة" (عرض تخطيط الطباعة: عرض للمستند أو كائن آخر بالشكل الذي سيظهر فيه عند طباعته. على سبيل المثال، تظهر العناصر مثل رؤوس الصفحات، والحواشي السفلية والأعمدة ومربعات النص في مواضعها الفعلية ).

إ**ظهار المساطر الأفقية والعمودية أو إخفا**ؤها

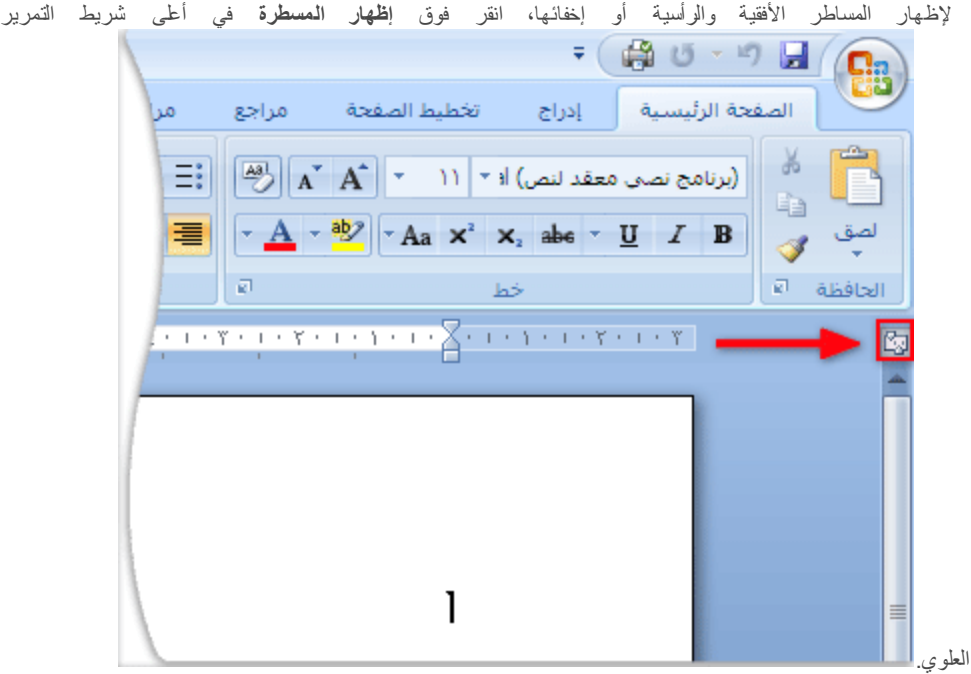

<mark>ا ملاحظة</mark> ۖ لن نظهر المسطرة العمودية إذا تم إيقاف تشغيلُها. ولتشغيل المسطرة العمودية، قم بم يلي:

- .1 جٔمش فٛق **صس Office Microsoft**، غُ جٔمش فٛق **خٛبساد Word**.
	- .2 م<sup>انقر</sup> فوق **خيارات متقدمة**.
- 3. أسفل عرض، حدد خانـة الاختيار إ**ظهار المسطرة الـعموديـة فـي طريقـة عرض "تخطيط الطباعـة"<sub>.</sub>**

# **-3 سؤٔط ٔرزٛٚالد انقفؾبد**

## <mark>ادراج رؤوس وتذبيلات الصفحات</mark>

رؤوس وتنييلات الصفحات هي نواح علوية وسفلية و[ج](javascript:AppendPopup(this,)انبية من الهوامش (هامش المساحة الفارغة خارج ناحية الطباعة على صفحة.) لكل صفحة في المستند.

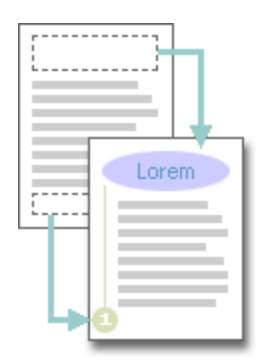

يمكنك إدراج نص أو رسومات أو تغييرها في رؤوس وتذييلات الصفحات. على سبيل المثال، يمكنك إضافة أرقام الصفحات أو الوقت والتاريخ أو شعار الشركة أو عنوان المستند أو اسم الملف أو اسم الكاتب

إذا أردت تغيير رأس أو تذييل قمت بإدراجه، فإن علامة التبويب **رؤوس وتثييلات الصفحات** ضمن أ**دوات رأس وتثييل الصفحة** تقدم لك المزيد من خيار ات ر أس وتذييل الصفحة.

**يبرا رشٚذ أٌ رفؼم؟**

لا تتم مشاهدة أي تصميمات رؤوس أو تذييلات الصفحات في المعرض **فٙ يغزُذ نٛظ ثّ [يمبىغ،](http://office.microsoft.com/client/helppreview.aspx?AssetID=HP012264861025&ns=WINWORD&lcid=1025#0) رؼهى كٛفٛخ:** إدراج رؤوس وتذييلات الصفحات أو تغييرها إزالة رأس أو تذييل الصفحة من الصفحة الأولى جعل رؤوس أو تذييلات الصفحات مختلفة بين الصفحات الفردية والزوجية تغيير محتوى رأس أو تذييل الصفحة إزالة رؤوس أو تذييلات الصفحات **فٙ يغزُذ ثّ ػذح [يمبىغ،](http://office.microsoft.com/client/helppreview.aspx?AssetID=HP012264861025&ns=WINWORD&lcid=1025#00) رؼهى كٛفٛخ:** إنشاء رأس أو تذييل صفحة مختلف لجزء من المستند استخدام نفس رؤوس وتذييلات الصفحات في كل مقطع من مقاطع المستند جعل رؤوس أو تذييلات الصفحات مختلفة بين الصفحات الفردية والزوجية

## لا تتم مشاهدة أى تصميمات رؤوس أو تذييلات الصفحات في المعرض

في حالة عدم مشاهدة تصميمات أي رؤوس أو تذييلات الصفحات مضمنة في المعرض، فمن المحتمل أن تكون كتل الإنشاء المضمنة غير متوفرة. للتأكد من ظهور تصميمات مضمنة في كافة معارض كثل الإنشاء في Microsoft Office Word 2007، قم بما يلي:

- .1 جٔمش فٛق **صس Office Microsoft**، غُ جٔمش فٛق **خٛبساد Word**.
	- .2 جٔمش فٛق **انٕظبئف اإلمبفٛخ**.
	- 3. في القائمة إ**دارة،** حدد **عُناصر معطَّلة،** ثم انقر فوق **انتقل**.
		- .4 جٔمش فٛق **كزم اإلَؾبء.dotx**، غُ جٔمش فٛق **رًك**.**ٍٛ**
			- 5. إعادة بدء تشغيل Word.

### العمل في روّوس وتذييلات الصفحات في مستند ليس به مقاطع

في مستند بسيط ليس به مقاطع، يمكنك إدراج رؤوس وتذييلات الصفحات وتغيير ها وإزالتها. وإذا لم تكن متأكداً من وجود مقاطع بالمستند، انقر فوق مسودة ضمن شريط الحالة. ضمن علامة التبويب ا**لصفحة الرئيسية،** في المجموعة **بحث**، انقر فوق الا**نتقال إلى** انقر فوق **مقطع،** ثم انقر فوق ا**لنتالي** للعثور على أي فواصل للمقاطع في المستند<sub>.</sub>

#### إدراج رؤوس وتذييلات الصفحات أو تغييرها

يمكنك إدراج رؤوس وتذييلات مصممة مسبقاً في المستند وتغيير تصميمات الرؤوس والتذييلات بسهولة. أو يمكنك إنشاء رأس أو تذييل به شعار الشركة أو شكل مخصص، وحفظ رأس أو تذييل الصفحة إلى المعرض.

#### إدراج نفس رأس وتذييل الصفحة في كل المستند.

- 1 . في علامـة التبويب إ**دراج،** في المجموعة **رأس وتثييل الصفحة،** انقر فوق **رأس الصفحة** أو ت**ثييل الصفحة** .
	- ا≣ الرأس \* آ≣ تئییل \* ّ∎ رقم الصفحة \* أأس وتذييل
	- 2. انقر فوق تصميم رأس أو تذييل الصفحة الذي تريد.

يتم إدر اج ر أس أو تذييل الصفحة على كل صفحة من المستند ِ

<mark>املاحظة</mark> عند الضرورة، يمكنك تنسيق النص في رأس أو تذييل الصفحة عن طريق تحديد النص واستخدام خيارات التنسيق الموجودة ضمن شريط الأدوات المصغر .

#### إدراج نص أو رسومات في رأس أو تذييل الصفحة وحفظها إلى المعرض

1 . في علامـة النّبويب إ**دراج،** في المجموعة **رأس وتثييل الصفحة،** انقر فوق **رأس الصفحة** أو **تثييل الصفحة** ـ

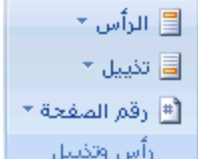

- .2 جٔمش فٛق **رؾشٚش سأط** أٚ **رؾشٚش رزٛٚم**.
	- 3. لُ فَمَ بِإِدْرِ اجْ نَصْ أَوْ رِسْوِمَاتٌ.
- 4. لحفظ رأس أو تذييل الصفحة التي أنشأتها إلى معرض خيارات رأس أو تذييل الصفحة، حدد النص أو الرسومات في رأس أو تذييل الصفحة، ثم انقر فوق **حفظ التحديد كرأس جديد** أو **حفظ التحديد كتذييل جديد** .

#### **رغٛٛش سؤٔط أٔ رزٛٚالد انقفؾبد**

1 . في علامـة التبويب إ**دراج،** في المجموعة **رأس وتثييل الصفحة،** انقر فوق **رأس الصفحة** أو **تثييل الصفحة** ـ

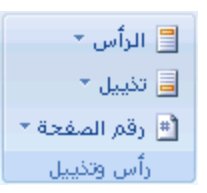

2. انقر فوق تصميم رأس أو تذييل الصفحة من المعرض.

يتغير تصميم رأس أو تذييل الصفحة للمستند بأكمله.

## إ**زالــة رأس أو تذييل الصفحة من الصفحة الأولى**

- 1. في علامة التبويب **تخطيط الصفحة،** انقر فوق مشغل مربع الحوار إ**عداد الصفحة** ثم انقر فوق علامة التبويب **تخطيط**.
	- .2 قذد خحٔس جالخط١حس **ففؾخ أٔنٗ يخزهفخ** مّٓ **سؤٔط ٔرزٛٚالد**.

يتم إزالة رؤوس وتذييلات الصفحات من الصفحة الأولى للمستند.

## جعل روّوس أو تذييلات الصفحات مختلفة بين الصفحات الفردية والزوجية

على سبيل المثال، قد تختار لستخدام عنوان المستند على الصفحات الفردية وعنوان الفصل على الصفحات الزوجية ٍ

- 1. في علامة التبويب **تخطيط الصفحة**، انقر فوق مشغل مربع الحوار **إعداد الصفحة** ثم انقر فوق علامة التبويب **تخطيط**.
	- .2 قذد خحٔس جالخط١حس **ففؾبد فشدٚخ ٔصٔعٛخ يخزهفخ**.

يمكنك الآن إدراج رأس أو تذييل الصفحات الزوجية على صفحة زوجيةورأس أو تذييل لصفحات فردية على صفحة فردية.

#### <mark>تغيير محتوى رأس أو تذييل الصفحة</mark>

1 . في علامـة النّبويب إ**دراج،** في المجموعة **رأس وتثييل الصفحة،** انقر فوق **رأس الصفحة** أو **تثييل الصفحة** ـ

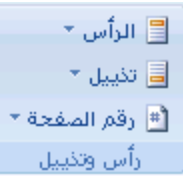

2. فم باجراء نغييرات على رأس أو تذييل الصفحة عن طريق تحديد النص ومراجعته أو لستخدام الخيارات الموجودة ضمن شريط الأدوات المصغر لتنسيق النص ِ على سبيل المثال، يمكنك تغيير الحجم أو تطبيق تنسيق غامق أو لون خط مختلف ِ

|<del>ت</del>سِج] في طريقة العرض "تخطيط الطباعة" (عرض تخطيط الطباعة: عرض للمستند أو كائن آخر بالشكل الذي سيظهر فيه عند طباعته. على سبيل العثال، تظهر العناصر مثل رؤوس الصفحات، والحولشي السفلية والأعمدة ومربعات النص في مواضعها ا**لفطية )**، يمكنك التبديل بسرعة بين رأس أو تذييل الصفحة ونص المستند. فقط انقر نقرأ مزدوجاً فوق رأس أو تذييل الصفحة الباهت أو فوق نص المستند الباهت.

#### إز الله روزوس أو تذييلات الصفحات

- .1 جٔمش فٛق أٞ ؾضء ِٓ جٌّغطٕذ.
- 2. في علامـة التبويب إ**دراج،** في المجموعة **رأس وتثييل الصفحة،** انقر فوق **رأس الصفحة** أو **تثييل الصفحة**.

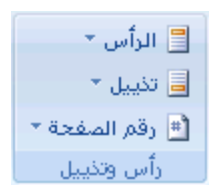

#### .3 جٔمش فٛق **إصانخ سأط** أٚ **إصانخ رزٛٚم**.

يتم إزالة رؤوس وتذييلات الصفحات من المستند بأكمله

#### العمل في رؤوس وتذييلات الصفحات في مستند به مقاطع متعددة

في مستند به مقاطع (مقطع: جزء من مستند نعيّن فيه خيارات نتسيق خاصـة الصفحة. ويمكنك إنشاء مقطع جديد عندما تريد تغيير الخصـائص كترقيم الأسطر، أو عدد الأعمدة، أو رؤوس الصفحات وتذييلاتها.)، يمكنك إدراج رؤوس وتذييلات مختلفة وتغيير ها وإزالتها لكل مقطع. أو يمكنك استخدام رأس أو تذييل الصفحة لكافة المقاطع<sub>.</sub> وإذا لم تكن متأكداً من وجود مقاطع بالمستند، انقر فوق **مسودة** ضمن شريط الحالة<sub>.</sub> ضمن علامة التبويب **الصفحة الرئيسية،** في المجموعة **بحث،** انقر فوق ال**ائتقال إلى**. انقر فوق **مقطع**، ثم انقر فوق **التالي** للبحث عن أي فواصل للمقاطع في المستند ِ لإنشاء فواصل مقاطع، انقر حيث تريد وضع مقطع في المستند<sub>.</sub> في علامة التبويب **تخطيط الصفحة،** في المجموعة إع**داد الصفحة،** انقر فوق **فٕافم**.

#### **إَؾبء سأط أٔ رزٛٚم ففؾخ يخزهف نغضء يٍ انًغزُذ**

- 1. انقر فوق المقطع الذي تريد إنشاء رأس أو تذييل صفحة مختلف له.
- 2. في علامـة التبويب إ**دراج،** في المجموعة **رأس وتثييل الصفحة**، انقر فوق **رأس الصفحة** أو **تذييل الصفحة**.

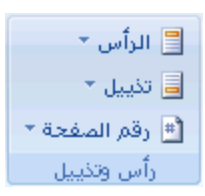

- .3 جٔمش فٛق **رؾشٚش سأط** أٚ **رؾشٚش رزٛٚم**.
- 4.<br>4. ضمن علامة التبويب **رأس وتذييل الصفحة** ، في المجموعة **نتقل**، انقر فوق ا**رتباط بالسابق** ضميت الله عن الله وتذييل الصفحة للمقطع الحالمي والمقطع السابق.

لا يعرض Microsoft Office Word 2007 **كالسابق** في الركن الأيسر الطوي من رأس أو تذييل الصفحة<sub>.</sub>

5. قم بنغيير رأس أو تذييل الصفحة الموجود، أو قم بإنشاء رأس أو تذييل جديد لهذا المقطع.

## استخدام نفس روّوس وتذييلات الصفحات فى كل مقطع من مقاطع المستند

- 1 . انقر نقرأ مزدوجاً فوق رأس أو تذييل الصفحة الذي تريد أن يكون هو نفس رأس أو تذييل الصفحة الموجود في المقطع السابق.
- .2 مّٓ ّالِس جٌطر٠ٛد **سؤٔط ٔرزٛٚالد انقفؾخ** فٟ جٌّؿّّٛس **رُمم** ، جٔمش فٛق **انغبثك** أٚ **انزبنٙ** ٌطكش٠ه سأط أٚ تذييل الصفحة الذي تريد تغيير ه.
	- .3 جٔمش فٛق **اسرجبه ثبنغبثك** ّ٦حدز جسضرحه سأط ٚضزً١٠ جٌقفكس جٌّٛؾٛد فٟ جٌّميِ جٌكحٌٟ ئٌٝ جٌّميِ جٌغحذك.
- 4. سيسألك 2007 Office Word إذا كنت تريد حذف رأس وتذييل الصفحة والارتباط برأس وتذييل الصفحة في المقطع السابق. انقر فوق **نع**م.

#### جعل روزوس الصفحات أو تذييلاتها مختلفة بين الصفحات الفردية والزوجية

على سبيل المثال، قد تختار لستخدام عنوان المستند على الصفحات الفردية وعنوان الفصل على الصفحات الزوجية ٍ

1 . في علامـة التبويب إ**دراج،** في المجموعة **رأس وتثييل الصفحة،** انقر فوق **رأس الصفحة** أو **تثييل الصفحة** ـ

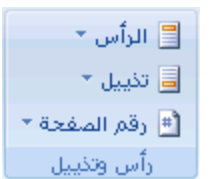

.2 جٔمش فٛق **رؾشٚش سأط** أٚ **رؾشٚش رزٛٚم**.

- .3 مّٓ ّالِس جٌطر٠ٛد **سؤٔط ٔرزٛٚالد انقفؾخ** فٟ جٌّؿّّٛس **خٛبساد** ، قذد خحٔس جالخط١حس **ففؾبد فشدٚخ ٔصٔعٛخ يخزهفخ**.
- .4 ّٕذ جٌنشٚسز، فٟ جٌّؿّّٛس **رُمم** ، جٔمش فٛق **انغبثك** أٚ **انزبنٙ** ٌالٔطمحي ئٌٝ ِٕحىك سؤٚط أٚ ضز١٠الش جٌقفكحش الفردية أو الزوجية.
- 5. قم بإنشاء رأس أو تذييل الصفحات المرقمة ترقيماً فردياً في ناحية **رأس الصفحات الفردية** أو **تذييل الصفحات الفردية**. قم بإنشاء رأس أو تذييل الصفحات المرقمة ترفيماً زوجياً في ناحية **رأس الصفحات الزوجية** أو **تذييل الصفحات الزوجية** .

# <mark>الرأس أو التذبيل مفقود</mark>

#### المشكلة

عندما تفتح مستنداً، هل نقطة الإدراج الموجودة أعلى يمين زاوية الصفحة هي نفسها كما لم يكن هناك رأس (رأس وتذييل الصفحة: يمكن أن يحتوي الوأس على نص أو رسومات، ويظهر في أعلى كل صفحة في المقطع. ويظهر التذييل في أسفل كل صفحة. وعادة ما تحتوي الوؤوس والتذييلات على أرقام الصفحات، وعناوين الفصول، والتواريخ، وأسماء الكُنّاب ٜ)؟ أو هل الرأس أو التذييل غير موجود في الصفحة الأولى للمستند؟

#### **انغجت**

يجب لستخدام طريقة عرض "تخطيط الطباعة" أو "القراءة في وضع ملء الشاشة" لعرض الرؤوس والتذييلات.

إذا كنت تقرأ المستند في طريقة عرض "تخطيط الطباعة" وظهرت كافة الصفحات مقطوعة بلا نواحي الرؤوس الطوية أو التذييلات السفلية، فإنه قد تم تشغيل إخفاء المسافة البيضاء بين الصفحات.

إذا كنت ترى نواحي الرؤوس الطوية والتذييلات السفلية، إلا أن الرأس أو التذييل مفقود بالصفحة الأولى للمستند، فإنه قد تم تشغيل منع الرؤوس والتَّذييلات على الصفحة الأولى.

#### ا**نحل**

#### **يغبفخ ثٛنبء غٛش يٕعٕدح**

إذا لم تظهر نواحي الوؤوس الطوية والتنبيلات السظية، يمكنك لستعادتها عن طريق الإشارة والنقر ضمن المستند أو استخدام علامة التبويب **عرض** 

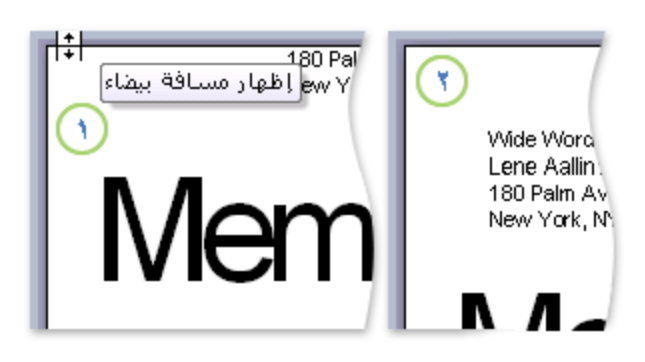

لٌّ إذا لم تظهر نواحي الرؤوس العلوية والتذييلات السفلية، أُشر إلى أعلى الصفحة أو أسفلها إلى أن يصبح المؤشر سهماً مزدوج الرأس، ثم انقر نقرأ مزدوجاً.

عند ظهور المسافة البيضـاء بين الصفحات، نكون المهوامش الطيا والسفلـي بأكملـها مرئية<sub>ً.</sub>

لاستخدام علامـة التبويب **عرض** لإظهار المسافة البيضـاء بين الصفحات، قم بمـا يلي:

1 . في علامة التبويب **عرض،** في المجموعة **طرق عرض المستند**، انقر فوق **تخطيط الطباعة**.

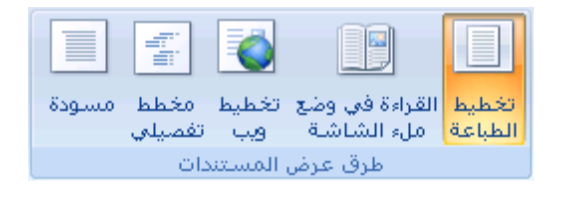

- .2 جٔمش فٛق **صس Office Microsoft**، غُ جٔمش فٛق **خٛبساد Word**.
	- 3. انقر فوق **عرض**.
- .4 مّٓ **خٛبساد ػشك انقفؾخ**، قذد خحٔس جالخط١حس **إظٓبس انًغبفبد انجٛنبء ثٍٛ انقفؾبد فٙ ىشٚمخ انؼشك " رخيٛو** الطباعة".

الرؤوس والتذييلات غير موجودة على الصفحة الأولى

إذا كنت ترى الرؤوس والتذييلات على كل صفحة ما عدا الصفحة الأولى، ربما تم تحديد **صفحة أولى مختلفة**.

1 . في علامة التبويب **عرض،** في المجموعة **طرق عرض المستند**، انقر فوق **تخطيط الطباعة**.

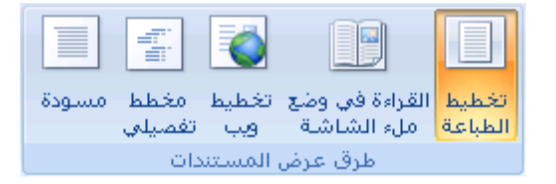

- 2. في علامة التبويب **تخطيط الصفحة،** انقر فوق مشغل مربع الحوار إ**عداد الصفحة** ثم انقر فوق علامة التبويب **تخطيط**.
	- .3 لُ ذاٌغحء ضكذ٠ذ خحٔس جالخط١حس **ففؾخ أٔنٗ يخزهفخ**.

<mark>| ملاحظة</mark> | تظهر الرؤوس والتذييلات فقط في طريقة عرض "تخطيط الطباعة" و"معاينة الطباعة" وفي المستندات المطبوعة<sub>.</sub>

# **-4 أسلبو انقفؾبد**

## **ئدساج أسلاَ اٌظفذاث**

يمكنك إضافة أرقام الصفحات التي تقترن برؤوس الصفحات وتذييلاتها أعلى المستند أو أسفله أو بـهوامش المستند. تظهر المعلومات المخزنـة في رؤوس الصفحات وتذييلاتها أو الهوامش بـاهتـة و يتعذر تـغيير ها في نفس الوقت كمعلومـات النص الأساسي للمستند ِ

لتغيير رأس أو تذييل الصفحة أو معلومات هوامش الصفحة، قم بما يلي: انقر نقرأ مزدوجًا فوق رأس أو تذييل الصفحة، ثم انقر فوق علامة التبويب **سؤٔط ٔرزٛٚالد** مّٓ **أدٔاد انشأط ٔانززٛٚم**.

**يبرا رشٚذ أٌ رفؼم؟**

لا نتم مشاهدة تصميمات أرقام الصفحات في المعرض

إدراج أرقام الصفحات تنسيق أرقام الصفحات بدء ترقيم الصفحات أو إعادة ترقيمها إزالة أرقام الصفحات

#### **ال رزى يؾبْذح رقًًٛبد أسلبو انقفؾبد**

في حالة عدم مشاهدة تصميمات أي رؤوس أو تذييلات الصفحات مضمنة في المعرض، فمن المحتمل أن تكون كتل الإنشاء المضمنة غير متوفرة. للتأكد من ظهور تصميمات مضمنة في كافة معارض كتل الإنشاء في Microsoft Office Word 2007، قم بما يلي:

- .1 جٔمش فٛق **صس Office Microsoft**، غُ جٔمش فٛق **خٛبساد Word**.
	- .2 جٔمش فٛق **انٕظبئف اإلمبفٛخ**.
	- 3. في القائمة إ**دارة،** حدد **عُناصر معطّلة،** ثم انقر فوق ا**نتقل**.
	- .4 جٔمش فٛق **dotx.Blocks Building**، غُ جٔمش فٛق **رًك**.**ٍٛ**
		- 5. إعادة بدء تشغيل Word.

## إ**دراج أرقام الصفحات**

يمكنك الاختيار من بين التصميمات المختلفة الخاصة بترقيم الصفحات المتوفرة في المعرض.

#### إدراج أرقام الصفحات أو أرقام صفحة س من صفحة ص

1 . في علامة النبويب إ**دراج،** في المجموعة **رأس وتثييل الصفحة،** انقر فوق **رقم الصفحة**.

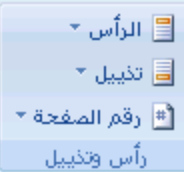

- 2. انقر فوق أع**لي الصفحة ِ أسفل الصفحة** أو هوامش الصفحة، استنادا إلى المكان الذي تريد ظهور أرقام الصفحات فيه بالمستند<sub>.</sub>
	- 3. اختر تصميماً لترقيم الصفحة من معرض التصميمات. يتضمن المعرض خيارات صفحة س من ص.

#### **رُغٛك أسلبو انقفؾبد**

بعد إضافة أرقام الصفحات، يمكنك تغيير ها تماماً كما تغير النص في رأس أو تذييل الصفحة. يمكنك تغيير تنسيق أرقام الصفحات أو الخط أو الحجم الخاص بها.

#### **رغٛٛش رُغٛك رشلٛى انقفؾخ، يضم ،1 i، أٔ أ**

- .1 جٔمش ٔمشجً ِضدٚؾحً فٛق سأط أٚ ضزً١٠ ئقذٜ ففكحش جٌّغطٕذ.
- .2 ضكص **أدٔاد سؤٔط انقفؾبد ٔرزٛٚالرٓب**، ٍّٝ ّالِس جٌطر٠ٛد **رقًٛى**، فٟ جٌّؿّّٛس **سؤٔط انقفؾبد ٔرزٛٚالرٓب**، جٔمش فٛق **رقم الصفحة**، ثم انقر فوق ت**ُنسيق** أر**قام الصفحات**.
	- 3. في المربع **ننسبق الأرقام** ، انقر فوق نمط الترقيم، ثم انقر فوق **موافق**.

#### تغيير خط أرقام الصفحات وحجمها

- 1. انقر نقرأ مزدوجاً فوق رأس إحدى صفحات المستند أو تذييلِها أو هوامشها
	- .2 قذد سلُ جٌقفكس.
- 3. ضمن شريط الأدوات المصـغر الذي يظهر فوق رقم الصفحة المحدد، قم بـأي مما يلي:
	- ٌطغ١١ش جٌخو، جٔمش فٛق جعُ جٌخو فٟ جٌّشذِ
		- ٌطىر١ش قؿُ جٌخو أٚ ضقغ١ش،ٖ لُ ذأٞ ِّح ٍ٠ٟ:
- ٌطىر١ش جٌٕـ، جٔمش فٛق **ركجٛش انخو** أٚ جمغو <+SHIFT+CTRL
- ٌطقغ١ش جٌٕـ، جٔمش فٛق **رمهٛـ انخو**أٚ جمغو >+SHIFT+CTRL

<mark>[ملاحظة]</mark> يمكنك أيضاً تحديد حجم الخط ضمن علامة التبويب ا**لصفحة الرئيسية** في المجموعة **خط**.

### بدء ترقيم الصفحات أو إعادة ترقيمها

قم بأي مما يلي:

```
اثذأ رشلٛى انقفؾبد ثشلى يخزهف
```
على سبيل المثال، إذا أضفت صفحة غلاف لمستند به أرقام صفحات، يتم وضع رقم 2 على الصفحة الثانية تلقائياً. قد تريد بدء المستند بالصفحة رقم .1

- 1. انقر فوق أي جزء من المستند .
- 2. في علامة التبويب إ**دراج،** في المجموعة **رأس وتذييل الصفحة**، انقر فوق **رقم الصفحة**.

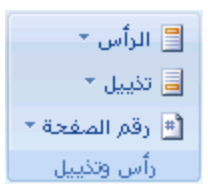

- .3 جٔمش فٛق **رُغٛك أسلبو انقفؾبد**.
- 4. في المربع **بدء الترقيم بـ**، أدخل رقماً.

<mark>ملاحظة</mark> إذا كان لديك صفحة غلاف وتريد بدء الصفحة الأولى للمستند برقم 1 ، اكتب 0 في المربع **بدء الترقيم بـ**.

#### **إػبدح ثذء رشلٛى انقفؾبد ثشلى 1 نكم فقم أٔ يميغ**

على سبيل المثال، يمكنك ترقيم جدول المحتويات من أ إلى د وباقي المستند من 1 إلى 25 وإذا احتوى المستند على عدة فصول، قد تريد إعادة بدء تر قيم الصفحات لكل فصل ِ

- 1. انقر ضمن المقطع (مقطع: جزء من مستند تعيّن فيه خيارات تنسيق خاصـة للصفحة. ويمكنك إنشاء مقطع جديد عندما تريد تغيير الغصائص كترقيم الأسطر، أو عدد الأعمدة، أو رؤوس الصفحات وتذييلاتها.) الذي تريد إعادة بدأ ترقيم الصفحات الخاصة يه.
	- 2. في علامة التبويب إ**دراج،** في المجموعة **رأس وتثييل الصفحة،** انقر فوق **رقم الصفحة**.

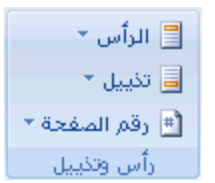

.3 جٔمش فٛق **رُغٛك أسلبو انقفؾبد**.

.4 فٟ جٌّشذِ **ثذء انزشلٛى ثـ**، أدخ.**1**ً

## إ**زالة أرقام الصفحات**

يقوم Microsoft Office Word 2007 بـإزالة أرقام الصفحات أو حذفها تلقائيًا عند النقر فوق إ**زالـة أرقـام الصفحات** أو عند إزالة رقم صفحة واحد بيدوياً من المستند.

1 . في علامة التبويب إ**دراج**، في المجموعة **رأس وتدْييل الصفحة**، انقر فوق **رقم الصفحة**.

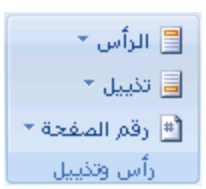

#### .2 جٔمش فٛق **إصانخ أسلبو انقفؾبد**.

<mark>ملاحظة</mark> إذا قمت بإنشاء رأس أو تذييل مختلفاً للصفحة الأولى، أو رؤوس أو تذييلات فردية وزوجية للصفحات، أو كان لديك مقاطع غير مرتبطة، تأكد من إز الة أر قام الصفحات من كل ر أس أو تذييل صفحة مختلف ِ

## **ئصاٌت أسلاَ اٌظفذاث**

يقوم Microsoft Office Word 2007 بإزالة أرقام الصفحات أو حذفها تلقائياً في كافة أرجاء المستند عند النقر فوق إ**زالـة أرقـام الصفحات**.

ملاحظة | لا يؤدي الأمر **إزالـة أرقام الصفحات**الِي إزالة أرقام الصفحات التي تم إدراجها في إصدار سابق من Office Word Microsoft . كما أنها لا تؤدي أيضـاً إلى إز الة أرقام الصفحات التي تم إدر اجها بـاستخدام ا**لموضع الـحال***ي* **ف**ي مـعر ض **رقم الصفحة**.

<mark>ملاحظة</mark> يمكنك أيضـًا إزالة أرقام الصفحات عن طريق حذف رقم صفحة واحد من المستند ِ

1 . في علامـة التبويب إ**دراج،** في المجموعة **رأس وتذييل الصفحة،** انقر فوق **رقم الصفحة**.

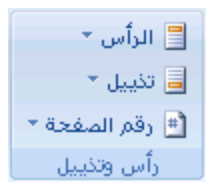

.2 جٔمش فٛق **إصانخ أسلبو انقفؾبد**.

ملاحظة إذا قمت بانشاء صفحة أولى مختلفة أو رؤوس أو تذييلات فردية وزوجية، تأكد من إزالة أرقام الصفحات من كل رأس أو تذييل صفحة مختلف.

## **ئصاٌت سلُ اٌظفذت ِٓ اٌظفذت األٌٝٚ**

قد ترغب في بعض الأحيان في عدم ظهور رقم الصفحة على الصفحة الأولى من المستند المرقم. على سبيل المثال، عادةً لا تحتوي صفحة العنوان أو صفحة الغلاف على رقم الصفحة .

<mark>ملاحظة</mark> إذا قمت بإضافة صفحة غلاف أو صفحة عنوان سابقنا التصميم إلى مستند مرقم من معرض التصميمات، فإنه يتم إضافة صفحة الغلاف أو العنوان كصفحة 1، كما يتم وضع رقم 2 على الصفحة الثانية

## إ**زالــة رقم الصفحــة من الصفحــة الأول***ـى*

ينطبق هذا الإجراء على مستند لم تدرج إليه صفحة الغلاف الخاصة به من معرض صفحات الغلاف.

- .1 جٔمش فٛق أٞ ؾضء ِٓ جٌّغطٕذ.
- 2. في علامة التبويب **تخطيط الصفحة،** انقر فوق مشغل مربع الحوار إع**داد الصفحة** ثم انقر فوق علامة التبويب **تخطيط**.

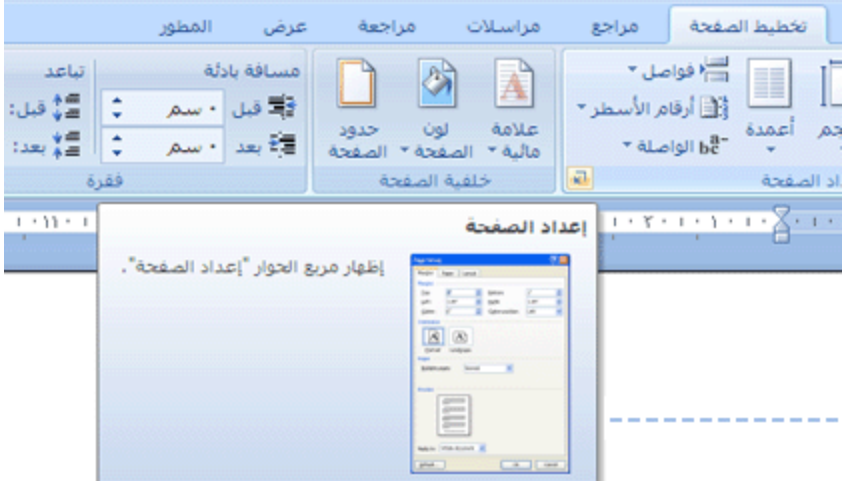

3. ضمن **رؤوس وتذييلات**، حدد خانـة الاختيار **صفحة أولى مختلفة**، ثم انقر فوق **موافق**.

<mark>املاحظة</mark> إذا قمت بالغاء تحديد خانـة الاختيار **صفحة أولى مختلفة** ، يتم عرض رقم الصفحة الأولى مرة أخرى.

# **-5 انكزبثخ**

#### **حذذ٠ذ ٔض**

في Microsoft Office Word 2007، يمكنك تحديد نص أو عناصر في جدول باستخدام الماوس أو لوحة المفاتيح. يمكنك أيضاً تحديد نص أو عناصر موجودة في أماكن مختلفة ِ على سبيل المثال، يمكنك تحديد فقرة في صفحة واحدة وجملة في صفحة مختلفة ِ

**يبرا رشٚذ أٌ رفؼم؟**

تحديد نص باستخدام الماوس تحديد نص باستخدام لوحة المفاتيح تحديد نص في أماكن مختلفة تحديد نص في طريقة العرض "مخطط تفصيلي"

#### **رؾذٚذ َـ ثبعزخذاو انًبٔط**

# **تحديد نص في النص الأساسي لمستند**

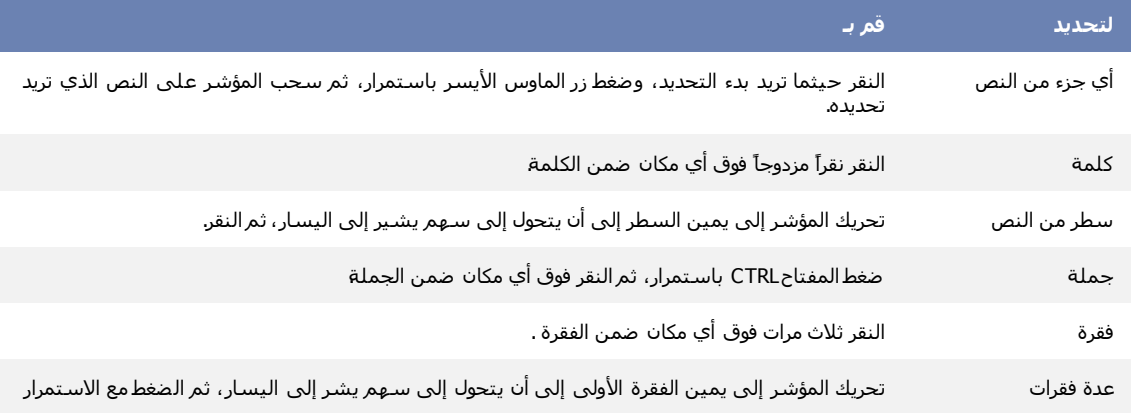

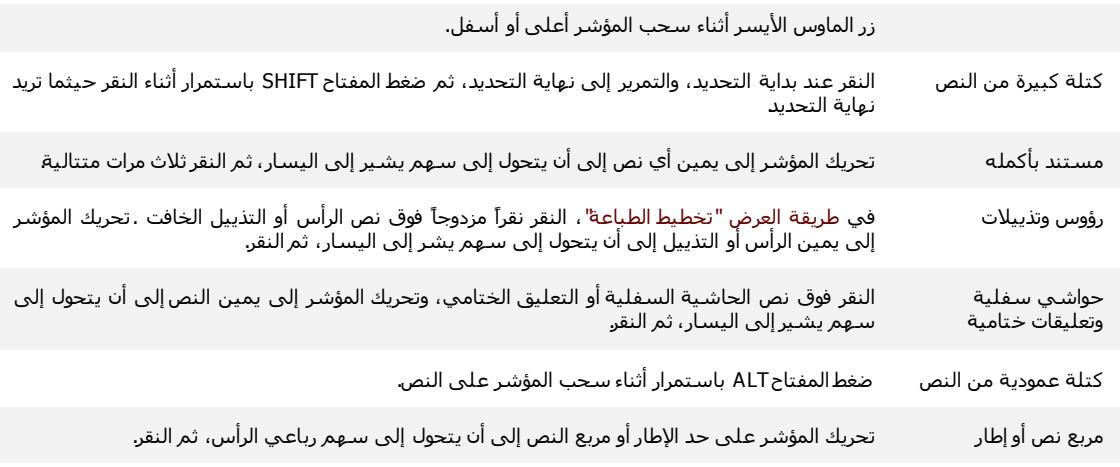

# **رؾذٚذ ػُبفش فٙ عذٔل**

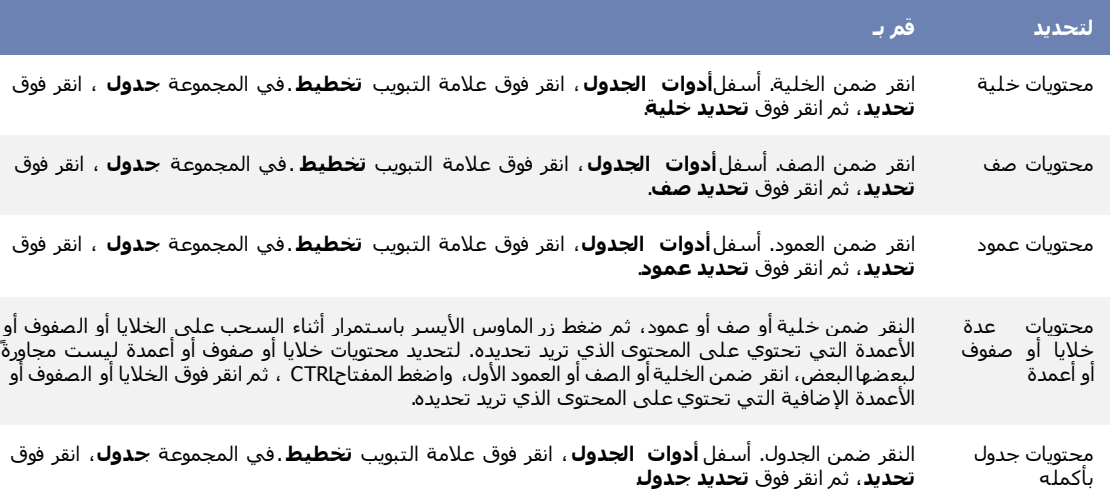

## **رؾذٚذ َـ ثبعزخذاو نٕؽخ انًفبرٛؼ**

**رؾذٚذ َـ فٙ انُـاألعبعٙ نًغزُذ**

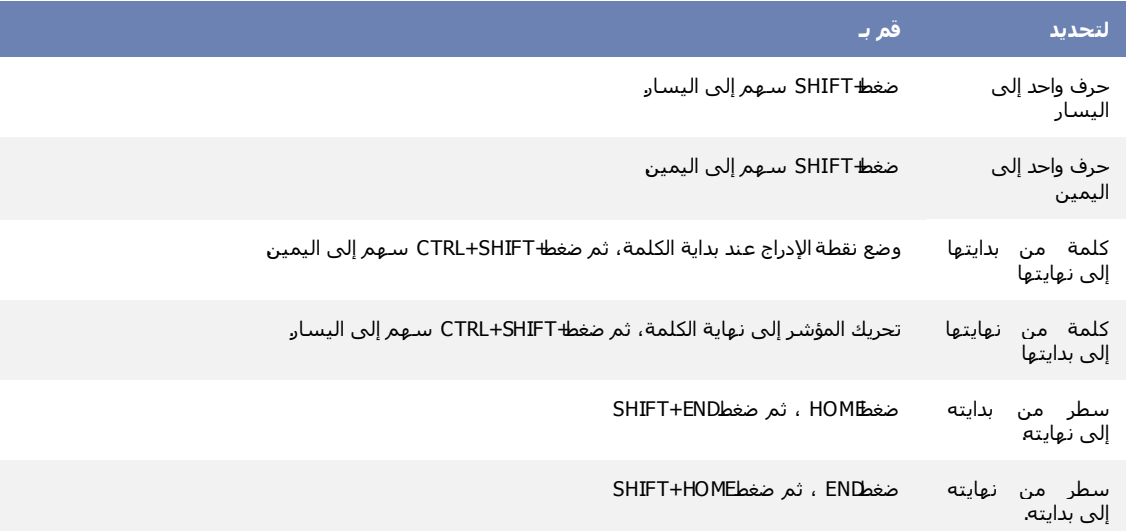

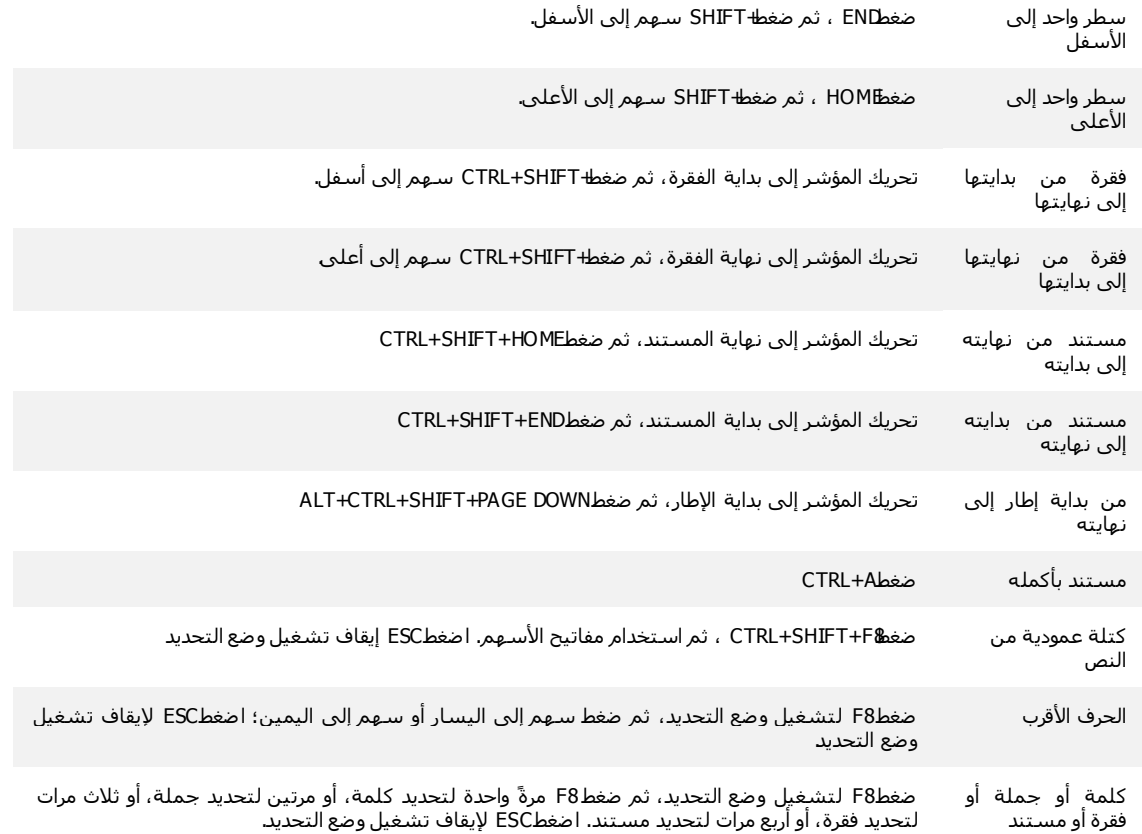

**رؾذٚذ ػُبفش فٙ عذٔل**

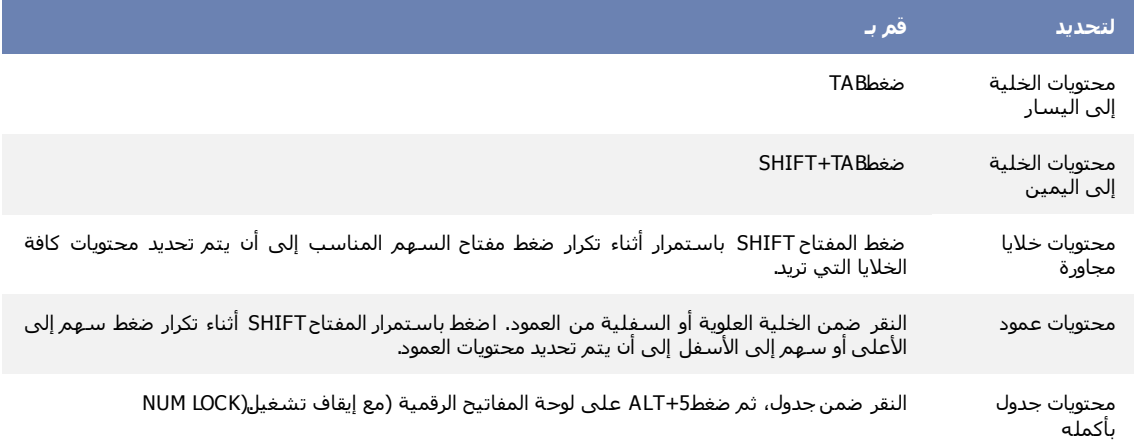

## **رؾذٚذ َـ فٙ أيبكٍ يخزهفخ**

يمكنك تحديد نص أو عناصر في جدول ليست مجاورةً لبعضها البعض على سبيل المثال، يمكنك تحديد فقرة في صفحة واحدة وجملة في صفحة مختلفة.

- .1 قذد ٔقحً أٚ ّٕقشجً فٟ ؾذٚي.
- 2. اضغطّ باستمرار المفتّاح CTRL أثناء تحديد أي نص أو عنصر إضافي في الجدول الذي تريد.

## **رؾذٚذ َـ فٙ ىشٚمخ انؼشك "يخيو رفقٛهٙ"**

لمعرض مستند في طريقة العرض "مخطط "تفصيلي"، انقر فوق علامة التبويب **عرض** ، ثم انقر فوق **مخطط تفصيلي** في المجموعة **طرق عرض** المستئدات<sub>.</sub>

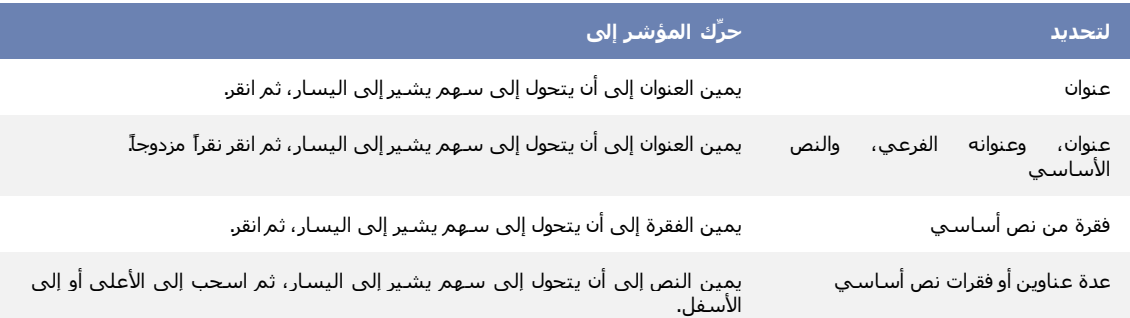

<mark>| ملاحظات</mark>

في طريقة العرض "مخطط تفصيلي"، يؤدي النقر مرة واحدة إلى يمين فقرة إلى تحديد الفقرة بالكامل بدلاً من تحديد سطر ء أحد

إذا حددت عنواناً يتضمن نصاً تابعاً مطوياً، سيتم تحديد النص المطوي أيضاً (حتى إذا كان غير مرئي). أية تغييرات تجريها على العنوان — مثل تحريكه أو نسخه أو حذفه —سوف تؤثر على النص المطوى أيضاً.

## **حذذ٠ذ ِغخٕذ بأوٍّٗ**

لتحديد مستند بأكمله، اضغط المفتاحين CTRL+A.

<u>تشغيل وضع الكتابة الفوقية أو ايقاف تشغيله</u>

عند تحرير نص في وضع الكتابة الفوقية، تؤدي كتابة أحرف جديدة إلى استبدال أي أحرف موجودة على الجانب الأيسر من نقطة الإدراج. قم بما يلي

- .1 جٔمش فٛق **صس Office Microsoft** ، غُ جٔمش فٛق **خٛبساد Word**.
	- 2. انقر فوق **خيارات متقدمة**.
- 3. ضمن **خيارات التحرير** ، حدد خانـة الاختيار ا**ستخدام وضـع الكتابـة الـفوقيـة** أو قم بـإلغاء تحديدها ِ

**ئدساج سِض أٚ دشف خاص**

يمكن لستخدام مربع الحوار **رمز** لإدراج رموز، مثل 1⁄4 و ©، أو أحرف خاصة، مثل الواصلة الطويلة (—) أو علامة قطع (…) غير الموجودة طى لوحة المفاتيح، وكذا أحرف [Unicode.](javascript:AppendPopup(this,)

تتوقف أنواع الرموز والأحرف التي يمكن إدراجها على الخط الذي تختاره. على سبيل المثال، قد تتضمن بعض الخطوط كسورا (1⁄4)، وأحرفا دولية (C, ë)، ورموز عملات عالمية (£، ¥). يتضمن خطّ Symbol المضمن أسهمًا ونقاطًا ورموزًا علمية. قد تتوفر لديك خطوط رموز إضافية، مثل Wingdings الَّتي تتضمن رموزاً زخرفية.

<mark>ملاحظة</mark>] يمكن تكبير حجم مربع الحوار **رمز** أو تصغيره. حرّك المؤشّر نحو الزاوية اليسرى السفلي من مربع الحوار حتى يتحول إلى سهم مزدوج الوأس، ثم اسحب وصولاً إلى الحجم الذي نزيد.

**يبرا رشٚذ أٌ رفؼم؟**

إدراج رمز إدراج حرف خاص إدراج حرف [Unicode](http://office.microsoft.com/client/helppreview.aspx?AssetID=HA012307371025&ns=WINWORD&lcid=1025#3)

## إ**دراج رمز**

- 1. انقر حيث تريد إدراج الرمز.
- 2. في علامة التبويب إ**دراج،** في المجموعة **رموز ،** انقر فوق **رمز**.
	- .3 لُ ذأقذ ج٦ؾشجتٓ١ جٌطح:ٓ١١ٌ
	- ■<br>■
- إذا لم يكن الرمز الذي تريد إدراجه موجوداً في القائمة، انقر فوق ا**لمزيد من الرموز**ِ. في المربع **خط**، انقرِ فوق الخط الذي تريد، وانقر فوق الرمز الذي تريد إدراجه، ثم انقر فوق إ**دراج**.

<mark>الملاحظة</mark> في حالة استخدام خط موسع، مثّل Arial أو New Roman Times، نَظهر القائمة **مجموعة فمرعية**ٍ. استخدم هذه القائمة للاختيار من قائمة موسعة لأحرف المغات، بما فيها اليونانية والروسية (السيريلية)، إذا كانت متوفرة.

.4 جٔمش فٛق **إغالق**.

## إ**دراج حرف خاص**

- .1 جٔمش ق١ع ضش٠ذ ئدسجؼ جٌكشف جٌخحؿ.
- 2. في علامة التبويب إ**دراج،** في المجموعة **رموز ،** انقر فوق ارم**ز** ثم انقر فوق م**زيد من الرموز** .
	- .3 جٔمش فٛق ّالِس جٌطر٠ٛد **أؽشف خبفخ**.
	- .4 جٔمش فٛق جٌكشف جٌزٞ ضش٠ذ ئدسجؾ،ٗ غُ جٔمش فٛق **إدساط**.
		- 5. انقر فوق إ**غملاق**.

**ئدساج عُٙ أٚ ٚجٗ أٚ سِض آخش حٍمائ١اً**

عند تشغيل "التصحيح التلقائي"، يمكنك استخدام قائمة إدخالات التصحيح التلقائي المعرفة مسبقًا لإدراج الرموز تلقائيًا — على سبيل المثال، الأسهم والأوجه.

<mark>ملاحظة</mark> إذا لم يتم لستبدال النص برمز، قد تحتاج إلى تشغيل ميزة "التصحيح التلقائي".

تشرح الإجراءات التالية كيفية إدراج رمز متوفر في Microsoft Office Word 2007، قم بتشغيل " التصحيح الثلقاني"، وإعداد إدخال "القصحيح القلقاني" الخاص بك. للحصول على معلومات حول كيفية إدراج رمز يدويًا باستخدام رموز أحرف Unicode، راجع إدراج رمز أو حرف خاص.

**يبرا رشٚذ أٌ رفؼم؟**

إدراج رمز معرف مسبقاً باستخدام التصحيح التلقائي تشغيل التصحيح التلقائي إعداد إدخال التصحيح التلقائي الخاص بك

#### إدراج رمز معرف مسبقاً باستخدام التصحيح التلقائ*ي*

اكتب إدخال "التصحيح التلقائي" المعرف مسبقاً الموجود في القائمة التالية، ولاحظ استبدال Microsoft Office Word له بالرمز المناسب تلقائياً. على سبيل المثال، اكتب **حــ**ــ لإدر اج �ــــ

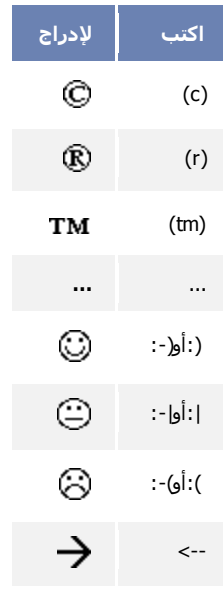

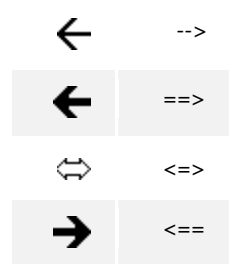

## تشغيل التصحيح التلقائ*ى*

- .1 جٔمش فٛق **صس Office Microsoft**، غُ جٔمش فٛق **خٛبساد Word**.
	- .<br>2. انقر فوق **تدقيق**.
- .3 مّٓ **خٛبساد انزقؾٛؼ انزهمبئ**،**ٙ** جٔمش فٛق **خٛبساد انزقؾٛؼ انزهمبئ**،**ٙ** غُ فٛق ّالِس جٌطر٠ٛد **رقؾٛؼ رهمبئ**.**ٙ**
	- .4 قذد خحٔس جالخط١حس **اعزجذال انُـ أصُبء انكزبثخ**.

#### **إػذاد إدخبل انزقؾٛؼ انزهمبئٙ انخبؿ ثك**

لإعداد إدخال التصحيح التلقائي الخاص بك، قم بما يلي:

1. في علامة التبويب إ**دراج،** في المجموعة **رموز ،** انقر فوق **رمز** ثم انقر فوق **مزيد من الرموز** ِ

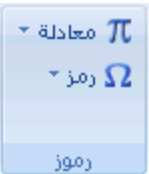

- 2. انقر فوق علامة التبويب **رموز** أو علامة التبويب أ**حرف خاصة**.
- .3 قذد جٌشِض أٚ ج٤قشف جٌخحفس جٌطٟ ضش٠ذ ئّذجد٘ح وادخحي ٌٍطقك١ف جٌطٍمحتٟ.
	- .4 جٔمش فٛق **رقؾٛؼ رهمبئ**.**ٙ**

يظهر الرمز أو الحرف في المربع **مع**.

- 5. في المربع ا**ستبدال** ، اكتب تسلسل النص الذي تريد من Word تغييره نلقائيًا إلى رمز أو حرف قد حددته، مثل alpha\.
	- .6 جٔمش فٛق **إمبفخ**.
	- 7. انقر فوق **موافق**.
	- 8. أغلق مربع الحوار **رمز** .

## <mark>إدخال التاريخ الحالي تلقائياً</mark>

.1 جوطد ج٤قشف ج٤سذْس جٌٝٚ٤ ِٓ جٌؾٙش جٌكحٌٟ.

على سبيل المثال، اكتب **febr** لفبر اير .
يعرض Microsoft Word الشهر الحالي: **فبراير**.

2. اضغط ENTER لإدراج الشهر ، ثم اضغط SPACEBAR.

يعرض Word التاريخ الحالي ـــــ على سبيل المثال، 12 فبراير، 2008 أو 12 فبراير 2008.

3. اضغط ENTER لإدخال التاريخ بالكامل.

**حظذ١خ اٌىخابت بأدشف وب١شة حٍمائ١اً**

يمكن لبرنامج Microsoft Office أن يسهل العمل الذي تقوم به عن طريق تصحيح الأخطاء الناتجة عن الكتابة بأحرف كبيرة تلقائياً. تعمل الخيارات الافتراضية بشكل جيد بالنسبة لمعظم الأشخاص، لذا قد لا يتعين عليك تعديل هذه الخيارات. لكن، إذا كان ذلك ضروريا، يمكنك بسهولة تخصيص الخيار ات التلقائية للكتابة بأحر ف كبير ة.

<mark>ا ملاحظة]</mark> لا يتم تصحيح النص المتضمَّن في الار تباطات التشعبية بشكل تلقائي.

**يبرا رشٚذ أٌ رفؼم؟**

تصحيح الكتابة بأحرف كبير ة تلقائياً

تحديد استثناءات للكتابة التلقائية للأحرف الكبيرة

#### **تصحيح الكتابة بأحرف كبيرة تلقائياً**

يمكنك تمكين الطرق المتنوعة التي يقوم بها البرنامج لتصحيح الكتابة بأحرف كبيرة تلقائياً أو تعطيلها.

- 1. فم بالأُتي:
- .1 جٔمش فٛق **صس Office Microsoft**، غُ جٔمش فٛق **خٛبساد اعى انجشَبيظ** ق١ع ٠ىْٛ جعُ جٌرشٔحِؽ ٛ٘ اسم البرنامج الذي تعمل ضمنه، على سبيل المثال، **خيارات Word**.
	- .2 انقر فوق **تدقيق**.
	- .3 جٔمش فٛق **خٛبساد انزقؾٛؼ انزهمبئ**.**ٙ**
	- من علامة التبويب **تصحيح تلقائ***ي،* **حدد أية من خانات الاختيار النالية أو ق**م بإلغاء تحديدها.
		- **تصحيح حرفين استهلاليين**
		- أحرف استهلالية في بدايات الجمل
		- **أؽشف اعزٓالنٛخ فٙ ثذاٚبد أعًبء األٚبو**
		- **رقؾٛؼ االعزخذاو غٛش انًمقٕد نمفم انؼبنٙ**
		- **أؽشف اعزٓالنٛخ فٙ ثذاٚبد خالٚب انغذأل** )غ١ش ِطٛفش فٟ Excel)

#### تحديد استثناءات للكتابة التلقائبة للأحر ف الكبير ة

يمكنك تحديد استثناءات لعدد ظيل من قواعد الكتابة بأحرف كبيرة. الاستثناءات التي تقوم بتعيينها هي استثناءات عمومية في برامج Office التي تدعم هذه المميزة، بمعنى أن أي تغيير تقوم بإجرائه على هذه القائمة في أحد البرامج يؤثر أيضاً على البرامج الأخرى.

- 1. فم بالأتي :
- .1 جٔمش فٛق **صس Office Microsoft**، غُ جٔمش فٛق **خٛبساد اعى انجشَبيظ** ق١ع ٠ىْٛ جعُ جٌرشٔحِؽ ٛ٘ اسم البرنامج الذي تعمل ضمنه، على سبيل المثال، **خيارات Word**.
	- .2 جٔمش فٛق **رذلٛك**.
	- .3 جٔمش فٛق **خٛبساد انزقؾٛؼ انزهمبئ**.**ٙ**

من علامة التبويب **تصحيح تلقا**ئي، انقر فوق ا**ستثناءات**، ثم قم بأحد الإجراءات التالية:

- إذا حددت خانـة الاختيار **تصحيح حرفين استهلاليين** وتريد ألا تقوم الميزة "تصحيح تلقائـي" بتصحيح كلمـة تحتوى على أحرف كبيرة وصغيرة مختلطة، انقر فوق علامة التبويب ا**لأحرف الاستهلالية**.
- إذا حددت خانـة الاختيار أ**حرف استهلالية فـي بدايـات الـجمل** وتريد ألا تقوم الميزة "تصحيح تلقائـي" بكتابـة كلمـة تكتبها بعد اختصار معين بأحرف كبيرة، انقر فوق علامة التبويب ا**لحرف الأول**.

قم بأحد الإجر اءات التالية:

- لإضافة كلمة إلى قائمة الاستثناءات، اكتب الكلمة في المربع، ثم انقر فوق إ**ضافة**.
	- لحذف كلمة من قائمة الاستثناءات، حدد الكلمة، ثم انقر فوق **حذف**.

بشكل اختياري (في Microsoft Office Word فقط)، حدد خانـة الاختيار إ**ضافـة كلمات إلى الـقانمـة تلقاني**ًا <sub>.</sub> يكون هذا الخيار ساري المفعول أثناء تحرير ملف أو عنصر ٍ عند إجراء الميزة "تصحيح تلقائي" لتصحيح غير مطلوب، يمكنك التراجع عنه عن طريق ضغط CTRL+Z. إذا كانت خانة الاختيار إ**ضافة كلمات إلى القائمة تلقائياً** محددةً، يتم إضافة التصحيحات غير المطلوبة التي تتراجع عنها إلى قائمة الاستثناءات

### <mark>ادراج <u>واصلة</u></mark>

إذا كانت الكلمة طويلة جداً بحيث لا يمكن احتوائها في نهاية سطر، يقوم Office Word 2007 Microsoft بتحريك الكلمة إلى بداية السطر التالي بدلاً من تطبيق الواصلة عليها. لكن، يمكنك ستخدام الميزة "واصلة" لتطبيق واصلة على النص نلقائياً أو يدوياً وإدراج واصلات اختيارية أو منقسمة وتعيين الحد الأقصـي للمسافة المسموح بـها بين كلمة والهامش الأيمن دون تطبيق واصلة على الكلمة ِ

عند لستخدام واصلة نلقانية، بقوم Office Word 2007 نلقانيًا بابدراج واصلات عند الحاجة الِيها. عند لستخدام واصلة يدوية، يقوم Word بالبحث عن النص المراد نطبيق واصلة عليه ويسألك عما إذا كنت تريد إدراج واصلات في النص أم لا.

**يبرا رشٚذ أٌ رفؼم؟**

#### تطبيق الواصلة تلقائياً على مستند بأكمله

إدراج واصلة اختيارية تطبيق الواصلة على جزء من مستند إدراج واصلة غير منقسمة تعيين منطقة الواصلة إز الة الواصلة

### تطبيق الواصلة تلقائياً على مستند بأكمله

عند استخدام تطبيق الواصلة تلقائياً، يقوم 2007 Office Word تلقائياً بإدراج واصلات يكون هناك حاجة إليها. إذا قمت فيما بعد بتحرير المستند وتغيير فواصل السطور، سيقوم Office Word 2007 بإعادة تطبيق الفواصل على المستند.

- .1 ضأوذ ِٓ ّذَ ٚؾٛد أٞ ٔـ ِكذد.
- 2. في علامة التبويب **تخطيط الصفحة**، في المجموعة إع**داد الصفحة**، انقر فوق ا**لواصلة**، ثم انقر فوق **تلقائي**.

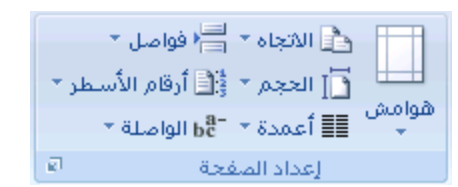

## إ**دراج وإصلة اختيارية**

الفاصلة الاختيارية عبارة عن واصلة تستخدم للتحكم في مكان انقسام الكلمة إذا وقعت في نـهايـة سطر . على سبيل المثال، يمكنك تحديد أن الكلمة "non-printing" ستنقسم على أنها "non-printing" بدلاً من "nonprint-ing. " عند إدراج واصلة اختيارية في كلمة ليست في نهاية سطر، مَّنكون الواصلة مرئية فقط إذا قمت بتشغيل إ**ظهار/إخفا**ء.

1. في علامة التبويب ا**لبداية،** في المجموعة **فقرة،** انقر فوق إ**ظهار/إخفاء**.

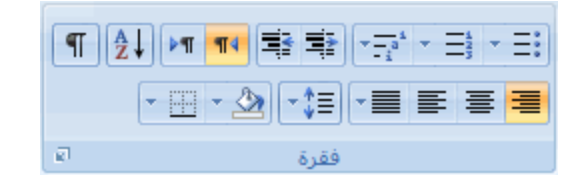

- 2. انقر في word حيث نريد إدراج الواصلة الاختيارية.
	- 3. اضغط المفتاحين CTRL+HYPHEN.

**ريجٛك انٕافهخ ػهٗ عضء يٍ يغزُذ**

**ريجٛك انٕافهخ رهمبئٛبًفٙ عضء يٍ يغزُذ**

- 1. حدد النص الذي تريد تطبيق الواصلة عليه.
- 2. في علامة التبويب **تخطيط الصفحة**، في المجموعة إع**داد الصفحة**، انقر فوق ا**لواصلة**، ثم انقر فوق **تلقا**ني.

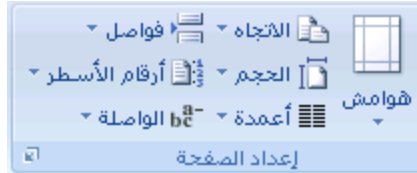

## **ريجٛك انٕافهخ ٚذٚٔبً ػهٗ عضء يٍ يغزُذ**

عندما نقوم بتطبيق الواصلة يدوياً على نص، يقوم Office Word 2007 بالبحث عن النص لتطبيق الواصلة عليه. بعد الاشارة إلى حيث تريد تطبيق الواصلة في النص، يقوم Word بادراج واصلة اختيارية. عند القيام فيما بعد بتحرير المستند وتغيير فواصل الأسطر، يقوم Office Word 2007 بعرض الفواصل الاختيارية فقط التي لاتزال تقع في نهاية الأسطر وطباعتها. لا يقوم Word بإعادة تطبيق الوصلات على المستند.

- .1 قذد جٌٕـ جٌزٞ ضش٠ذ ضير١ك جٌٛجفٍس .ٗ١ٍّ
- 2. في علامة التبويب **تخطيط الصفحة،** في المجموعة إع**داد الصفحة،** انقر فوق ا**لواصلة،** ثم انقر فوق **يدو**ي.

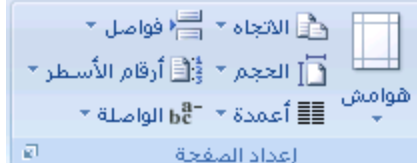

- 3. إذا تـعرّف Office Word على كلمة أو عبارة لتطبيق الواصلة عليها، قم بـأحد الإجراءين التاليين:
	- لإدراج واصلة اختيارية في المكان الذي يقترحه Office Word ، انقر فوق **نع**م<sub>.</sub>
- لإدراج واصلة اختيارية في جزء آخر من الكلمة، انقل نقطة الإدراج إلى ذلك الموقع، ثم انقر فوق **نع**م.

#### إ**دراج واصلة غير منقسمة**

تمنع الوصلات الغير منقسمة الكلمات أو الارقام أو العبارات ذات الوصلة من الانفصال عند وقوعها في نـهايـة سطر النص على سبيل المثال، يمكنك منع فصل 555-0123؛ وبدلاً من ذلك، سيتم نقل العنصر بأكمله إلى بداية السطر التالي.

- 1. انقر فوق الموضع حيث نريد إدراج واصلة غير منقسمة
	- 2. اضغط المفاتيح CTRL+SHIFT+HYPHEN.

#### تعيين منطقة الواصلة

منطقة الواصلة عبارة عن الحد الأقصىي للمسافة التي يسمح بـها Office Word 2007 ببن كلمة والهامش الأيمن دون تطبيق واصلة على الكلمة<sub>.</sub> يمكنك تغيير منطقة الواصلة لجعلها أوسع أو أضيق لتقليل عدد الواصلات، اجعل منطقة الواصلة أوسع ولتحسين المظهر غير المضبوط للهامش الأيسر ، اجعل منطقة الواصلة أضيق.

1. في علامة التبويب **تخطيط الصفحة،** في المجموعة إع**داد الصفحة،** انقر فوق ا**لواصلة،** ثم انقر فوق **خيار**ا**ت الواصلة** ِ

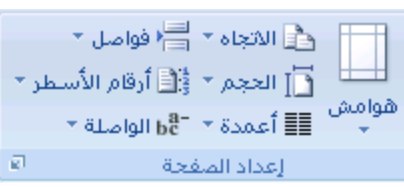

2. في المربع **منطقة الواصلة،** اكتب مقدار الفراغ الذي تريده ِ

#### إ**ز إلية ال**و إصلية

يمكنك إزالة كـافة الفواصل الثلقائية وكل مثيل من الفواصل اليدوية، مثل الفواصل الاختيارية والغير منقسمة.

#### **إصانخ انٕافهخ رهمبئٛبً**

في علامة التبويب **تخطيط الصفحة**، في المجموعة إع**داد الصفحة**، انقر فوق **الواصلة**، ثم انقر فوق **بلا**.

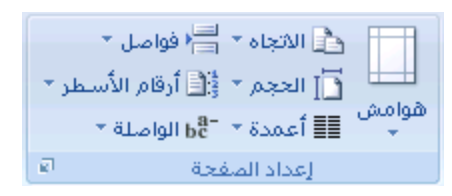

#### إ**زالة الواصلة يدويا**ً

1. في علامة التبويب **مطور،** في المجموعة **قيود،** انقر فوق **حماية المستند** ِ

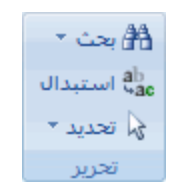

- 2. وإذا لم تر الزر **خاص،** انقر فوق **أكثر**.
- .3 جٔمش فٛق **خبؿ**، ِٓٚ غُ جٔمش فٛق أٞ ِّح ٍ٠ٟ:
- جٔمش فٛق **ٔافهخ اخزٛبسٚخ** ٦صجٌس جٌٛفالش ج١ٌذ٠ٚس.
- انقر فوق **واصلة غير منقسمة** لإزالة الوصلات الغير منقسمة<sub>.</sub>
	- .4 جضشن جٌّشذِ **اعزجذال ثـ** فحسغح.ً

.5 جٔمش فٛق **ثؾش ػٍ انزبن**،**ٙ** أٚ **اعزجذال**، أٚ **اعزجذال انكم**.

**حٕغ١ك اٌٛاطالث حٍمائً١ا وٛاطٍت طٍ٠ٛت ٚٚاطٍت لظ١شة**

عند كذابة مسافة وواصلتين أو أكثر بين النص، فإن Microsoft Office Word يقوم بإدراج فاصلة قصيرة ( – ) تلقائيًا. على سبيل المثال، عند كتابة ا**نظر الصفحات 3 - 10**بقوم Word بتحويلها إلى ا**نظر الصفحات 3 – 10**.

عند كذابـة واصلتين وعـم تضمين مسافـة قبل الواصلتين، فيتم إنشاء واصلـة طويلـة ( — ). علـى سبيل المثال، عند كذابـة **ننمو أنواع كثيرة من** التفاح--بما في ذلك الأحمر والأصفر --هنا، فإن Word سيقرم بتحريلها إلى تثمو أنواع كثيرة من التفاح—بما في ذلك الأحمر والأصفر—هنا.

**يبرا رشٚذ أٌ رفؼم؟**

تنسيق الواصلات تلقائيًا كواصلة طويلة وواصلة قصيرة التراجع تلقائيًا عن تنسيق الواصلة القصيرة والواصلة الطويلة

#### تِنسبق الو اصلات تلقائبًا كو اصلة قصبر ة و و اصلة طويلة

- .1 جٔمش فٛق **صس Office Microsoft**، غُ جٔمش فٛق **خٛبساد Word**.
	- .2 جٔمش فٛق **رذلٛك**، غُ جٔمش فٛق **خٛبساد انزقؾٛؼ انزهمبئ**.**ٙ**
- 3. انقر فوق علامة التبويب **تثسيق تلقائي أثناء الكتابة**، ثم حدد خانـة الاختيار ا**لـواصلات (--) بالشرطة (—)** .

## التراجع تلقائيًا عن تنسيق الواصلة القصيرة والواصلة الطويلة

يمكنك لستخدام الزر **خيارات النصحيح التلقاني** لتغيير تنسيق الواصلة الطويلة أو الواصلة القصيرة مرة أخرى إلى واصلات<sub>.</sub>

- .1 مِ جٌّإؽش ذحٌمشخ ِٓ جٌٛجفٍس جٌمق١شز أٚ جٌٛجفٍس جٌيٍ٠ٛس قطٝ َٙ٠ش ِغطيً١ أصسق .
	- 2. أشر إلى المستطيل لعرض الزر **خيارات النصحيح التلقاني <mark>مثل</mark>ى ،** ثم انقر فوق الزر <sub>.</sub>
		- 3. لُ فَم بِأَحد الإجر اءات النّالية:
		- للتراجع فقط عن الشرطة المحددة، انقر فوق **تراجع عن الشرطة**.
- للتراجع عن الشرطة المحددة ومنع Word من تحويل الواصلات إلى شرطات فيما بعد، انقر فوق إ**يقاف إَؾبء انؾشىبد رهمبئٛب**.**ً**

# **ئضافت أسلاَ األعطش أٚ ئصاٌخٙا**

يمكن لـ Microsoft Office Word عد الأسطر الموجودة في المستند تلقائيًا وعرض الرقم المناسب بجانب كل سطر من أسطر النص. يعد ذلك مفيدًا إذا احتجت إلى الإشارة إلى أسطر معينة في أحد المستندات، مثّل أحد البرامج النصيبة أو عقد قانوني.

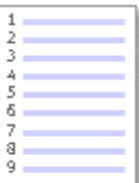

بشكل افتراضي، بقوم Word بعد كل سطر في المستند ( ما عدا الأسطر الموجودة في الجداول والحواشي السفلية وتطيقات ختامية ومربعات النصوص (مربع نص: حاوية نص أو رسومات قابلة لنقلها وتغيير حجمها. لستخدم مربعات النص هذه لتعيين موضع كتل من النص على صفحة ما أو لإعطاء النص اتجاهاً مختلفاً عن نص أخر في المستند.) ورؤوس الصفحات وتذييلاتها (رأس وتذييل الصفحة : يمكن أن يحتوي الرأس على نص أو رسومات، ويظهر في أطي كل صفحة في المقطع. ويظهر التذييل في أسفل كل صفحة. وعادة ما تحتوي الرؤوس والتذييلات على أرقام الصفحات، وعناوين الفصول، والتواريخ، ولسماء الكدّاب.)). ومع ذلك، يمكنك اختيار أرقام الأسطر التي تريد عرضها. على سبيل المثال، يمكنك عرض أرقام الأسطر في المستند ككل أو في جزء منه. أو يمكنك عرض أرقام الأسطر بفواصل، مثّل كل عشرة أسطر (10 و20 و30 وهكذا).

**يبرا رشٚذ أٌ رفؼم؟**

إضافة أرقام أسطر إز الة أرقام الأسطر

## **إمبفخ أسلبو أعيش**

يمكنك إضافة أرقام الأسطر لمستند ككل أو جزء منه. لعرض أرقام الأسطر، يجب أن تكون في طريقة عرض تخطيط الطباعة (علامة التبويب **ػشك**، ٚجٌّؿّّٛس **ىشق ػشك انًغزُذاد**(.

#### <mark>ا ملاحظات</mark>

يتم عد الجدول كسطر واحد .

يتم عد الشكل كسطر واحد.

يتم عد مربع النص كسطر واحد إذا كان مضمدًا مع النص على الصفحة. إذا كان النص على الصفحة يلتف حول مربع النص، فإنه يتم عد أسطر النص الموجودة على الصفحة. لا يتم عد أسطر النص الموجودة داخل مربع النص.

#### إ**ضافة أرقام الأسطر في مستند بالكامل**

1 . في علامة التبويب **تخطيط الصفحة،** في المجموعة إع**داد الصفحة،** انقر فوق أ**رقام الأسطر** .

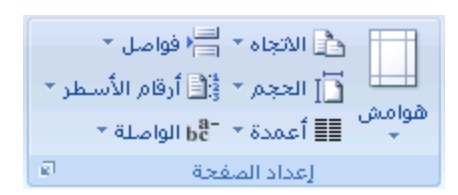

<mark>ا ملاحظة]</mark> في حالة تقسيم المستند لديك إلى مقاطع وكنت تر غب في إضافة أرقام الأسطر في المستند بالكامل، فيجب عليك أولاً تحديد المستند. انقر فوق **تحديد** في المجموعة **تحرير** على علامة التبويب ا**لصفحة الرئيسية**، ثم انقر فوق **تحديد الكل**. أو اضغط على .CTRL+A

- 2. لُ فَم بِأَحد الإجر اءات التالية:
- للعد بشكل منتابع خلال المستند، انقر فوق **مستمر** .
- للبدء بـاستخدام الرقم 1 بـعد كل قسم، انقر فوق إ**عـادة ترقيم كل صفحة** .
- ٌٍرذء ذحعطخذجَ جٌشلُ 1 ذْذ وً فحفً ِميْٟ، جٔمش فٛق **إػبدح رشلٛى كم يميغ**.

إضافة أرقام أسطر إلى مقطع أو عدة مقاطع.

- 1. انقر فوق مقطع (مقطع: جزء من مستند نعيّن فيه خيارات ننسيق خاصة للصفحة. ويمكنك إنشاء مقطع جديد عندما نريد تغيير الغصائص كترقيم الأسطر، أو عدد الأعمدة، أو رؤوس الصفحات وتذييلاتها.) أو عدة مقاطع.
	- 2. في علامة التبويب **تخطيط الصفحة،** في المجموعة إع**داد الصفحة،** انقر فوق أ**رقام الأسطر**.

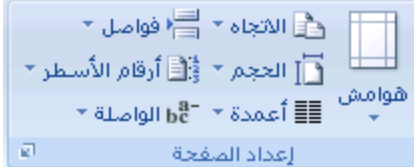

- 3. انقر فوق **خيارات ترقيم الأسطر**، ثم انقر فوق علامة التبويب **تخطيط** .
	- 4. في القائمة **تطبيق على**، انقر فوق ا**لمقاطع المحددة**.
		- .5 جٔمش فٛق **أسلبو األعيش**.
- .6 قذد خحٔس جالخط١حس **إمبفخ رشلٛى األعيش**، غُ قذد جٌخ١حسجش جٌطٟ ضش٠ذ٘ح.

# **إصانخ أسلبو األعيش**

يمكنك إزالة أرقام الأسطر من المستند بالكامل، أو من أحد المقاطع، أو من إحدى الفقرات.

- 1. انقر فوق المستند أو فوق المقطع أو فوق الفقرة التي نزيد إزالة أرقام الأسطر منـها. إذا كنت نزغب في إزالة أرقام الأسطر من عدة مقاطع فحدد المقاطع.
	- 2. في علامة التبويب **تخطيط الصفحة،** في المجموعة إ**عداد الصفحة،** انقر فوق أ**رقام الأسطر**.

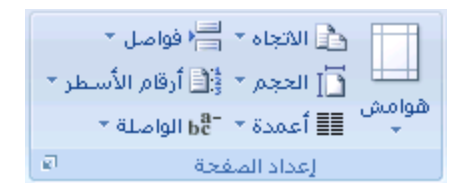

- 3. لُقِّمَ بِأَحِدِ الإجرِ اءاتِ الْتَالِيةِ:
- لإزالـة أرقام أسطـر من المستند بـالكـامل أو من مقطـع، انقر فوق **بـلا**.
- لإزالة أرقام أسطر من فقرة واحدة، انقر فوق **منـع الفقرة الـحالية**.

**اعخخذاَ اٌخٕغ١ك اٌخٍمائٟ أثٕاء اٌىخابت**

يمكن أن يجعل التنسيق التلقائي إدخال أنواع معينة من النصوص أسرع وأسهل. تعتمد الخيارات المحددة المتوفرة على البرنامج الذي تستخدمه.ِ لرؤية خيارات التنسيق التلقائي وتعديلها، قم بما يلي:

- 1. فوبالأتي:
- .1 جٔمش فٛق **صس Office Microsoft**، غُ جٔمش فٛق **خٛبساد اعى انجشَبيظ** ق١ع ٠ىْٛ جعُ جٌرشٔحِؽ ٛ٘ جعُ جٌرشٔحِؽ جٌزٞ ضًّْ م،ّٕٗ ٍّٝ عرً١ جٌّػحي، **خٛبساد Word**.
	- .2 جٔمش فٛق **رذلٛك**.
	- .3 جٔمش فٛق **خٛبساد انزقؾٛؼ انزهمبئ**.**ٙ**

انقر فوق علامة التبويب **نتسبق تلقائي أثناء الكتابة**.

حدد خانات الاختيار أو قم بالغاء تحديدها للخيارات التي تريد تمكينها أو تعطيلها.

## **حظذ١خ اإلِالء حٍمائ١اً باعخخذاَ وٍّاث ِٓ اٌماِٛط اٌشئ١غٟ**

يمكنك تعيين البرنامج لإجراء تصحيح تلقائي على الكلمات التي بها أخطاء إملائية والتي تشبه الكلمات المتوفرة في القاموس الرئيسي الذي يستخدمه المدقق الإملائي.

<mark>ملاحظة</mark> لا يتم تصحيح النص المتضمَّن في الارتباطات التشعبية بشكل تلقائي <sub>.</sub>

**ماذا تريد أن تفعل؟** 

```
تمكين الميزة "تصحيح تلقائي" كي تستخدم القاموس الرئيسي الذي يستخدمه المدقق الإملائي
                                                    تحديد استثناء "تصحيح تلقائي" يدوياً
                 تحديد استثناء تلقائياً عند التراجع عن تغيير أجرته الميزة "تصحيح تلقائي"
```
## تمكين الميزة "تصحيح تلقائى" كى تستخدم القاموس الرئيسى الذي يستخدمه المدقق الإملائى

عند تثبيت Microsoft Office ، يتم تعيين الميزة "تصحيح تلقائي" بشكل افتراضي كي تحاول مطابقة كلمة بها خطأ وتصحيحها بكلمة في القاموس الرئيسي الذي يستخدمه المدفق الإملائي. لكن، إذا أردت التحقّ من تمكين هذا الخيار .

1. قم بالأُتى:

- .1 جٔمش فٛق **صس Office Microsoft**، غُ جٔمش فٛق **خٛبساد Word**.
	- .2 جٔمش فٛق **رذلٛك**.
	- .3 جٔمش فٛق **خٛبساد انزقؾٛؼ انزهمبئ**.**ٙ**

من علامة التبويب **تصحيح تلقائي**، حدد خانـة الإختيار اس**تخدام الاقتراحات تلقائياً من مدقق الإمـلاء** ِ

## تحديد استثناء "تصحيح تلقائ*ي*" يدوياً

قد تتسبب الميزة "تصحيح تلقائي" في حدوث مشكلة اك إذا كنت تستخدم كلمة ليست في القاموس الرئيسي بانتظام ولكنها تشبه كلمة فيه. يمكنك إصلاح هذه المشكلة عن طريق إضافة الكلمة إلى القائمة "استثناءات التصحيح التلقائي".

**يالؽظبد**

عند إضـافة كلمة إلى القائمة "استثنـاءات"، يتم أيضـًا إضـافة الكلمـة إلى القاموس المخصص الافتر اضـي في المدفق الإملائـي. القائمة "استثناءات" هي قائمة عمومية في برامج Office التي تدعم هذه الميزة، بمعنى أن أي تغيير تقوم بإجرائه على هذه القائمة في أحد البرامج يؤثّر أيضاً على البرامج الأخرى.

- 1. فم بالأتي:
- .1 جٔمش فٛق **صس Office Microsoft**، غُ جٔمش فٛق **خٛبساد Word**.
	- .<br>2. انقر فوق **تدقيق**.
	- .3 جٔمش فٛق **خٛبساد انزقؾٛؼ انزهمبئ**.**ٙ**

يجب أن يكون الملف مفتوحًا قبل النقر فوق **خيارات النصحيح التلقاني<sub>.</sub> ق**م بـإنشاء أو فتح ملف لجعل هذا الأمر متوفرًا<sub>.</sub> من علامة التبويب **تصحيح تلقائي،** انقر فوق ا**ستثناءات**، ثم انقر فوق علامة التبويب **تصحيحات أخرى**. اكتب الكلمة التي بـها خطأ في المربع **عدم تصحيح** . انقر فوق إ**ضافـة**، ثـم انقر فوق **موافـق**.

## **رؾذٚذ اعزضُبء رهمبئٛبً ػُذ انزشاعغ ػٍ رغٛٛش أعشرّ انًٛضح "رقؾٛؼ رهمبئٙ"**

إذا قامت الميزة "تصحيح تلقائي" بإجراء تصحيح غير مطلوب عند تحرير مستند، يمكنك التراجع عنه عن طريق ضغط CTRL+Z. يمكنك أيضاً تعيين البرنامج بحيث يقوم بإضافة الكلمة إلى القائمة "لستثناءات" تلقائياً عند التراجع عن تغيير أجرته المبزة "تصحيح تلقائي". بعد القيام بهذا، تتوقف الميزة "تصحيح تلقائي" عن تغيير تلك الكلمة.

<mark>ا ملاحظة</mark> القائمة "استثناءات" هي قائمة عمومية في برامج Office التي ندّعم هذه الميزة، بمعنى أن أي تغيير تقوم بإجرائه على هذه القائمة في أحد برامجِ Office يؤثِّر أيضاً على البرامجِ الأخرى.

- 1. فم بالأتي:
- .1 جٔمش فٛق **صس Office Microsoft**، غُ جٔمش فٛق **خٛبساد Word**.

- .2 جٔمش فٛق **رذلٛك**.
- .3 جٔمش فٛق **خٛبساد انزقؾٛؼ انزهمبئ**.**ٙ**

من علامة التبويب **تصحيح تلقائي،** انقر فوق ا**ستثناءات،** ثم انقر فوق علامة التبويب **تصحيحات أخر**ى. حدد خانـة الاختيار إ**ضـافـة كلمـات إلـى الـقـائمـة تلقائيـًا**.

# <u>6- المعادلات والرموز الرياضية</u>

# <u>كتابة معادلة أو ادراجها</u>

يمكنك كتابة معادلة في المستند الخاص بك أو إدراج معادلة بالطرق التالية:

حدد من قائمة المعادلات المستخدمة أو المنسقة مسبقاً

إدراج رموز أو كتابتها

إدراج الأبنية الرياضية الشائعة الاستخدام

**يبرا رشٚذ أٌ رفؼم؟**

#### كتابة معادلة

إدراج المعادلة الأكثر استخداماً أو سابقة التنسيق إدراج بنية رياضية مستخدمة بشكل متكرر

#### **كتابة معادلة خطية**

لكتابة معادلة، يمكنك استخدام رموز أحرف Unicode وإدخالات التصحيح الرياضي التلقائي لاستبدال النص بالرموز ِ لمزيد من المعلومات، راجع إدراج رمز أو حرف خاص.

عند كتابة معادلة، يقوم Word بتحويل المعادلة إلى معادلة منسقة باحتر اف.

1. في علامـة التبويب إ**دراج،** في المجموعـة **رموز ،** انقر فوق السهم المجاور لـ **معادلات،** ثم انقر فوق **معادلـة جديدة** ـ

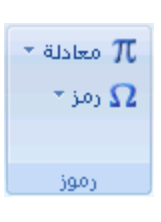

2. اكتب معادلة.

#### إ**دراج المعادلة الأكثر استخداماً أو سابقة التنسيق**

ضمن علامة التبويب إ**دراج،** في المجموعة **رموز**، انقر فوق السهم الموجود بجانب **معادلات**، ومن ثم انقر فوق المعادلة التي تريدها.

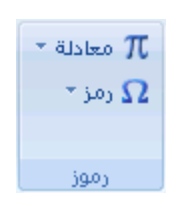

إضافة معادلة إلى قائمة المعادلات المستخدمة بشكل متكرر

- .1 ضكذ٠ذ جٌّْحدٌس جٌطٟ ضش٠ذ ئمحفطٙح.
- .2 مّٓ **أدٔاد انًؼبدنخ**، مّٓ ّالِس جٌطر٠ٛد **رقًٛى**، فٟ جٌّؿّّٛس **أدٔاد**، جٔمش فٛق **انًؼبدنخ**، غُ جٔمش فٛق **ؽفظ انزؾذٚذ إنٗ** معرض المعادلات<sub>.</sub>
	- 3. في مربع الحوار **إِنشاءِ كَتل إِنشاءِ جِديدة**، اكتب اسم للمعادلة.
		- 4. في القائمة **معرض،** انقر فوق **معادلات**.
			- .5 قذد أ٠س خ١حسجش أخشٜ ضش٠ذ٘ح.

# <mark>ادر اج بنبة ر باضبة مستخدمة بشكل متكر ر</mark>

1 . في علامة التبويب إ**دراج،** في المجموعة **رموز ،** انقر فوق السهم المجاور لـ **معادلات ،** ثم انقر فوق **معادلة جديدة** .

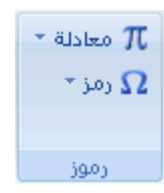

- 2. ضمن أ**دوات المعادلة،** ضمن علامة التبويب **تصميم**، في المجموعة **بنيات**، انقر فوق نوع البنية المرغوب، مثّل كسر أو جذر ، ثم انقر فوق البنية المرغوبة.
- 3. إذا كانت البنية تحتوي على عناصر نائبة، انقر في العناصر النائبة واكتب الأرقام والرموز التي تريدها. العناصر النائبة ِّلْسعادلة عبارة عن مربعات صغيرة منقطة في المعادلة ٢<br>المعادلة عبارة عن مربعات صغيرة منقطة في المعادلة

# **ئدساج سِض أٚ وغش أٚ دشف خاص**

كنك لستخدام مربع الحوار **رمز لإ**دراج رموز، مثل 1⁄4 أو © أو أحرف خاصة، مثل وصلة طويلة (—) أو علامة قطع (…)، التي لا نتوفر على لوحة المفاتيح، وكذلك أحرف [Unicode.](javascript:AppendPopup(this,)

تعتمد أنواع الرموز والأحرف التي يمكنك إدراجها على الخط الذي تختاره. على سبيل العثال، قد تتضمن بعض الخطوط كسوراً (1⁄4) وأحرفًا دولية (C, ë) ورموز العملات الدولية (£، ¥). يتضمن خطّ الرموز المضمنة أسهمًا وتعدادًا نقطيًا ورموزًا علمية ِ ربما يكون لديك أيضاً خطوط رموز إضافية، مثَّل Wingdings التي تتضمن رموز زخرفة.

<mark>ملاحظة</mark>] يمكنك زيادة حجم مربع الحوار **رمز** أو تقليله عن طريق تحريك المؤشر إلى الركن الأيسر السفلي لمربع الحوار إلى أن يصبح سهماً ذا رأس مزدوج، ثم السحب إلى الحجم الذي تريده.

- 1. انقر فوق المكان الذي تريد إدراج الرمز فيه.
- .2 ِٓ ّالِس جٌطر٠ٛد **إدساط**،جٌّؿّّٛس **سيٕص** جٔمش فٛق **سيض**.
- 3. ثُم أنقر المزيدِ من الرموز ففي مربع الحوار **رمز،** انقر فوق علامة التبويب **رموز،** ثم قم بأحد الإجراءات التالية:
	- انقر فوق الومز الذي تريد إدراجه.
- إذا لم يكن الرمز الذي تريد إدراجه موجوداً في القائمة، حدد خطّاً أخر في المربع **خط**، وانقر فوق الخط الذي تريدِه، ثم انقر فوق الرمز الذي تريد إدراجه.

<mark>الملاحظة</mark> إذا كنت تستخدم خطأ موسعًا، مثّل Arial أو New Roman Times، تظهر القائمة **مجموعة فرعية**ٍ. استخدم هذه القائمة للاختيار ِ من بين قائمة موسعة لأحرف اللّغات، بما في ذلّك اليونـانيـة والروسية (السير بليـة) إذا كـانت متوفرة.

**4.** انقر فوق إ**دراج**.

<del>تلميح</del> اللبحث عن حرف خاص وإدراجه بسرعة من خلال وصفه، انقر فوق علامة التبويب أ**حرف خاصة** في مربع الحوار ر**مز**، وانقر فوق الحرف الخاص الذي تريد إدر اجه، ثم انقر فوق إ**دراج**.

## **ئدساج سِٛص س٠اض١ت**

في Microsoft Office Word 2007 ، يمكن إدراج رموز رياضية تلقائياً إلى المعادلات.

1 . في علامة التبويب إ**دراج،** في المجموعة **رموز ،** انقر فوق السهم المجاور لـ **معادلات ،** ثم انقر فوق **معادلة جديدة** .

 $\overline{\phantom{a}}$  معادلة  $\overline{\phantom{a}}$  $^{\star}$  رمز $\Omega$ الدار مؤزات

- .2 مّٓ **أدٔاد انًؼبدنخ**، مّٓ ّالِس جٌطر٠ٛد **رقًٛى**، فٟ جٌّؿّّٛس **سيٕص**، جٔمش فٛق جٌغُٙ **انًضٚذ** .
- 3. انقر فوق السهم الموجود بجانب اسم مجموعة الرموز ، ثم انقر فوق اسم مجموعة الرموز التي تريد عرضها ِ
	- 4. انقر فوق الرمز الذي نريد إدراجه.

# **-7 انزذلٛك اإليالئٙ ٔانُؾٕ٘ ٔلبيٕط انًفشداد التدقيق الإملائي والنحوي**

عند اقتراب موعد نـهائـي، غالباً لا يكون هناك وقت كماف للتأكد من خلو المعستند من الأخطاء الإملائية والنحوية. يوفر لك برنـامج Microsoft Office أدوات تساعدك على تصحيح هذه الأخطاء بشكل أسرعٍ. قرر إذا كنت تريد إعداد برنامج Microsoft Office بحيث يمكنك رؤية الأخطاء الممكنة بسهولة أثناء العمل أو، إذا رأيت الخطوط المموجة الحمراء والخضراء تحول انتباهك، يمكنك فقط تذقيق المستند عندما تكون مستحداً لإنهائه.

**يبرا رشٚذ أٌ رفؼم؟**

إجراء التدقيق الإملائي والنحوي تلقائياً (خطوط حمراء وزرقاء وخضراء متموجة) إجراء التدقيق الإملائي والتدقيق النحوي في وقت واحد حل المشاكل مع المدقق الإملائي والنحوي

# إجراء التدقيق الإملائي والنحوي تلقائياً (خطوط حمراء وزرقاء وخضراء متموجة)

ربما تكون تبحث عن طريقة للعثور على الأخطاء الإملائية وإصلاحها في المستند بشكل أكثر سرعة وأكثر سهولة؟ أو ربما لا تكون تريد رؤية الخطوط الحمراء المموجة التي يعرضها برنامج Microsoft Office في المستند؟ يشرح لك هذا المقطع كيفية عمل التدقيق الإملائي والنحوي التلقائي وكيفية تشغيله أو إيقاف نشغيله.

<mark>ملاحظات</mark>

لا يتوفر خيار التدقيق الإملائي أثناء الكتابة في Microsoft Office Access أو Microsoft Office Excel أو Microsoft Office Excel أو .Microsoft Office Project

يتوفر خيار التدفيق النحوي فقط في Microsoft Office Outlook و Word Microsoft Office .

#### كيف يعمل التدقيق الإملائى التلقائ*ى*

عند إجراء التدقيق الإملائي تلقائيا أثناء الكتابـة، يمكنك أن تكون أكثر ثقة من أنه لا يلزمك تصحيح الكثير من الأخطاء الإملائية عندما تكون مستعداً لتسليم مستند. فباِمكان برنامج Microsoft Office وضع علامة على الكمات التي بـها أخطاء إملائية أثناء العمل بحيث يمكنك استكشافها بسهولة، وذلك كما في المثال التالي:

#### أحيانا أقوم ببعض الأخطاء

يمكنك النقر بزر الماوس الأيمن فوق الكلمات التي كتبت بشكل خاطئ كي ترى التصحيحات المقترحة ـ

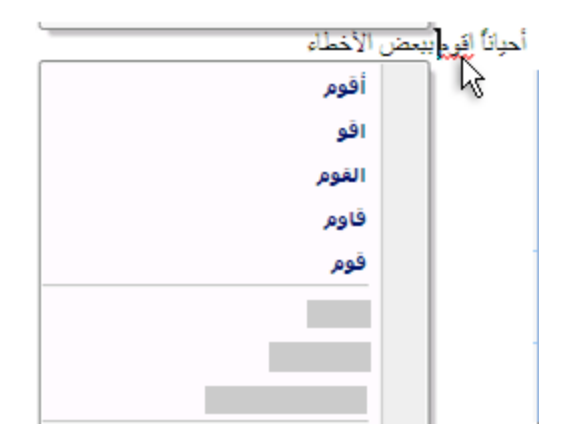

لستناداً إلى برنامج Microsoft Office الذي تستخدمه، يمكن للنقر بزر الماوس الأيمن فوق كلمة توفير خيارات أخرى، كإضافة الكلمة إلى القاموس المخصص.

## كيفية عمل التدقيق النحوي التلقائي **Word** وWord فقط)

بعد تمكين التدقيق الإملاني التلقاني، يقوم Outlook (Word بوضع علامة على الأخطاء النحوية والأسلوبية الممكنة أثناء العمل في مستندات Word وفي عناصر Outlook العفتوحة (بـاستثناء Notes) كما هو موضح في المثال التالي:

#### قواعد لماذا توجه حشكلة هنا

يمكنك النقر بزر الماوس الأيمن فوق الخطأ للحصول على خيارات إضافية

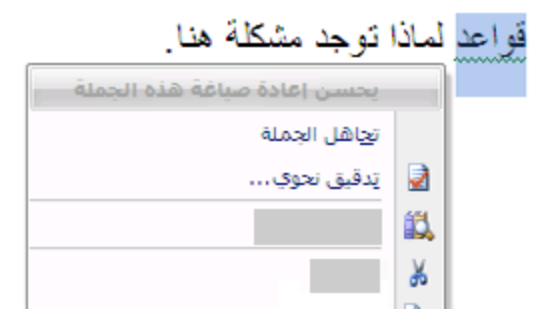

من القائمة الظاهرة، قد تعطي تصحيحًا مقترحًا. يمكنك أيضاً اختيار تجاهل الخطأ أو النقر فوق **حول هذه الجملة** لرؤية سبب اعتبار البرنـامج النص خاطئاً.

تشغيل التدقيق الإملائ*ى* والنحوى التلقائى أو إيقاف تشغيله

- .1 جٔمش فٛق **صس Office Microsoft**، غُ جٔمش فٛق **خٛبساد Word**.
	- 2. انقر فوق ت**دقيق**.
- 3. لنتشغيل التدقيق الإملائـي والنحوي التلقائـي للمستند المفتوح حالياً، قم بما يلـي:
	- .1 مّٓ **اعزضُبءاد نـ**، جٔمش فٛق **اعى انًهف انًفزٕػ ؽبنٛب**.**ً**

.2 لُ ذطكذ٠ذ خحٔطٟ جالخط١حس **إخفبء األخيبء اإليالئٛخ فٙ ْزا انًغزُذ فمو** ٚ**إخفبء األخيبء انُؾٕٚخ فٙ ْزا** ا**لمستنّد ففط** أو إلغاء تحديدهما.

لتشغيل التدقيق الإملائي والنحوي التلقائي لكافة المستندات التي تقوم بـإنشائـها من الآن فصـاعدًا، قم بمـا يلـي :

- .3 مّٓ **اعزضُبءاد نـ**، جٔمش فٛق **كبفخ انًغزُذاد انغذٚذح**.
- .4 لُ ذطكذ٠ذ خحٔطٟ جالخط١حس **إخفبء األخيبء اإليالئٛخ فٙ ْزا انًغزُذ فمو** ٚ**إخفبء األخيبء انُؾٕٚخ فٙ ْزا المستنّد فقط** أو الغاء تحديدهما.

اهم إذا أوقفت تشغيل التدقيق الإملائي والنحوي التلقائي لملف تقوم بمشاركته مع لشخاص آخرين، قد تريد إعلام هؤلاء الأشخاص بأنك قد قمت بهذا التغبير

## إجراء التدقيق الإملائي والتدقيق النحوى في وقت واحد

تكون هذه الطريقة مفيدة إذا أردت تأجيل التدقيق في المستند حتى الانتهاء من تحريره. ويمكنك التدقيق في وجود أخطاء إملائية محتملة، ثم التأكيد طي كل تصحيح.

في بعض الحالات، يكون التدقيق الإملائي في كافة برامج Microsoft Office سهلاً جداً. اضغط F7، ثم استخدم مربع الحوار أو جزء المهام الذي يظهر للانتقال من خلال الملف أو العنصر الذي تستخدمه ِ فيما يلي إرشادات مفصلة وكذلك شروحات الغيارات الفريدة المتوفرة لكل برنامج :Microsoft Office

- 1 حدد الملف أو العنصر أو الفقرة النصيبة أو البيانات التي تريد إجراء تدقيق إملائي عليها. انقر ضمن الملف. بشكل اختياري، لتحديد جزء معين من النص، حدد النص الذي تريد تدقيقه.
	- 2 \_ قم بـأحد الإجر ائين التاليين:
		- اضغط المفتاح F7.
		- **=** استخدام الماوس :

من علامة التبويب **مراجعة،** في المجموعة **تدقيق،** انقر فوق **تدقيق** إ**مـلانـي (** في Word، انقر فوق **تدقيق إمـلانـي وتدقيق نحوي)**.

3 - إذا أردت أيضاً التدقيق النحوي، حدد خانـة الاختيار إ**جراء تدقيق نحوي**.

4 - إذا عثر البرنامج على أخطاء إملائية، يتم عرض مربع حوار أو جزء مهام وتحديد الكلمة الأولى التي كتبت بشكل خاطئ وذلك من خلال المدقق الإملائـي. قرر الكيفية التي تريد بـها حل كل خطأ يـعثر عليه البرنـامـج. فيما يلي إرشادات حول طريق مختلفة لحل الكلمة التي كتبت بشكل خاطئ:

\* أريد إصلاح الخطأ بـاستخدام إحدى الكلمات المقترحة

حدد كلمةً من القائمة ا**قتراحات،** ثم انقر فوق **تغيي**ر

\* أريد إصلاح الخطأ عن طريق تغيير الكلمة بنفسي

نقر فوق الكلمة في المستند، ثم قم بتحرير الكلمة حسب الحاجة لإصلاح الكلمة.

\* أريد تجاهل الكلمة التي كتبت بشكل خاطئ والانتقال إلى الكلمة التالية

انقر فوق ا**لتجاهل مرة واحدة**.

\* يحتمل قيامي بتكر ار هذا الخطأ بكثرة، لذا أريد قيام البرنامج بإصلاحه لي تلقائياً كلما كتبته

حدد الكلمة الصحيحة من ا**قتراحات،** ثم انقر فوق **تصحيح تلقائي**.

# **اٌبذث عٓ وٍّاث فٟ اٌماِٛط**

يمكنك باستخدام الميزة "أبحاث" للبحث عن كلمات في القاموس.

1. فم بما يلي:

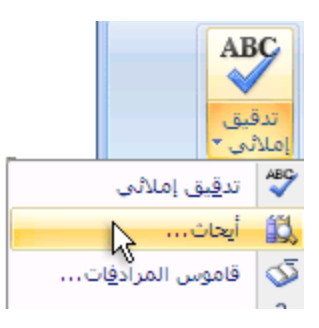

- من علامـة التبويب **مراجعة**، انقر فوق أ**بحاث**.
	- 2. فم بما يلي:
- للبحث عن كلمة واحدة في المستند، اضغط ALT وانقر فوق الكلمة التي تريد البحث عنـها<sub>ً.</sub>
- للبحث عن عبارة في المستند، حدد الكلمات التي تريدها، واضغط ALT وانقر فوق التحديد<sub>.</sub>
	- اكتب كلمة أو عبارةً في المربع **بحث عن**، ثم انقر فوق **بدء البحث <mark>ل</mark>ـم .**

# **اٌبذث عٓ وٍّاث فٟ لاِٛط اٌّشادفاث**

يمكنك باستخدام الميزة "أبحاث" البحث عن متر ادفات (كلمات مختلفة بنفس المعنى) وأضداد (كلمات بالمعنى المقابل) في قاموس المر ادفات.

تلميح] في Microsoft Office Word وVord و PowerPoint Microsoft Office Microsoft Office Mord ، يمكنك البحث عن كلمة بسر عة إذا قمت بالنقر بزر الماوس الأيمن فوق أي مكان في المستند أو عرض نقديمي أو رسالة مفتوحة أو رسالة تم معاينتها في "جزء القراءة"، ثم النقر فوق ا**لمرادفات** من القائمة المختصرة.

1. فم بالأُتي:

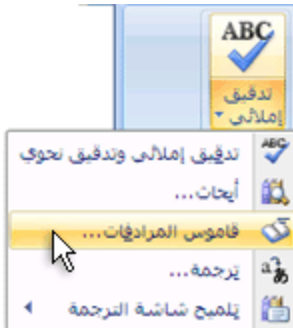

- ِٓ ّالِس جٌطر٠ٛد **يشاعؼخ**، جٔمش فٛق **لبيٕط انًشادفبد**.
- 2. اضغط ALT وانقر فوق الكلمة التي تريد البحث عنها<sub>ً.</sub> تظهر النتائج في جزء المهام أ**بحاث**.
- 3. لاستخدام إحدى الكلمات الموجودة في قائمة النتائج أو للبحث عن المزيد من الكلمات، قم بأحد الإجراءات التالية:
	- العطخذجَ ئقذٜ جٌىٍّحش، أؽش ئٙ١ٌح، ٚجٔمش فٛق عُٙ ٤عف،ً غُ جٔمش فٛق **إدساط** أٚ **َغخ**.
		- للبحث عن كلمات إضـافيـة ذات صلّة، انقر فوق كلمـة في قائمـة النتائج.

<mark>ملاحظة</mark> يمكنك أيضاً البحث عن كلمات في قاموس المرادفات أو بلغة أخرى. على سبيل المثال، إذا كان المستند مكتوباً باللغة الفرنسية وتريد قاموس المتر ادفات، انقر فوق **خيارات الأبحاث** في جزءِ المهام أ**بحاث**، ثم ضمن ا**لكتب المرجعية**، حدد خيار ات قاموس المر ادفات التي تريدها ـ

# <u>8- التنسيق</u>

# تعيين علامات الحدولة

تَستخدم علامات الجدولة غالباً لإنشاء مستندات سهلة التنسيق — إلا أنه يمكن لخيارات تخطيط المستند في 2007 Microsoft Office Word القيام بذلك عنك.

على سبيل العثال، يمكنك إنشاء جدول المحتويات أو الفهرس بسهولة بدون تعيين علامة جدولة واحدة. يمكنك أيضاً استخدام جدول مصمم مسبقاً وخيارات رأس ونذييل الصفحة في Office Word 2007.

بالإضافة إلى ذلك، يقدم 2007 Office Word صفحات مصممة مسبقًا، مثل صفحات الغلاف وخيارات تخطيط الصفحة السابقة والتي تجعل علامات الجدولة غير ضرورية.

**يبرا رشٚذ أٌ رفؼم؟**

تعيين علامات الجدولة تغيير التباعد بين علامات الجدولة الافتراضية

### تعيين علامات الجدولـة

قد ترغب في لستخدام المسطرة لتعيين علامات الجدولة اليدوية على الجانب الأيسر والأوسط والأيمن من المستند ِ

<mark>املاحظة</mark> إذا لم تر المسطرة الأفقية الموجودة أعلى المستند، انقر فوق الزر **عرض المسطرة** أعلى شريط التمرير العمودي<sub>.</sub>

يمكنك تعيين علامات الجدولة بسرعة عن طريق النقر فوق محدد علامات الجدولة على طرف المسطرة الأيسر إلى أن يتم عرض نوع علامة الجدولة التي تريدها، ثم النقر فوق المسطرة على الموقع الذي تريده ٍ ولكن ما هي أنواع علامات الجدولة التي يجب استخدامها؟

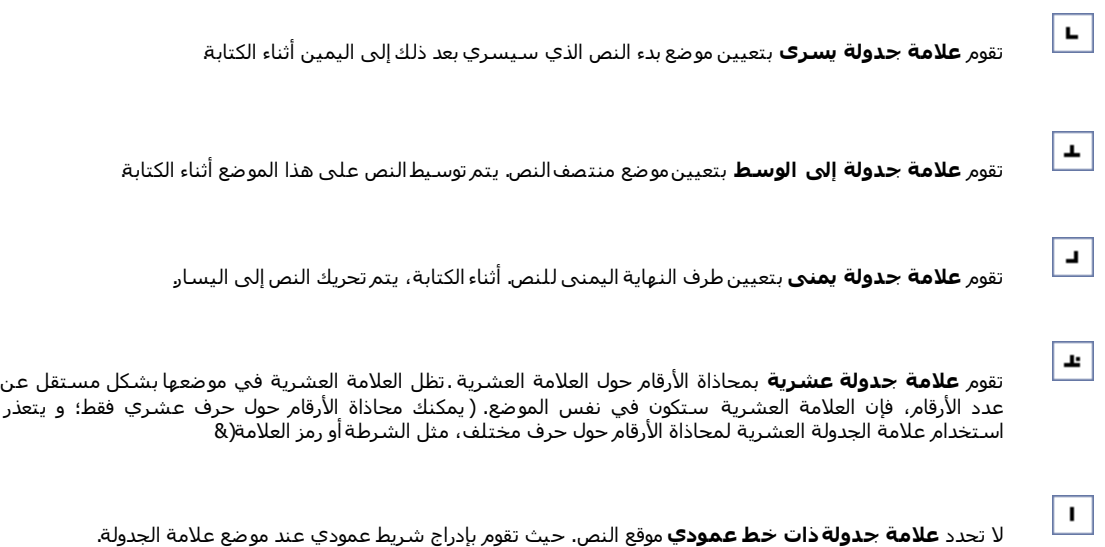

إذا أردت وجود علامات الجدولة في مواضع دقيقة لا يمكنك الحصول عليها بالنقر فوق المسطرة، أو إذا أردت إدراج حرف معين (حرف سابق) قبل علامةَ العدولة، يمكنك استخدامَ مربع الحوار **علامات الجدولة** . لعرض مربع الحوار هذاً، انقرَ نقر! مزدوجاً فوق أي علامةُ العدولة على المسطر ة

#### حول استخدام المسطر ة الأفقية لتعيين علامات الجدو لـة

لا توجد علامات جدولة ضمن المسطرة عند فتح مستند جديد فار غ بشكل افتراضي ِ.

يعتبر الْخياران الأخيران ضمن محدد علامات الجدولة خاص بالمسافات البادنة. يمكنك النقر فوق كل منهما، ثم النقر فوق المسطرة لتحديد موضع المسافات البادئة، بدلاً من انزلاق علامات المسافات البادئة بطول المسطرة<sub>.</sub> انقر فوق ا**لمسافة البادئة** <mark>للسطر الأول أن</mark> أثم انقر فوق النصف الأعلى من المعسطرة الأفقية حيث نريد بدء السطر الأول من الفقرة <sub>.</sub> انقر فوق **مساف**ة **بلدنة معلقة** أُصْلَم ، ثم انقر فوق النصف الأسفل من المسطرة الأفقية حيث تريد بدء السطر الذاني والأسطر الذالية من الفقرة.

غند تعيين علامة جدولة ذات خط عمودي، يظهر خط شريط عمودي حيث قمت بتعيين علامة الجدولة (لا تحتاج إلى ضغط الْمُفتاح TAB). وتَعتبر علامة الجدولة ذات خط عمودي مثّل التنسيق الذي يتوسطه خط، إلا أنه يتم تشغيلها عموديًا من خلال موقع علامة الجدولة ذات الخط العمودي ٍ ومثَّل أنواع علامات الجدولة الأخرى، يمكنك نعيبين علامة جدولة ذات خط عمودي قبل كتابـة نص الفقر ة أو بـعدها.

يمكنك إزالة علامة الجدولة عن طريق سحبها (إلى أعلى أو أسفل) بعيدًا عن المسطرة. وعند نحرير زر الماوس، نختفي علامة الجدو لة .

يمكنك أيضاً سحب علامات الجدولة الموجودة إلى اليمين أو اليسار بطول المسطرة إلى موضع أخر.

عند تحديد عدة فقرات، تظهر علامات الجدولة من الفقرة الأولى فقط على المسطرة.

#### تغيير التباعد بين علامات الجدولة الافتراضية

إذا قمت بتعيين علامات الجدولة اليدوية، يتم اقطاع علامات الجدولة الافتراضية عن طريق علامات الجدولة اليدوية التي حددتها. تتجاوز علامات الجدولة اليدوية التي يتم تعيينها على المسطرة الإعدادات الافتراضية لعلامة الجدولة.

1. في علامة التبويب **تخطيط الصفحة**، انقر فوق مشغل مربع الحوار **فقرة**.

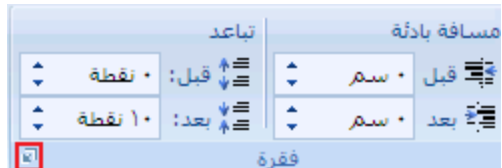

- 2. في مربع الحوار **فقرة،** انقر فوق علاما**ت جدولة**.
- 3. في المربع **علامات جدولة افتراضية**، أدخل مقدار التباعد الذي تريده بين علامات الجدولة الافتراضية<sub>.</sub>

عند ضغط المفتّاح TAB، ستقف علامة الجدولة على الصفحة عند المسافة التي حددتها.

## **حعمب اٌخٕغ١ك أثٕاء اٌىخابت**

يمكنك تحديد عدم تعقب التنسيق اليدوي في المستند في جزء المهام "أنماط". كما يمكنك تحديد الخيار الذي يقوم بتسطير التنسيقات غير المتوافقة "الأنماط السريعة" بتسطير متعرج أزرق.

## إزالة التنسيق اليدوي للعناصر من جزء المهام "الأنماط"

إذا أردت الاحتفاظ بعدد العناصـر المسرودة في جزء المهام **الأنماط** إلى الحد الأدني، قم بترك خيارات تعقب التنسيق هذه مغلقة<sub>.</sub>

<mark>ملاحظة</mark> بعكس إدخالات الحرف والفقرة التي يتم عرضها في جزء المهام ا**لأنماط،** لا تحتوي إدخالات التنسيق على عنصر مقترن

1. في علامة التبويب ا**لبداية**، انقر فوق مشغل مربع حوار أ**نماط**، ثم انقر فوق **خيارات**.

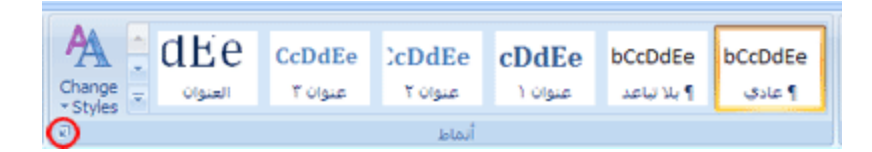

2. أسفل **تحديد الننسيق لإظهاره كأنماط،** قم بتحديد خانات الاختيار **نتسبق على مستوى الفقرة وتنسيق الخط** و**نتسبق الأرقام** والتعداد النقطي أو إلغاء تحديدها.

لن تعد تظهر أي تنسيقات يدوية تقوم بإجرائها في المستند، يتم الإشارة إليها في جزء ال*م*هام أ**نماط** بدون رموز مرفقة في جزء ال*م*هام **أًَبه**.

## **ػشك انزُغٛك انٛذ٘ٔ فٙ َـ**

تحد كل من خانـة الاختيار **تعقب النتسبق** و**وضع علامة للتنسيقات غير المتوافقة** طريقة مناسبة لتعقب التنسيقات غير المتوافقة في المستند<sub>.</sub> عند الكتابـة في المستند، يتم وضع تسطير ِ متعرج أزرق أسفل أي أنمـاط غير متوافقة مع تنسيقات المستند.

ملاحظة] بعكس إدخالات الحرف والفقرة التي يتم عرضها في جزء المهام ا**لأنماط،** لا تحتوى إدخالات التنسيق على عنصر مقترن.

- .1 جٔمش فٛق **صس Office Microsoft**، غُ جٔمش فٛق **خٛبساد Word**.
	- 2. انقر فوق **خيارات متقدمة**.
- 3. أسفل **خيارات التحرير**، حدد خانتي الاختيار **تعقب التنسيقات ووضع علامة للتنسيقات غير المتوافقة** ِ

# <u>- تغيير تنسيق النص</u>

# **جعً إٌض غاِماً**

في Microsoft Office Word 2007، يمكنك استخدام خيارات التنسيق الخاصـة بشريط الأدوات "المصـغر" من أجل تنسيق النص بسرعة يظهر شريط الأدوات "المصغر" نلقائياً عند تحديد النص. يظهر أيضاً مع القائمة عند تحديد النص، والنقر بزر الماوس الأيمن

#### **عؼم انُـ غبيمبً**

- .1 قذد جٌٕـ جٌزٞ ضش٠ذٖ أْ ٠قرف غحِمحً ٚقشن جٌّإؽش ئٌٝ ؽش٠و ج٤دٚجش "جٌّقغش" جٌّٛؾٛد فٛق جٌطكذ٠ذ.
	- .2 جٔمش فٛق **غبيك** .

اختصار لوحة المفاتيح CTRL+B

ِ<br>|ملاحظة| انقر فوق **غمامق B** مرة أخرى لعدم جعل النص الذي حددته غامقاً.

# <u>تسطير نص</u>

إن أسرع طريقة لتسطير نص هي ضغط ل+CTRL ومن ثم بدء الكتابة. وإذا أردت إيقاف التسطير، اضغط CTRL+U مرةً أخرى.

يمكن أيضـاً تسطير النص والمسافات بـعدة طرق أخرى.

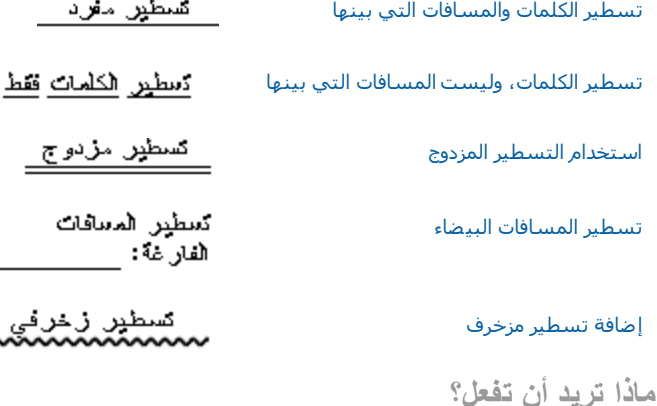

تسطير الكلمات والتباعد بينها تسطير الكلمات، دون التباعد بينها استخدام التسطير المزدوج ت[س](http://office.microsoft.com/client/helppreview.aspx?AssetID=HP100144101025&ns=WINWORD&lcid=1025#4)طير المسافات الفار غة إضافة تسطير مزخرف إزالة التسطير

#### تسطير الكلمات والتباعد بينها

- .1 قذد جٌٕـ جٌزٞ ضش٠ذ ضغي١ش.ٖ
- 2. في علامة التبويب ا**لبداية**، في المجموعة **خط**، انقر فوق **تسطي**ر أو اضغط على  $\frac{|\mathbf{A}\mathbf{B}|}{|\mathbf{A}||\mathbf{A}||\mathbf{A}||}$   $\mathbf{A}^*$   $\mathbf{A}^*$   $\mathbf{A}^*$  11  $\mathbf{A}^*$  Arial (مج نصي معقد لنص  $\mathbf{A} \times \mathbf{A}$   $\mathbf{B}$   $\mathbf{B}$   $\mathbf{A}$   $\mathbf{A}$   $\mathbf{A}$   $\mathbf{A}$   $\mathbf{B}$   $\mathbf{A}$   $\mathbf{B}$   $\mathbf{A}$   $\mathbf{B}$   $\mathbf{A}$   $\mathbf{B}$   $\mathbf{A}$   $\mathbf{B}$   $\mathbf{A}$   $\mathbf{B}$   $\mathbf{A}$   $\mathbf{B}$   $\mathbf{A}$   $\mathbf{B}$   $\mathbf{A}$   $\mathbf{B$ and the company of the **b** *S* (Construction of the Second  $CTRL+U$

لتغيير نمط التسطير أو لونـه، انقر فوق مشغل مربع الحوار **خط**، وانقر فوق علامـة التبويب **خط**، ثم غير إعداد **نمط التسطي**ر أو **لون** الت*سطي*ر .

## **تسطير الكلمات، دون التباعد بينها**

- .1 قذد جٌٕـ جٌزٞ ضش٠ذ ضغي١ش.ٖ
- 2. في علامة التبويب ا**لبداية**، انقر فوق مشغل مربع الحوار **خط** ثم انقر فوق علامة التبويب

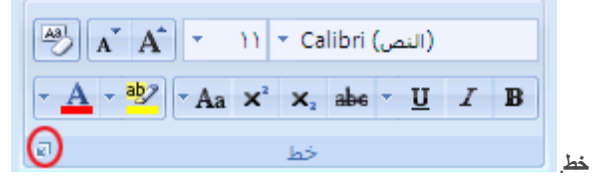

3. في المربع**نمط التسطير** ، انقر فوق ا**لكلمات فقط**.

### استخدام التسطير المزدوج

.1 قذد جٌٕـ جٌزٞ ضش٠ذ ضغي١ش.ٖ

- 2. في علامـة التبويب ا**لبدايـة،** انقر فوق مشغل مربع الحوار **خط** ثم انقر فوق علامـة التبويب  $\begin{bmatrix} \begin{smallmatrix} \text{A3} \end{smallmatrix} \end{bmatrix}$ (النص)  $\begin{bmatrix} \text{A}^{\text{v}} & \text{A}^{\text{v}} \end{bmatrix}$   $\begin{bmatrix} \text{v} & \text{v} \end{bmatrix}$  (النص)  $\left[\frac{1}{2} \times \frac{A}{2} \times \frac{A}{2} \times \frac$ **خو**.
	- 3. في المربع **نمط التسطير**، انقر فوق **تسطير مزدوج**.

#### تسطير المسافات الفار غة

يمكن تسطير المسافات البيضاء عن طريق ضغط SHIFT+HYPHEN (-)، إلا أنه يصعب صف التسطير ــــ على سبيل المثال، إذا كنت تنشئ نموذج تعبئة. أيضاً، في حالة تشغيل خيار التنسيق التلقائي الخاص بتغيير الأحرف السفلية إلى خطوط الحدود، سيؤدي الضغط على SHIFT+HYPHEN (-) ثلاث أو أربعِ مرات في صف إلى خطْ يقوم بتوسيعِ عرض الفقرة الذي قد يكون غير العرض الذي تريد.

تعتبر الطريقة الأفضل لتسطير مسافات فارغة لمستند مطبوع هو استخدام المفتاح TAB وتطبيق تنسيق التسطير على أحرف الجدولة

إذا أردت إنشاء تسطير في نموذج عبر الإنترنت، أدرج خلايا الجدول مع تشغيل الحد السفلي.

#### **رغيٛش يغبفبد فبسغخ نًغزُذ ييجٕع**

لتسطير مسافات فارغة لمستند مطبوع، استخدم المفتاح TAB وقم بتطبيق تنسيق التسطير على أحرف الجدولة.

.1 مّٓ ّالِس جٌطر٠ٛد **انقفؾخ انشئٛغٛخ**، فٟ جٌّؿّّٛس **فمشح**، جٔمش فٛق **إظٓبس/إخفبء ¶** ذك١ع ّ٠ىٕه سؤ٠س جٌْالِحش جٌطٟ ضؾ١ش

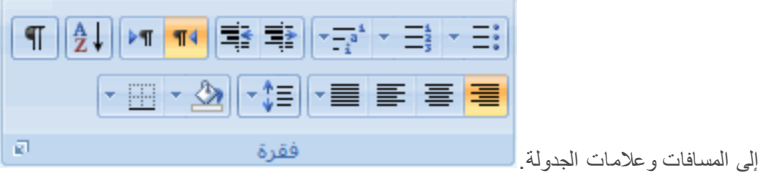

- 2. اضغط المفتاح TAB.
- .3 قذد أقشف جٌؿذٌٚس جٌطٟ ضش٠ذ ضغي١ش٘ح. ٠رذٚ قشف جٌؿذٌٚس وغُٙ فغ١ش.

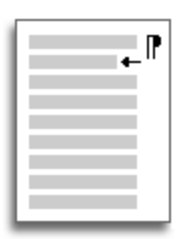

- 4. لَ فَم بِأَحد الإجر اءين التاليين:
- اضغط CTRL+U لتطبيق تنسيق تسطير بسيط.

 ٌطير١ك ّٔو ضغي١ش آخش، مّٓ ّالِس جٌطر٠ٛد **انقفؾخ انشئٛغٛخ**، جٔمش ٚفك ِؾغً ِشذِ جٌكٛجس **خو**، ٚجٔمش فوق علامة التبويب **خط**، ثم انقر فوق **نمط التسطي**ر لاختيار نمط تسطير آخر ِ

#### **رغيٛش يغبفبد فبسغخ نًغزُذ ػجش االَزشَذ**

لإنشاء تسطير في مستند أو نموذج عبر الإنترنت، أدرج خلية جدول مع تشغيل الحد السفلي ـ تتضمن هذه الطريقة بقاء الخط في مكانه عند كتابته ـ

1. انقر حيث تريد إدراج تسطير فارغ.

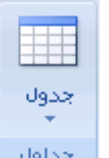

- 2. في علامة النبويب إ**دراج،** في المجموعة **جداول،** انقر فوق **جدول**. <sup>جدا</sup>لا<sup>ل</sup>
	- .3 جٔمش فٛق جٌّشذِ جٌٍْٞٛ ج٠٤غش ٦دسجؼ **عذٔل 11x**.

إذا أربت إضافة نص مقدمة، مثل الأسم أو رقم الضمان الأجتماعي، قبل التسطير ، أدرج **جِدول x12**.

لتغيير طول الخط، حرك المؤشر حتى نهاية الجدول إلى أن يصبح مؤشر لتغيير الحجم ♦||♦، ثم حرك المؤشر إلى اليمين أو اليسار لإطالة الخط أو تقصير ه.

- 4. انقر داخل الجدول (أو داخل خلية الجدول الثاني إذا أنشأت جدول 12x).
- 5. انقر بزر الماوس الأيمن، وانقر فوق **حدود وتظليل**، ثم انقر فوق علامة التبويب **حدود**.
	- .6 مّٓ **اإلػذاد**، جٔمش فٛق **ثال**.
	- 7. ضمن **نمط،** انقر فوق نوع الخط واللون والعرض الذي تريد<sub>.</sub>
- 8. في الرسم التخطيطي ضمن **معاينـة**، انقر علامـات الهامش السفلي لإضـافـة الحد السفلـي ـ تـأكد من عرض الخط السفلـي فقطـ

<mark>ملاحظة</mark> إذا كنت تفضل عرض الجدول بدون خطوط الشبكة ذات المون البني الفاتح التي لا يتم طباعتها، ضمن علامة التبويب **تخطيط،** في المجموعة **جدول،** انقر فوق إ**ظهار خطوط الشبكة** .

إذا استخدمت جدول 2 x1 لتوفير مساحة لنص المقدمة، يمكنك كتابة النص قبل الخط

## **إمبفخ رغيٛش يضخشف**

.1 قذد جٌٕـ جٌزٞ ضش٠ذ ضغي١ش.ٖ

2. في علامة التبويب ا**لبداية**، انقر فوق مشغل مربع الحوار **خط** ثم انقر فوق علامة التبويب  $\boxed{\overset{[A3]}{[}}$   $\boxed{\textbf{A}^*}$   $\boxed{\textbf{A}^*}$   $\boxed{\textbf{y}^*}$  Calibri (النص)  $\left[\frac{1}{\sqrt{2}} + \frac{ab}{2} \right]$   $\left[\frac{1}{\sqrt{2}} + \frac{1}{2} \right]$   $\left[\frac{1}{\sqrt{2}} + \frac{1}{2} \right]$   $\left[\frac{1}{\sqrt{2}} + \frac{1}{2} \right]$ **خو**.

- 3. في المربع **نمط التسطير**، انقر فوق النمط الذي تريد.
- .4 ٌطغ١١ش ٌْٛ جٌطغي١ش، جٔمش فٛق **نٌٕ انزغيٛش**، غُ جٔمش فٛق جٌٍْٛ جٌزٞ ضش٠ذ.

#### **إز البة التسطير**

لإزالة تسطير مفرد من كلمات أو مسافات، حدد النص المسطر واضغط CTRL+U.

<mark>املاحظة</mark> لإزالة الأنماط الأخرى الخاصة بالتسطير، اضغط لCTRL+U مرتين.

## <u>التسطير المزدوج للنص</u>

- .1 قذد جٌٕـ جٌزٞ ضش٠ذ ضغي١ش.ٖ
- 2. في علامة التبويب ا**لبداية**، انقر فوق مشغل مربع الحوار **خط** ثم انقر فوق علامة التبويب  $\left[\begin{array}{c|c}\n\hline \multicolumn{1}{c|}{\mathbb{A}^*} \\
\hline\n\end{array}\right]\n\left[\n\begin{array}{c|c}\n\hline\n\end{array}\n\right]\n\left[\n\begin{array}{cc}\n\hline\n\end{array}\n\right] \n\left[\n\begin{array}{cc}\n\hline\n\end{array}\n\right] \n\left[\n\begin{array}{cc}\n\hline\n\end{array}\n\right] \n\left[\n\begin{array}{cc}\n\hline\n\end{array}\n\right] \n\left[\n\begin{array}{cc}\n\hline\n\end{array}\n\right] \n\left[\n\begin{array}{$  $\left[\frac{1}{\sqrt{2}} + \frac{a_0}{2}\right]$   $\left[\frac{1}{\sqrt{2}} + A_a \times \frac{1}{2} \times \frac{1}{2} \times \frac{1}{$ **خو**.
	- 3. في المربع **نمط التسطي**ر، انقر فوق نمط التسطير المزدوج.

# <mark>تغيير لون النص</mark>

يمكنك في Microsoft Office Word 2007، نطبيق ننسيق على نص محدد، أو يمكنك ننسيق مستند بأكمله بسرعة وسهولة كي نضفي عليه شكلاً عمليًا وجديدًا من خلال نطبيق سمة مستند. وسمة المستند هي مجموعة من خيارات التنسيق يمكنها أن تتضمن نظام ألوان (مجموعة من الألوان) ونظام خطوط (مجموعة من خطوط النصوص الأساسية والعناوين) ونظام تأثيرات (مجموعة من الخطوط وتأثيرات التعبئة)<sub>.</sub>

ماذا تريد أن تفعل؟

تغيير لون النص تطبيق سمة لون معرفة مسبقاً إنشاء سمة لون مخصصة

**تغيير لون النص** 

يمكنك في Office Word 2007، استخدام شريط الأدوات "المصغر" الخاص بخيارات التنسيق لتنسيق النص بسرعة. ويظهر شريط الأدوات "المصـغر" نلقائياً عند تحديد النص ويظهر أيضاً مع القائمة عند تحديد النص، والنقر بزر الماوس الأيمن ِ

- .1 قذد جٌٕـ جٌزٞ ضش٠ذ ضغ١١ش،ٖ ٚقشن جٌّإؽش ئٌٝ ؽش٠و ج٤دٚجش "جٌّقغش" جٌزٞ َٙ٠ش ِِ ضكذ٠ذ جٌٕـ.
	- .2 جٔمش فٛق **نٌٕ انخو**، غُ قذد جٌٍْٛ جٌّشغٛخ.

# **تطبيق سمة لون معرفة مسبقاً**

يمكنك تغيير الألوان الموجودة في المستند عن طريق تحديد سمة لون جديدة. عند اختيار سمة لون جديدة، يقوم Word بتنسيق أجزاء مختلفة من المستند تلقائياً مع الألوان المصممة للعمل معاً.

1 . في علامة التبويب **تخطيط الصفحة**، في المجموعة **سمات**، انقر فوق أ**لوان السمة**.

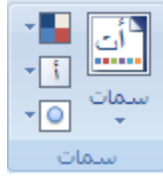

<mark>[ملاحظة]</mark> إذا أردت تغيير الخط والألوان والتأثيرات في المستند، انقر فوق **سمات** بدلاً من أ**لوان السمات**.

.2 مّٓ **ين**،**ًٍ** جٔمش فٛق عّس جٌٍْٛ جٌّْشفس ِغرمحً جٌطٟ ضش٠ذ جعطخذجِٙح.

#### **إَؾبء عًخ نٌٕ يخققخ**

تؤثر التغييرات التي تجريها على سمة المون على المستند النشط مباشرة. إذا أردت تطبيق تلك التغييرات على المستندات الجديدة، يمكنك حفظها كسمة لون مخصصة.

1. في علامة التبويب **تخطيط الصفحة**، في المجموعة **سمات**، انقر فوق أ**لوان السمة**.

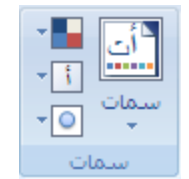

- .2 جٔمش فٛق **إَؾبء أنٕاٌ عًبد عذٚذح**.
- 3. ضمن أ**لوان السمات،** حدد الألوان التي تريد استخدامها

يتم تحديث النموذج بشكل تلقائي كل مرة يتم تحديد لون.

4. في المربع الا**سم،** اكتب اسماً لسمة اللون الجديدة .

#### 5. انقر فوق **حفظ**.

#### <mark>تغيير حجم النص</mark>

يمكنك في Microsoft Office Word 2007 ، تطبيق تنسيق على نص محدد، أو يمكنك تنسيق مستند بالكامل بسر عة وسهولة كي تضفي عليه شكلاً عملياً وجديداً من خلال تطبيق سمة مستند. وسمة المستند هي مجموعة من خيارات التنسيق التي يمكن أن تتضمن نظام ألوان (مجموعة من الألوان) ونظام خطوط (مجموعة من خطوط النصوص الأساسية والعناوين) ونظام تأثيرات (مجموعة من الخطوط وتأثيرات التعبئة)<sub>.</sub>

ماذا تريد أن تفعل؟

تغيير حجم النص تطبيق سمة خط معرفة مسبقاً أنشاء سمة خط مخصصة

#### تغيير حجم الخط

يمكنك في Office Word 2007، استخدام شريط الأدوات "المصغر " الخاص بخيارات التنسيق من أجل تنسيق النص بسرعة. ويظهر شريط الأدوات "المصغر " تلقائياً عند تحديد النص. كما يظهر أيضاً مع القائمة عند تحديد النص، ثم النقر بزر الماوس الأيمن.

- 1. حدد النص الذي تريد تغييره، وحرك المؤشر إلى شريط الأدوات "المصغر " الذي يظهر مع تحديد النص.
	- .2 لُ ذـأٞ ِّح ٍ٠ٟ:
	- ٌطىر١ش جٌٕـ، جٔمش فٛق **ركجٛش انخو** أٚ جمغو <+SHIFT+CTRL.
	- لتصغير النص، انقر فوق **تقليص الخط** أو اضغط >+CTRL+SHIFT.

<mark>ا ملاحظة</mark> يمكنك أيضـا تحديد حجم الخط ضمن علامـة التبويب ا**لصفحة الرئيسية**، في المجموعة **خط**.

#### **تطبيق سمة خط معرفة مسبق**اً

يمكنك تغيير الخطوط في المستند من خلال تحديد سمة خط جديدة. عندما تقوم باختيار سمة خط جديدة، قم بتغيير خط العنوان والنص الأساسي للمسنند الذي تـعمل بـه.

1 . في علامة التبويب **تخطيط الصفحة،** في المجموعة **سمات،** انقر فوق **خطوط السمة** ِ

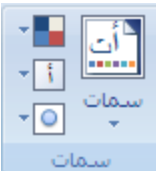

<mark>| ملاحظة</mark>| إذا أردت تغيير الخط والألوان والتأثيرات في المستند، انقر فوق **سمات** بدلاً من **خطوط السمات**.

.2 مّٓ **ين**،**ًٍ** جٔمش فٛق عّس جٌخو جٌّْشفس ِغرمحً جٌطٟ ضش٠ذ جعطخذجِٙح.

**إَؾبء عًخ خو يخققخ**

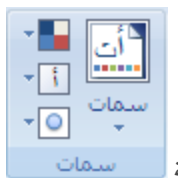

- 1. في علامة التبويب **تخطيط الصفحة،** في المجموعة **سمات**، انقر فوق **خطوط السمة** المسلسمة المسلمات
	- .2 جٔمش فٛق **إَؾبء خيٕه عًبد عذٚذح**.
	- .3 قذد جٌخيٛه ٚج٤قؿحَ جٌطٟ ضش٠ذ جعطخذجِٙح فٟ جٌّشذْحش **خو انؼُٕاٌ** ٚ**خو انُـ**.

يتم تحديث العينة بالخطوط التي تحددها

- 4. في المربع الاسم، اكتب اسماً لسمة الخط الجديدة .
	- 5. انقر فوق **حفظ**.

**حطب١ك اٌخٕغ١ك غاِك أٚ ِائً أٚ حغط١ش عٍٝ ٔض**

ماذا تريد أن تفعل؟

تطبيق التنسيق غامق على نص تطبيق التنسيق مائل على نص تطبيق التنسيق تسطير على نص

**ريجٛك انزُغٛك غبيك ػهٗ َـ**

قم بما يلي:

- .1 قذد جٌٕـ جٌزٞ ضش٠ذ ضٕغ١م.ٗ
- 2. من علامة التبويب ا**لصفحة الرئيسية**، في المجموعة **خط**، انقر فوق **غامق**.

ا**ختصار لوحة المفاتيح** لتطبيق التنسيق غامق على نص محدد، اضغط CTRL+B.

#### **تطبيق التنسيق مائل على نص**

#### قم بما يلي:

- .1 قذد جٌٕـ جٌزٞ ضش٠ذ ضٕغ١م.ٗ
- 2. من علامة التبويب ا**لصفحة الرئيسية،** في المجموعة **خط،** انقر فوق **مائل**.

ا**ختصار لوحة المفاتيح** لتطبيق التنسيق مائل على نص محدد، اضغط CTRL+l.

## تطبيق التنسيق تسطير على نص

قم بما يلي:

- .1 قذد جٌٕـ جٌزٞ ضش٠ذ ضٕغ١م.ٗ
- .2 ِٓ ّالِس جٌطر٠ٛد **انقفؾخ انشئٛغٛخ**، فٟ جٌّؿّّٛس **خو**، جٔمش فٛق **رغيٛش**.

ا**ختص**ار **لوحة المفاتيح** لتطبيق التنسيق تسطير على نص محدد، اضغط لCTRL+U.

# <u>تطبيق التمبيز أو إزالته</u>

لستخدم أداة "التمييز" لوضع علامة على النص الهام في المستند والبحث عنه. تسهُّل رؤية الأجزاء المميزة من المستند إذا كان المستند معروضاً عبر الإنترنت.

**يبرا رشٚذ أٌ رفؼم؟**

بدء التمييز تمييز النص المحدد إنشاء ألوان سمات جديدة البحث عن النص المميز بسر عة

#### **ثذء انزًٛٛض**

1. في علامة التبويب ا**لبداية،** في المجموعة **خط**، انقر فوق السهم الموجود بجوار **نون تمييز النُص** ِ

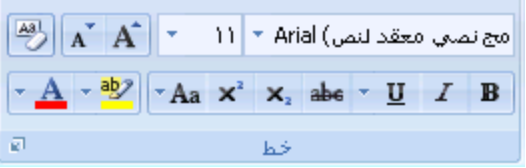

2. انقر فوق اللون الذي تريده.

<mark>| ملاحظة</mark>| استخدم لون تمييز خفيف إذا كنت تر غب في طباعة المستند باستخدام طابعة أحادية الون أو طابعة نقطية<sub>.</sub>

- .3 قذد جٌٕـ أٚ جٌشعُ جٌزٞ ضش٠ذ ض١١ّض.ٖ
- .4 ٠٦محف جٌط١١ّض، جٔمش فٛق جٌغُٙ جٌّٛؾٛد ذؿحٔد **نٌٕ رًٛٛض انُـ** ٚجٔمش فٛق **إٚمبف انزًٛٛض**أٚ جمغو ٍّٝ ESC.

#### **رًٛٛض انُـ انًؾذد**

- .1 قذد جٌٕـ جٌزٞ ضش٠ذ ض١١ّض.ٖ
- 2. في علامة التبويب ا**لبداية**، في المجموعة **خط**، انقر فوق السهم الموجود بجوار **لون تمييز النُص**.

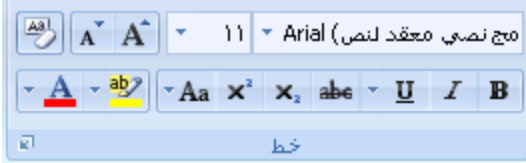

3. انقر فوق اللون الذي نريد.

<mark>ملاحظة</mark> ِ استخدم لون تمييز خفيف إذا كنت ترغب في طباعة المستند باستخدام طابعة أحادية الون أو طابعة نقطية<sub>.</sub>

#### إ**زالـة التمييز من المستند بأكملـه أو جزء منـه**

- .1 قذد جٌٕـ جٌزٞ ضش٠ذ ئصجٌس جٌط١١ّض جٌخحؿ ذ،ٗ أٚ جمغو A+CTRL ٌطكذ٠ذ جٌٕـ جٌّٛؾٛد فٟ جٌّغطٕذ ذأو.ٍّٗ
	- 2. في علامة التبويب ا**لبداية**، في المجموعة **خط**، انقر فوق السهم الموجود بجوار **لون تمييز النُص** ِ

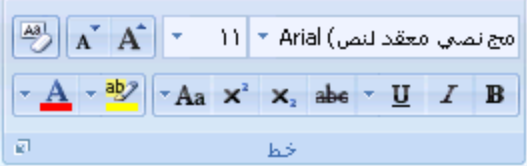

.3 جٔمش فٛق **ثال ن**.**ٌٕ**

ا**لبحث عن النص المميز بسرعة** 

1. في علامة التبويب ا**لبداية**، في المجموعة **تحرير** ، انقر فوق **بحث**.

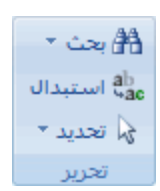

- 2. إذا لم تر الزر ت**نسبيق**، انقر فوق أ**كثر**.
	- .3 جٔمش فٛق **رُغٛك**، غُ فٛق **رًٛٛض**.
		- .4 جٔمش فٛق **ثؾش ػٍ انزبن**.**ٙ**

**حطب١ك حٕغ١ك ٔض ٠خٛعطٗ خط**

يمكنك استخدام هذا الإجراء لتطبيق تنسيق يتوسطه خط على نص في مستند.

إذا أردت تعقب التغييرات الموجودة في مستند، يجب استخدام الميزة "تعقب التغييرات".

#### <mark>تطبيق تنسيق نص يتوسطه خط مفرد</mark>

- .1 قذد جٌٕـ جٌزٞ ضش٠ذ ضغ١١ش.ٖ
- 2. في علامة التبويب ا**لنداية**، انقر فوق مشغل مربع الحوار خُط ثم انقر فوق علامة التبويب **خط**ر

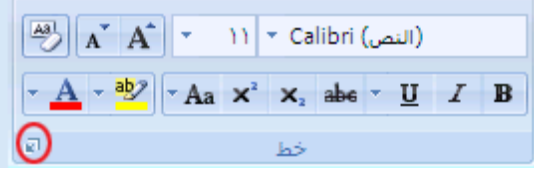

.3 قذد خحٔس جالخط١حس **ٚزٕعيّ خو**.

#### **تطبيق تنسيق نص يتوسطه خط مزدوج**

- .1 قذد جٌٕـ جٌزٞ ضش٠ذ ضغ١١ش.ٖ
- 2. في علامة التبويب ا**لبداية**، انقر فوق مشغل مربع الحوار **خط** ثم انقر فوق علامة التبويب **خط**ر

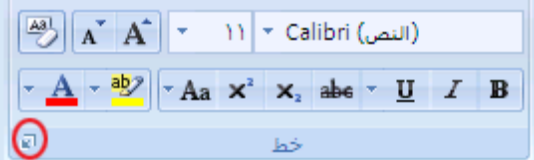

.3 قذد خحٔس جالخط١حس **ٚزٕعيّ خو يضدٔط**.

# <u>انشاء حرف استهلالی کیبر مسقط</u>

يمكن لستخدام حرف استهلالي مسقط، أي حرف استهلالي كبير مسقط، لبدء مستند أو فصل أو لإضفاء عنصر تشويق على رسالة إخبارية أو دعوة ٍ

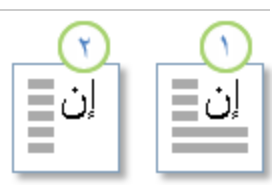

1 حرف استهلالي مسقط

دوف استهلالي مسقط في الهامش <mark>2</mark>

.1 جٔمش فٛق جٌفمشز جٌطٟ ضش٠ذ٘ح أْ ضرذأ ذكشف جعطٙالٌٟ ِغمو.

يجب أن تحتوي الفقرة على نص.

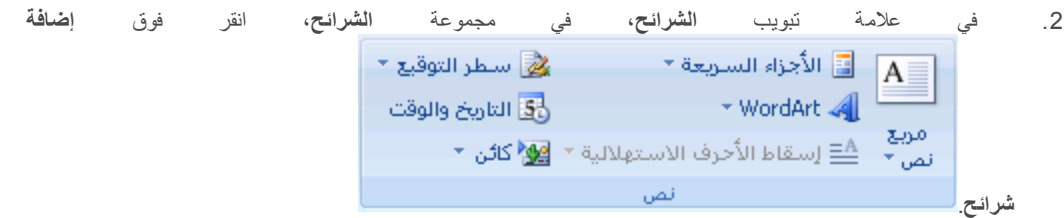

3. انقر فوق **مُسقطة** أو **في الـهامش**.

<mark>تغيير الكتابة بحروف كبيرة للنص</mark>

في 2007 Microsoft Office Word و Microsoft Office PowerPoint 2007، يمكنك تغيير الكتابة بحرف كبيرة للكلمات أو للعبارات أو للفقرات بإجراء ما يلي:

- .1 قذد جٌٕـ جٌزٞ ضش٠ذ ئؾشجء ٘زج جٌطغ١١ش .ٗ١ٍّ
- .2 ٍّٝ ّالِس جٌطر٠ٛد **انقفؾخ انشئٛغٛخ**، ٚفٟ جٌّؿّّٛس **خو**، جٔمش فٛق **رغٛٛش ؽبنخ األؽشف** ، غُ جٔمش فٛق خ١حس جٌىطحذس بحروف كبيرة المطلوب.

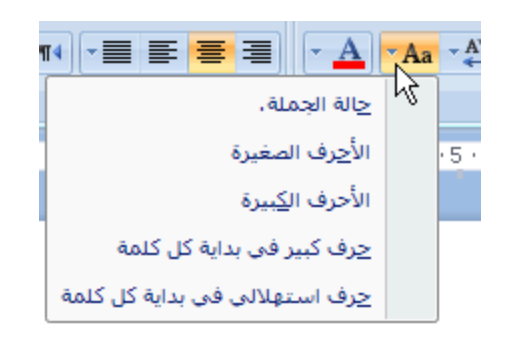

- ٌىطحذس جٌكشف جٚ٤ي ِٓ جٌْرحسز ذكشف ور١ش ٚضشن وحفس جٌكشٚف ج٤خشٜ ذح٤قشف الصغيرة، انقر فوق **حالة الجملة**.
	- لكتابة كافة الأحرف بالحروف الصغيرة، انقر فوق **الأحرف الصغيرة**.
		- لكتابة كافة الأحرف بالحرف الكبيرة، انقر فوق ا**لأحرف الكبيرة** .
- ٌىطحذس جٌكشف جٚ٤ي ٌىً وٍّس ذحٌكشٚف جٌىر١شز ٚضشن ذم١س ج٤قشف ذح٤قشف جٌقغ١شز، جٔمش فوق **حرف** استهلالي في بداية كل كلمة.
- للتنقل بين طريقتي عرض حالة الأحرف ( على سبيل المثال، التنقل بين **Capitalize**

**Each Word والعكس <b>wORD** cAPITALIZE eACH وهو خاص باللغة الإنجليزية)، انقر فوق تبديل حالة

# **جعً إٌض ِشحفعاً أٚ ِٕخفضاً**

يثنير النص المرتفع والمنخفض إلى الأرقام التي توضع مرتفعة أو منخفضة قليلًا عن النص الموجود على السطر ٍ على سبيل المثال، مرجع رقم الحاشية السفلية أو التعليق الختامى كمثال للنص المرتفع، وتستخدم الصبيغة العلمية نص منخفض.

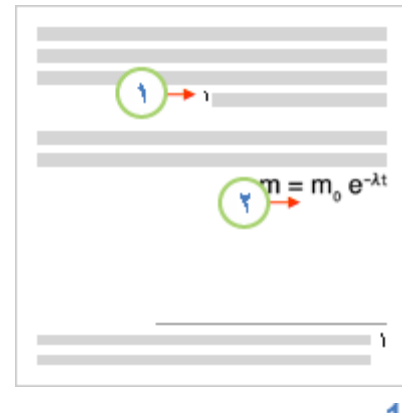

1 نص مرتفع

نص منخفض  $\bf{2}$ 

#### **عؼم انُـ يشرفؼبً أٔ يُخفنبً**

- .1 قذد جٌٕـ جٌزٞ ضش٠ذ ضٕغ١مٗ وٕـ ِشضفِ أٚ ٔـ ِٕخفل.
	- 2. فقّذ أحد الإجراءات التالية:

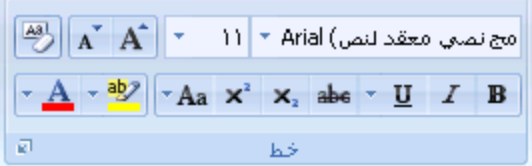

■ في علامة التبويب ا**لبداي**ة، في المجموعة **خط**، انقر فوق **منخفض** أو اضغط على CTRL+SHIFT+=.

■ في علامة التبويب ا**لبداية،** في المجموعة **خطْ،** انقر فوق **منخفض** أو اضغط على CTRL+=.

# **-9 حغ١١ش اٌخباعذ ٚ اٌّذاراة**

# <mark>تغيير المحاذاة الأفقية للنص على الصفحة</mark>

تحدد المحاذاة الأفقية مظهر حواف الفقرات واتجاهها: نص ذو محاذاة إلى اليمين، أو إلى اليسار، أو إلى الوسط، أو نص تم ضبطه، أي يتم محاذاته بالتساوي مع الهوامش اليمنى واليسرى ِ على سبيل المثال، في فقرة ذات محاذاة إلى اليمين (المحاذاة الأكثر شيوعاً)، يتم مساواة الحافة اليسرى للفقرة بـالـهـامش الأيسر

**يبرا رشٚذ أٌ رفؼم؟**

محاذاة النص إلى اليمين أو اليسار توسيط النص ضبط النص تغيير المحاذاة ضمن سطر واحد من النص

#### **يؾبراح انُـ إنٗ انًٍٛٛ أٔ انٛغبس**

- 1. حدد النص المراد محاذاته.
- .2 مّٓ ّالِس جٌطر٠ٛد **انقفؾخ انشئٛغٛخ**، فٟ جٌّؿّّٛس **فمشح**، جٔمش فٛق **يؾبراح إنٗ انٛغبس** أٚ **يؾبراح إنٗ انًٍٛٛ** .

#### توسيط النص

- 1. حدد النص الذي تريد توسيطه.
- .2 مّٓ ّالِس جٌطر٠ٛد **انقفؾخ انشئٛغٛخ**، فٟ جٌّؿّّٛس **فمشح**، جٔمش فٛق **رٕعٛو** .

#### **ضبط النص**

يمكنك ضبط النص الذي يكون فيه السطر الأخير أقصر نسبة إلى الأسطر الأخرى.

- .1 قذد جٌٕـ جٌزٞ ضش٠ذ مري.ٗ
- .2 مّٓ ّالِس جٌطر٠ٛد **انقفؾخ انشئٛغٛخ**، فٟ جٌّؿّّٛس **فمشح**، جٔمش فٛق **مجو** .

#### تغيير المحاذاة ضمن سطر واحد من النص

1. لَ فَم بِالْتَبِدِلِ إل[ى](javascript:AppendPopup(this,) طريقة العرض "تخطيط الطباعة" أو طريقة العرض "تخطيط ويب".

- 2. انقر فوق السطر الجديد، ثم قم بأي مما يلي:
- **إدراج نص ذو محاذاة إلى اليسار** حرك مؤشرِ I-beam إلى الهامش الأيسر إلى أن نرى الرمز **محاذاة إلى** ا**نيسار**  $\equiv$  **]**. انقر نقراً مزدوجاً، ثم اكتب ال*نص.*
- إ**دراج نص ذو محاذاة إلى الوسط** حرك مؤشر ِ l-beam-I إلى أن ترى الرمز **توسيط ﷺ** . انقر نقراً مزدوجاً، ثُم اكتب النص.
- **إدراج نص ذو محاذاة إلى اليمين** حرك مؤشر l-beam إلى أن ترى الرمز **محاذاة إلى اليمين ̄</u> إنقر** نقر أ مز دوجاً، ثم اكتب النص.

# <mark>تغيير المحاذاة العمودية لل</mark>نص على الصفحة

تحدد المحاذاة العمودية موضع النص داخل أحد مقاطع المستند نسبة إلى الهوامش العليا والسفلى ِ

تستخدم المحاذاة العمودية غالباً لإنشاء صفحة غلاف أو صفحة عنوان المستند. يمكنك في Microsoft Office Word 2007 إضافة صفحة غلاف للمستند بسر عة وسهولة دون الحاجة إلى تغيير خيار المحاذاة العمودية

**يبرا رشٚذ أٌ رفؼم؟**

تغيير المحاذاة العمودية لنص إنشاء صفحة الغلاف

#### تغيير المحاذاة العمودية لنص

يمكنك تغيير المحاذاة العمودية للنص الموجود داخل أحد المقاطع أو لنص محدد فقط. يمكنك محاذاة النص في أعلى الصفحة، أو توسيطه أو محاذاة النص في أسفل الصفحة .

1 . في علامة التبويب **تخطيط الصفحة،** انقر فوق مشغل مربع الحوار إ**عداد الصفحة** ثم انقر فوق علامة التبويب **تخطيط** .

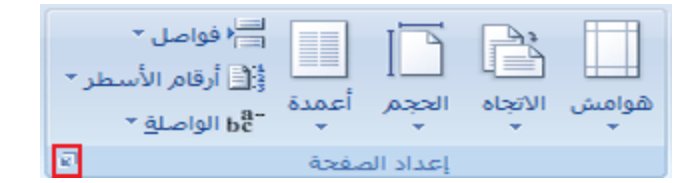

- 2. في المربع **محاذاة عمودية،** انقر فوق الخيار الذي تريد<sub>.</sub>
- 3. في المربع **تطبيق على،** انقر فوق **كامل المستند** أو ا**لمقطع الحالي أو من هذه النقطة،** ثم انقر فوق **موافق**.

#### **إَؾبء ففؾخ انغالف**

يمكنك في Office Word 2007 الاختيار من بين مجموعة من صفحات الأغلفة لإنشاء مستند له مظهر احترافي بسر عة وسهولة ِ

1. في علامة التبويب إ**دراج،** في المجموعة **صفحات**، انقر فوق **صفحة الـغلاف**.

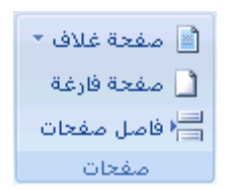

2. انقر فوق صفحة الغلاف التي تريدها.

يتم إضـافة صفحة الغلاف إلى بداية المستند المفتوح دوماً.

# **حٛع١ط إٌض عٍٝ اٌظفذت**

يمكنك نوسيط النص بين الهوامش الجانبية وبين الهوامش العليا والسفلى على الصفحة.

عادةً ما يستخدم التوسيط الأفقى والعمودي على الصفحة من أجل إنشاء صفحة غلاف للمستند. وفي Microsoft Office Word 2007، يمكنك الاختيار من معرض صفحات الأغلفة المصممة مسبقًا، أو إنشاء صفحة غلاف بدويًا، وذلك من خلال توسيط النص على الصفحة. إذا قمت بإنشاء صفحة الغلاف يدويًا، قم بتوسيط النص بين الهوامش الجانبية وبين الهوامش العليا والسفلي .

ماذا تريد أن تفعل؟

توسيط النص بين الهوامش الجانبية نوسيط النص بين الهوامش العليا والسفلي

### **توسيط النص بين الـهوامش الجانبية**

- 1. حدد النص الذي نزيد نوسيطه بين المهوامش اليسرى واليمنى.
- 2. في علامة التبويب ا**لبداية،** في المجموعة **فقرة،** انقر فوق **توسيط**.

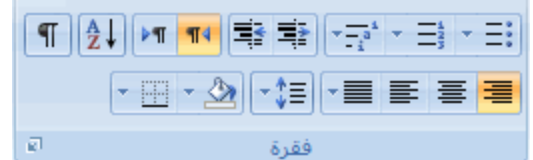

#### **رٕعٛو انُـ ثٍٛ انٕٓايؼ انؼهٛب ٔانغفهٗ**

- 1. حدد النص الذي نزيد نوسيطـه بين المهوامش العليا والسفلـي .
- 2. في علامة التبويب **تخطيط الصفحة**، انقر فوق مشغل مربع الحوار إع**داد الصفحة** ثم انقر فوق علامة التبويب **تخطيط**.
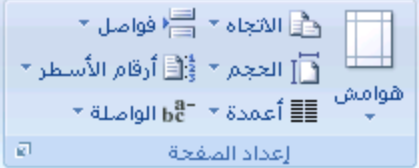

- 3. في المربع **محاذاة عمودية**، انقر فوق **توسيط**.
- .4 فٟ جٌّشذِ **ريجٛك ػه**،**ٗ** جٔمش فٛق **انُـ انًؾذد**، غُ جٔمش فٛق **يٕافك**.

**ئضافت حباعذ ِضدٚج بٓ١ األعطش فٟ اٌّغخٕذ**

يمكنك إضافة تباعد مزدوج بين الأسطر في مستند بأكمله أو إلى جزء مذه يتم حفظ التغييرات التي تجريها على التباعد عند حفظ المستند، غير أنه يمكنك إجراء تغييرات إضافية في أي وقت.

<mark>[ملاحظة]</mark> يعد التباعد الإفتراضيي لأي مستند فارغ هو 1.**15**.

**يبرا رشٚذ أٌ رفؼم؟**

إضافة تباعد مزدوج إلى مستند بأكمله إضافة تباعد مزدوج إلى النص المحدد

### إ**ضافة تباعد مزدوج إلى المستند بأكمله**

1. في علامة التبويب ا**لبداية،** في المجموعة أ**نماط،** انقر بزر الماوس الأيمن فوق **عادي** ثم انقر فوق **تعديل** .

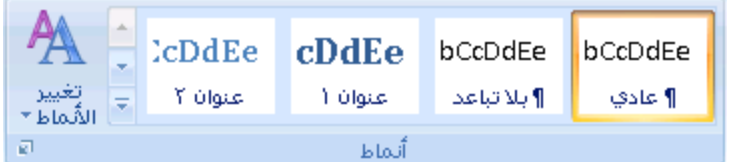

.2 مّٓ **رُغٛك**، جٔمش فٛق **يغبفخ يضدٔعخ**.

يتغير تنسيق المستند بأكمله إلى تباعد مزدوج.

## إضافة تباعد مزدوج إلى النص المحدد

- .1 قذد جٌٕـ جٌزٞ ضش٠ذ ضغ١١ش.ٖ
- 2. في علامة التبويب ا**لبداية،** في المجموعة **فقرة،** انقر فوق **تباعد الأسطر**.

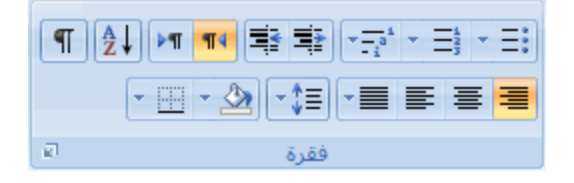

.3 جٔمش فٛق .**2.0**

# **ضبط اٌخباعذ بٓ١ األعطش أٚ اٌفمشاث**

يحدد تباعد الأسطر مقدار المسافة العمودية بين أسطر النص في الفقرة.

يحدد تباعد الفقر ات مقدار ِ المسافة فوق الفقر ة أو تحتها.

بشكل افتراضي، يتم إضافة تباعد فردي للأسطر ِ عقب كل فقرة بمقدار مسافة قليلة ِ

**يبرا رشٚذ أٌ رفؼم؟**

تغيير تباعد الأسطر تغيير التباعد قبل الفقرات أو بعدها

#### **تغيير تباعد الأسطر**

إذا احتوى السطر على حرف أو رسم أو صيغة أكبر للنص، يقوم Microsoft Office Word بزيادة تباعد ذلك السطر ِ

لتباعد كافة الأسطر بشكل متساو داخل الفقرة، ستخدم تباعداً تـاماً وحدد مقدار المسافة الكبير بحيث نتلاءم مع أكبر حرف أو رسم في السطر ـ وإذا ظهرت العناصر مقطوعة، فم بتخفيض مقدار التباعد.

- .1 قذد جٌفمشز جٌطٟ ضش٠ذ ضغ١١ش ضرحّذ ج٤عيش ٌٙح.
- 2. في علامة التبويب ا**لبداية**، في المجموعة **فقرة**، انقر فوق **تباعد الأسطر**.

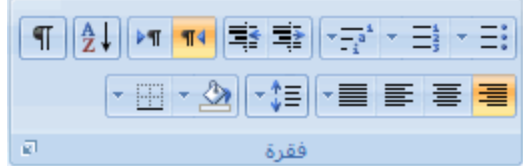

- .3 لُ ذـأٞ ِّح ٍ٠ٟ:
- ٌطير١ك ئّذجد ؾذ٠ذ، جٔمش فٛق سلُ ِغحفحش ج٤عيش جٌزٞ ضش٠ذ.

على سبيل المثال، إذا قمت بالنقر فوق 2.0، يتم وضع تباعد مزدوج للنص ال*محدد*.

لتعيين مسافات تباعد أكثر دقة، انقر فوق **خيارات تباعد الأسطر**، ثم حدد الخيارات التي تريد ضمن **تباعد**.

#### خيار ات تباعد الأسطر

م**فرد** يتواءم هذا الخيار مع أكبر خط في ذلك السطر وكذا مقدار بسيط للمسافة الزائدة. ويتباين مقدار المسافة الزائدة حسب الخط المستخدم.

<mark>منظر ونصف</mark> هذا الخيار أكبر من التباعد الفردي للأسطر بمقدار مرة ونصف<sub>.</sub>

<mark>مزدوج</mark> هذا الخيار أكبر من التباعد الفردي للأسطر بمقدار مرتين.

على الأقل هذا الخيار يقوم بتعيين الحد الأدنى لتباعد الأسطر ال*مطلوب لملائمة أكبر خط أو رسم على* السطر .

<mark>تام</mark> يقوم هذا الخيار بتعيين تباعد ثابت للأسطر لا يقوم Microsoft Office Word بضبطه.

**متعدد** يقوم هذا الخيار بتعيين تباعد الأسطر التي يتم زيادتها أو تقليلها بدءاً من التباعد الفردي بمقدار نسبة مئوية تحددها. على سبيل المثال، يؤدي تعيين تباعد الأسطر إلى 1.2 إلى زيادة المسافة بمقدار 20 بالمائة.

#### **رغٛٛش انزجبػذ لجم انفمشاد أٔ ثؼذْب**

يتم زيادة التباعد فليلاً عقب الفقرات بشكل افتراضبي.

- .1 قذد جٌفمشجش جٌطٟ ضش٠ذ ضغ١١ش جٌطرحّذ لرٍٙح أٚ ذْذ٘ح.
- 2. في علامة التبويب **تخطيط الصفحة**، في المجموعة **فقر**ة، انقر فوق السهم الموجود بجوار **تباعد فَيْل** أو **تباعد بعد** ثم أدخل مقدار المسافة المطلوب.

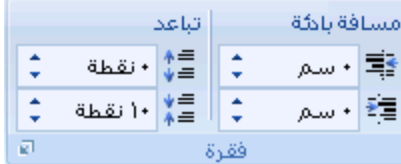

### **ٚضع ِغافت بادئت ٌٍفمشاث**

تحدد المسافة البادئة المسافة الخاصـة إما بـالهامش الأيمن للفقرة أو الأيسر لـها. يمكنك، ضمن المهوامش، زيادة المسافة البادئة لفقرة أو مجموعة من الفقرات أو إنقاصها. يمكنك أيضاً إنشاء مسافة بادئة سالبة (تعرف أيضاً بمسافة بادئة إلى الخارج)، والتي تسحب الفقرة إلى الخارج باتجاه الهامش الأيسر ٍ كما يمكنك أيضاً إنشاء مسافة بادنة معلّقة، حيث لا توجد مسافة بادنة للسطر الأول، وإنما للأسطر اللاحقة فقط

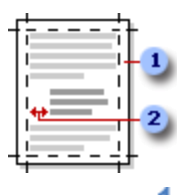

1 هو امش الصفحة

2 مسافة بادئة

**يبرا رشٚذ أٌ رفؼم؟**

وضع مسافة بادنة للسطر الأول فقط من الفقرة زيادة المسافة البادئة اليسرى من الفقرة بأكملها أو إنقاصها زيادة المسافة البادئة اليمني من الفقرة أو إنقاصها تعيين مسافة بادئة باستخدام المفتاح TAB وضع مسافة بادنة لكل الفقرة ما عدا السطر ِ الأول منها إنشاء م[س](http://office.microsoft.com/client/helppreview.aspx?AssetID=HP100165281025&ns=WINWORD&lcid=1025#6)افة بادئة سالبة

**ٔمغ يغبفخ ثبدئخ نهغيش األٔل فمو يٍ انفمشح**

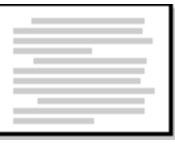

- 1. انقر أمام السطر الذي نزيد وضع مسافة بادئة لـه
- 2. في علامة التبويب **تخطيط الصفحة**، انقر فوق مشغل مربع الحوار **فقرة** ثم انقر فوق علامة التبويب ا**لمسافات البادنة والتباعد**.

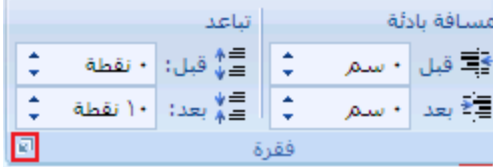

.3 فٟ جٌمحتّس **خبؿ** مّٓ **يغبفخ ثبدئخ**، جٔمش فٛق **انغيش األٔل**، غُ فٟ جٌّشذِ **يمذاس**، لُ ذطٓ١١ْ ِمذجس جٌّغحفس جٌطٟ ضش٠ذ ئمحفطٙح إلىي السطر الأول.

<mark>املاحظة</mark> سيتم وضع مسافة بادئة للسطر الأول من الفقرة وكـافة الفقرات اللاحقة التي تكتبـها<sub>.</sub> لمَن، يجب إضـافة المسافة البادئة يدوياً إلى أي فقرات تسبق الفقرة المحددة عن طريق إتباع نفس الإجراء.

#### **زيادة المسافة البادئة اليسري من الفقرة بأكملها أو إ<b>نقاصها**

- .1 قذد جٌفمشز جٌطٟ ضش٠ذ ضغ١١ش٘ح.
- .2 مّٓ ّالِس جٌطر٠ٛد **رخيٛو انقفؾخ**، فٟ جٌّؿّّٛس **فمشح**، جٔمش فٛق ج٤عُٙ جٌّٛؾٛدز ذؿحٔد **يغبفخ ثبدئخ نهٛغبس** ٌض٠حدز المسافة البادئة اليسرى من الفقرة أو إنقاصها.

#### **صٚبدح انًغبفخ انجبدئخ انًُٗٛ يٍ انفمشح أٔ إَمبفٓب**

- 1. حدد الفقرة التي تريد تغيير ها.
- .2 مّٓ ّالِس جٌطر٠ٛد **رخيٛو انقفؾخ**، فٟ جٌّؿّّٛس **فمشح**، جٔمش فٛق ج٤عُٙ جٌّٛؾٛدز ذؿحٔد **يغبفخ ثبدئخ نهًٍٛٛ** ٌض٠حدز المسافة البادئة اليمني من الفقرة أو إنقاصها.

#### **رؼٍٛٛ يغبفخ ثبدئخ ثبعزخذاو انًفزبػ TAB**

- .1 جٔمش فٛق **صس Office Microsoft**، غُ جٔمش فٛق **خٛبساد Word**.
	- .2 جٔمش فٛق **رذلٛك**.
- .3 مّٓ **إػذاداد انزقؾٛؼ انزهمبئ**،**ٙ** جٔمش فٛق **خٛبساد انزقؾٛؼ انزهمبئ**،**ٙ** غُ جٔمش فٛق ّالِس جٌطر٠ٛد **رُغٛك رهمبئٙ أصُبء انكزبثخ**.
	- .4 قذد خحٔس جالخط١حس **رؼٍٛٛ انًغبفخ انجبدئخ األٔنٗ ٔانًُٗٛ ثبعزخذاو يفزبؽٙ انغذٔنخ ٔانزشاعغ**.
		- 5. لوضع مسافة بادنـة للسطر الأول من الفقرة، انقر أمـام السطر .

لوضع مسافة بادئة لفقرة بأكملها، انقر أمام أي سطر ما عدا السطر الأول.

6. اضغط المفتاح TAB.

م<mark>لاحظة</mark> لإزالة المسافة البادئة، لضغط BACKSPACE فيل تحريك نقطة الإدراج. يمكنك أيضاً النقر فوق **تراجع** ضمن القائمة **شريط أدوات** ا**لوصول السري**ع.

#### **ٔمغ يغبفخ ثبدئخ نكم انفمشح يب ػذا انغيش األٔل يُٓب**

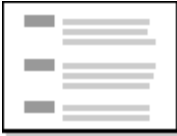

- .1 قذد جٌفمشز جٌطٟ ضش٠ذ ٚمِ ِغحفس ذحدتس ٌٙح وٍٙح ِح ّذج جٌغيش جٚ٤ي ِٕٙح، ٚجٌّؾحس ئٙ١ٌح أ٠نحً وّغحفس ذحدتس ٍِْمس.
	- 2. على المسطرة الأفقية، لسحب العلامة **مسافـة بـادنـة معلقة** إلى الموضع الذي تزيد بدء المسافـة البـادنـة عنده<sub>.</sub>

# ⊟ ‱

إذا لم تر المسطرة الأفقية التي تظهر أع<sub>ّى</sub> المستند، انقر فوق الزر **عرض المسطرة** في أعلى شريط التمرير العمودي<sub>ّ.</sub>

#### استخدم قياسات دقيقة لتعيين مسافة معلقة

لتعيين مسافة بادئة معلقة بدقة أكبر ، يمكنك تحديد الخيار ات ضمن علامة التبويب ا**لمسافات البادئة والتباعد**.

1. في علامة التبويب **تخطيط الصفحة**، انقر فوق مشغل مربع الحوار **فُقرة** ثم انقر فوق علامة التبويب ا**لمساف**ات **البادنة والتباعد**.

77

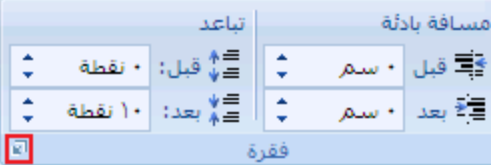

2. من القائمـة **خـاص** ضم**ن،مسافـة بادنـة،** انقر فوق م**علقة،** ثم في المربع **بمقدار،** قم بتعيين مقدار المسافـة التي تريدها للمسافـة البادئـة المعلقة.

# **إَؾبء يغبفخ ثبدئخ عبنجخ**

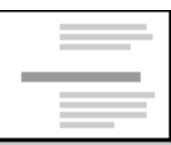

- .1 قذد جٌٕـ أٚ جٌفمشز جٌطٟ ضش٠ذ ضٛعْٙ١ح ئٌٝ جٌٙحِؼ ج٠٤غش.
- .2 مّٓ ّالِس جٌطر٠ٛد **رخيٛو انقفؾخ**، فٟ جٌّؿّّٛس **فمشح**، جٔمش فٛق جٌغُٙ جٌغفٍٟ جٌّٛؾٛد فٟ جٌّشذِ **يغبفخ ثبدئخ نهٛغبس**.

استمر في النقر فوق السهم السفلي إلى أن يتم وضع النص المحدد في الهامش الأيسر كما تريد.

# **اٌخفاف إٌض**

يمكنك Microsoft Office Word 2007 من التفاف النص بسهولة حول الصور والأشكال والجداول بـاستخدام أي موضع أو نمط تريد.

ماذا تريد أن تفعل؟

التفاف نص حول صورة أو كائن رسومي التفاف نص حول جدول

فصل نص حول كائنات على صفحات ويب

## **انزفبف َـ ؽٕل فٕسح أٔ كبئٍ سعٕيٙ**

- 1. إذا كانت الصورة أو الكائن موجودًا على لوحة رسم قماشية، حدد الوحة القماشية. أما إذا لم تكن الصورة أو الكائن الرسومي لوحة قماشية، حدد الصورة أو الكائن.
	- .2 مّٓ ّالِس جٌطر٠ٛد **رُغٛك**، فٟ جٌّؿّّٛس **رشرٛت**، جٔمش فٛق **يٕمغ**.

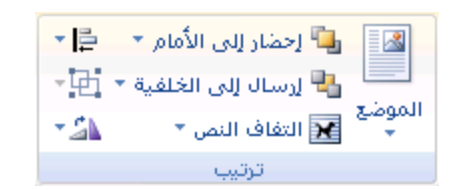

إذا لم تر ا**لموضع**، انقر فوق **ترتيب**، ثم انقر فوق ا**لموضع**.

3. انقر فوق موضع الالتفاف الذي تريد تطبيقه.

### ا**لتفاف نص حول جدول**

- 1. انقر فوق الجدول.
- .2 ضكص **أدٔاد انغذٔل**، فٟ ّالِس جٌطر٠ٛد **رخيٛو**، فٟ جٌّؿّّٛس **عذٔل**، جٔمش فٛق **خقبئـ**.

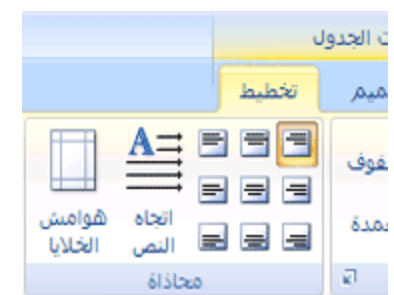

.3 ضكص **انزفبف انُـ**، جٔمش فٛق **انزفبف**.

لتعيين الموضع الأفقى والعمودي للجدول والبعد عن النص المحيط والخيارات الأخرى، ضمن ا**لنفاف النص**، انقر فوق **تعيين** <mark>الموضع،</mark> ثم اختر الخيارات التي تريدها<sub>.</sub>

#### **انزفبف َـ رهمبئٛبً ػُذ سعى عذٔل**

1. في علامة التبويب إ**دراج،** في المجموعة **جداول،** انقر فوق **جدول**.

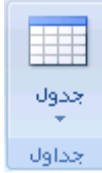

- 2. اضغط CTRL أنثاء النقر فوق **رسم جدول**.
	- 3. ارسم الجدول.

يتم التفاف النص تلقائيًا حول الجدول .

للحصول على المزيد من المعلومات حول ر[س](http://office.microsoft.com/search/redir.aspx?AssetID=HA100343141025&CTT=5&Origin=HA100997401025)م جدول، راجع رسم جدول.

# فصل نص حول كائنات على صفحات ويب

يتم لستخدام فواصل التفاف النص لفصل النص حول الكائنات على صفحات ويب على سبيل المثال، يمكنك لستخدام فاصل التفاف النص لفصل نص تسمية توضيحية عن نص أساسي.

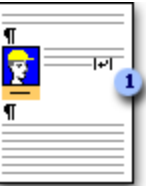

أ فاصل نص ضمن التسمية التوضيحية

انقر فوق صفحة ويب حيث تريد إنهاء النص الملتف .

في علامـة التبويب **تخطيط الصفحة،** في المجموعة إ**عداد الصفحة،** انقر فوق **فواصل،** ثم انقر فوق ا**لتفاف النص**.

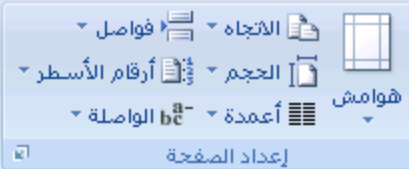

<mark>ا ملاحظة</mark> إن فواصل الثقاف النص هي علامات ننسيق غير مرئية عادةً في المستند<sub>.</sub> إذا كنت تريد عرض هذه الفواصل، عليك تشغيل علامات التنسيق بالنقر فوق إ**ظهار/إخفاء Ⅳ أ**في المجموعة **فقرة** ضمن علامة التبويب ا**نصفحة انرنيسية**. يشير حرف فاصل التفاف النص **(ا+)**) إلى فاصل التفاف النص

# 10- التنسيق السريع

## <mark>تطبيق نمط</mark>

يعتبر تطبيق نمط على جزء محدد من النص في Microsoft Office Word 2007 أمراً سهلاً كالنقر فوق أحد أزار معرض "الأنماط السريعة".

.1 قذد جٌٕـ جٌزٞ ضش٠ذ ضير١ك ّٔو .ٗ١ٍّ

على سبيل المثال، يمكنك تحديد نصـًا تريد جعله في عنوان ٍ وإذا أردت اختيار نمط لفقرة بأكملها، انقر فوق أي مكان في الفقرة .

.2 مّٓ ّالِس جٌطر٠ٛد **انقفؾخ انشئٛغٛخ**، فٟ ِؿّّٛس **األًَبه**، جٔمش فٛق جٌّٕو جٌّشغٛخ. ئرج ٌُ ضؾح٘ذ جٌّٕو جٌّشغٛخ، جٔمش فوق الزر ا**لمزيد ∑ا**لتوسيع معرض الأ**نماط السريعة** .

على سبيل المثال، إذا حددت نصـًا تريد جعله كنمط عنوان، انقر فوق النمط الذي يسمى **عنوان** في معرض "الأنماط السريعة"<sub>.</sub>

<mark>املاحظة</mark> يمكن رؤية الثنكل الذي سيبدو عليه النص المحدد ذي نمط معين عن طريق وضع المؤشر فوق النمط الذي تريد معاينته.

<mark>ملاحظة</mark> إذا لم يظهر النمط الذي تريد في معرض "الأنماط السريعة"، اضغط CTRL+SHIFT+S لفتح جزء المهام **تطبيق أنماط** ضمن ا**سع** ا**لنَّمط،** اكتب اسم النمط الذي تريد. تظهر القائمة فقط تلك الأنماط التى استخدمتها بالفعل في المستند، إلا أنه يمكنك كتابة اسم أي نمط *م*عرَّف للمستند.

#### **ئٔشاء ّٔط عش٠ع جذ٠ذ**

الأنماط السريعة عبارة عن مجموعات من الأنماط التي يتم إنشاؤها للعمل معاً. بالرغم من احتمالية احتواء مجموعة النمط السريع على كافة الأنماط التي تحتاجها في بنية مستند، قد تريد إضافة نمط جديد للعلامة التجارية. يمكن أيضا إنشاء أنماط إضافية، مثّل جدول جديد أو نمط القائمة.

.1 قذد جٌٕـ جٌزٞ ضش٠ذ ئٔؾحءٖ وّٕو ؾذ٠ذ.

على سبيل المثال، ربما تريد ظهور الكلمة ا**لـعمل** دوماً غامقة أو حمراء في المستند.

- 2. ضمن شريط الأدوات الصغير الذي يظهر فوق التحديد، انقر فوق **غملق** وأ**حمر** لتتسبق النص.
- 3. انقر بزر الماوس الأيمن فوق التحديد، وأُشر إلى أ**نماط**، ثم انقر فوق **حفظ التحديد كنمط سريع جديد** .
	- .4 لُ ذطغ١ّس جٌّٕو ٍّٝ عرً١ جٌّػحي **انؼًم** غُ جٔمش فٛق **يٕافك**.

سيكون نمط ا**لعل** الذي أنشأته في معرض "الأنماط السريعة" بالاسم الذي سميته جاهز أ لاستخدامه كلما أردت أن يكون النص غامقاً أو أحمر .

#### <mark>تغيير نمط</mark>

في 2007 Microsoft Office Word، الأنماط السريعة عبارة عن مجموعات من الأنماط المصممة للعمل معاً كي يتم استخدامها في إنشاء مستند جذاب متميز الشكل. في معظم الحالات، لن تغير الأنماط في مجموعة نمط سريع، لأن الأنماط مصممة كي تكون مكملة لبعضها الآخر، ومن السهل استخدام مجموعة نمطسريع آخر ِ. ولكن، في ظروف معينة، قد تريد تغيير سمة النمط في مجموعة "النمط السريع".

.1 قذد جٌٕـ رٞ عّحش جٌّٕو جٌطٟ ضش٠ذ ضغ١١ش٘ح.

على سبيل المثال، لتغيير سمات النمط عنوان 1 ، حدد النص الذي تم تطبيق النمط **عنوان 1** عليه.

<mark>اللميع</mark> لعرض سمات نمط معين، انقر فوق مشغّل مربع الحوار أ**نماط**، ثم ضع المؤشر على نمط ضمن القائمة<sub>.</sub>

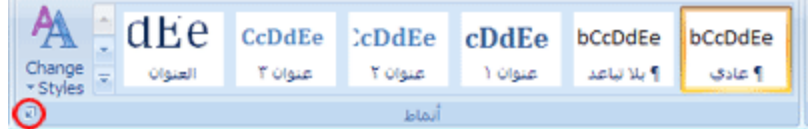

.2 لُ ذطٕغ١ك جٌٕـ جٌّكذد ذحٌغّحش جٌؿذ٠ذز جٌطٟ ضش٠ذ٘ح.

على سبيل المثال، قد تقرر أنك تريد تغيير حجم نقطة النمط عنوان 1 من 16 نقطة إلى 14 نقطة.

3. في علامة التبويب ا**لبداية،** في المجموعة أ**نماط،** انقر بزر الماوس الأيمن فوق النمط المراد تغييره.

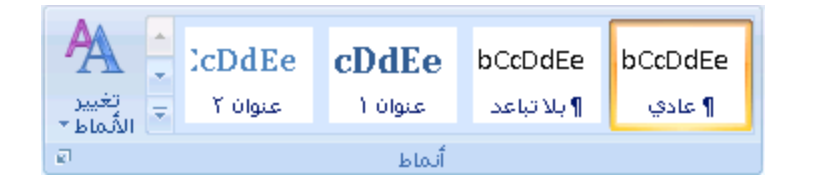

#### .4 جٔمش فٛق **انزؾذٚش نًيبثمخ انزؾذٚذ**.

<mark>املاحظة</mark> سيتغير النص ذي النمط الذي قمت بتغييره تلقائياً ليكون مطابقاً للنمط الجديد الذي قمت بتعريفه.

<mark>اللمج</mark> إذا قمت بتغيير الأنماط الموجودة في المستند ولا يتم تحديث الأنماط بالطريقة المتوقعة، انقر فوق مشغل مربع الحوار أ**نماط**، ثم انقر فوق <mark>مراقب الأنماط</mark> لمعر فة ما إذا كان النص ِ قد تم تنسيقه يدوياً بدلاً من تنسيقه باستخدام الأنماط.

# **-11 انمٕائى**

# **ئٔشاء لائّت راث حعذاد ٔمطٟ أٚ سلّٟ**

يمكنك إضـافـة الرموز النقطيـة أو الأرقام إلى الأسطر الموجودة من النص بشكل سريع، أو يمكن لـ Word إنشاء قوائم بشكل نلقائـي أثنـاء الكتابـة

بشكل افتراضي، إذا بدأت الفقرة بعلامة نجمية أو رقم 1.، يعرف Word أنك تحاول بدء قائمة ذات تعداد نقطي أو رق*مي.* في حالة عدم رغبة تحول النص إلى قائمة، يمكنك النقر فوق الزر **خيارات النصحيح التلقاني مُحَتَّ** الذي يظهر ِ

> القوائم: مستوى واحد أو مستويات متعددة إنثماء قائمة مستوى واحد ذات تعداد نقطى أو رقمي تحويل قائمة أحادية المستوى إلى قائمة متعددة المستويات اختيار نمط لقائمة متعددة المستويات من المعرض

### **انمٕائى: يغزٖٕ ٔاؽذ أٔ يغزٕٚبد يزؼذدح**

أنشئ قائمة ذات مستوى واحد فقط، أو أنشئ قائمة متعددة المستويات لعرض قوائم داخل قائمة.

عند القيام بإنشاء قائمة ذات تعداد نقطي أو رقمي، يمكنك القيام بأحد الإجراءات التالية:

ا**ستخدام مكتبات الرموز النُقطية والرقمية الملأئمة استخدم التنسيقات الافتراضية للرموز النقطية والأرقام في القوائم أو** خصص القوائم أو حدد تنسيقات أخرى من مكتبات الرموز النقطية والرقمية.

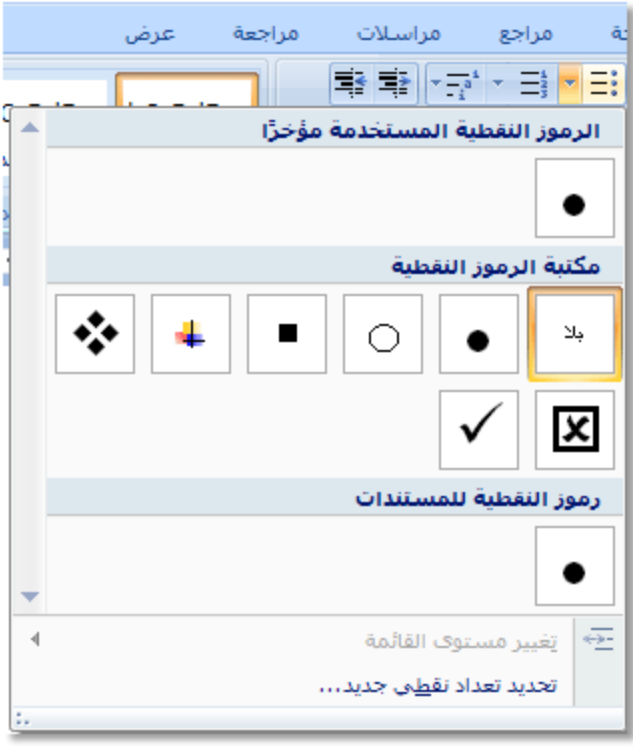

**تثمنيق الرموز ال<b>نُقطية والرقمية** نُسَق الرموز النقطية أو الأرقام بشكل يختلف عن النص في قائمة<sub>.</sub> مثلاً، انقر فوق رقم وغيّر لون الأرقام في القائمة بأكملها، دون إدخال تغييرات على النص في القائمة.

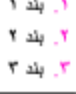

ا**ستخدام الصور أو الرموز** أنشئ قائمة نقطية تكون فيها الرموز النقطية على شكل صور لإضافة تأثير مرئي إلى مستند أو صفحة ويب.

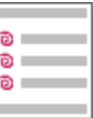

**إَؾبء لبئًخ يغزٖٕ ٔاؽذ راد رؼذاد َميٙ أٔ سلًٙ**

باِمكان Word إنشاء قوائم ذات تـعداد نقطـي وتـعداد رقمـي بشكل نلقائـي أثنـاء الكتابـة، أو يمكنك وبسرعة إضافة رموز نقطية أو أرقام إلى أسطر النص الموجودة .

**كزبثخ لبئًخ راد رؼذاد َميٙ أٔ سلًٙ**

- 1. اكتب \* (العلامة النجمية) لبدء قائمة ذات تعداد نقطي أو 1. لبدء قائمة ذات تعداد رقمي، ومن ثم اضغط مفتاح المسافة أو .TAB
	- 2. أكتب النص الذي تر يده.
	- 3. اضغط ENTER لإضافة عنصر القائمة التالي.

فيدر ج Word نلقائياً الرمز النقطي أو الرقمي التالي.

4. لإنهاء القائمة، اضغط ENTER مرتين، أو اضغط BACKSPACE لحذف الرمز النقطي أو الرقم الأخير في القائمة

**فٙ ؽبنخ ػذو ثذء انزؼذادادانُميٛخ ٔانشلًٛخ ثؾكم رهمبئٙ**

- .1 جٔمش فٛق **صس Office Microsoft**، غُ جٔمش فٛق **خٛبساد Word**.
	- .2 جٔمش فٛق **رذلٛك**.
- 3 . انقر فوق **خيارات التصحيح التلقائي،** ومن ثم انقر فوق علامة التبويب **تثسيق تلقائي أثناء الكتابة** .
- .4 مّٓ **ريجٛك أصُبء انكزبثخ**، لُ ذطكذ٠ذ خحٔس جالخط١حس **لٕائى راد سيٕص َميٛخ رهمبئٛخ** ٚخحٔس جالخط١حس **لٕائى راد رؼذاداد سلًٛخ** تلقائية<sub>.</sub>

#### إ**ضافَةَ تعدادات نفطيةَ أو رفَّميةَ إل<sub>ّم</sub>ِ قائمة**

- 1. حدد العناصر التي تر غب بي ذرعمي إليها.
- 2. في علامة التبويب ا**لبداية**، في المجموعة **فقرة**، انقر فوق **تعداد نقطى** أو **تعداد رقمي**.

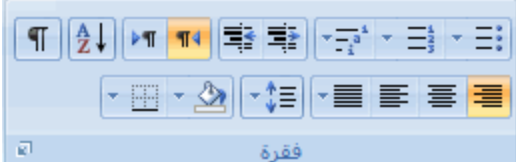

<mark>ملاحظات</mark>

يمكنك اكتشاف أنماط تعداد نقطي وتنسيقات تعداد رقمي مختلفة من خلال النقر فوق السهم الموجود بجانب **تعداد نقطي** أو **تعداد رقمي** ضمن علامة التبويب ا**لصفحة الرئيسية،** في المجموعة **فُقرة**.

يمكنك نقل قائمة بكاملها إلى اليسار أو إلى اليمين ِ انقر فوق رمز نقطي أو رقمي في القائمة، ولسحبه إلى موقع جديد ننتقل القائمة بكاملها أثناء السحب. لا تتغير مستويات الترقيم.

#### **رٕعٛغ انؼُبفش فٙ انمبئًخ**

يمكنك زيادة مساحة التباعد بين الأسطر في كافة القوائم من خلال إلغاء تحديد خانـة اختيار ِ

.1 مّٓ ّالِس جٌطر٠ٛد **انقفؾخ انشئٛغٛخ**، فٟ جٌّؿّّٛس **أًَبه**، جٔمش فٛق جٌغُٙ جٌّٛؾٛد ذؿحٔد "جّٔ٤حه"، غُ جٔمش ذضس جٌّحٚط الأيمن فوق نمط "سرد الفقرات ".

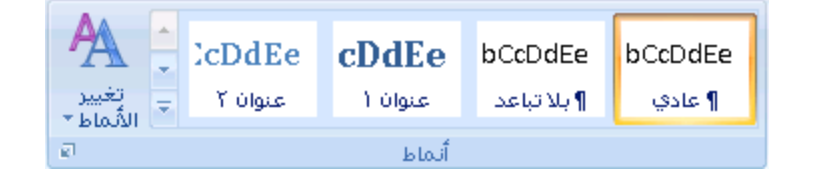

- 2. انقر فوق **تعديل**.
- 3. في مربع الحوار ا**لنمط،** انقر فوق **نتسبق،** ثم انقر فوق **فقرة**.
- .4 لُ ذاٌغحء ضكذ٠ذ خحٔس جالخط١حس **ػذو إمبفخ يغبفخ ثٍٛ انفمشاد انزٙ نٓب َفظ انًُو**.

#### تحويل قائمة أحادية المستوى إلى قائمة متعددة المستويات

يمكنك تحويل قائمة موجودة إلى فائمة متعددة المستويات عن طريق تغيير مستوى التسلسل الهرمي للعناصر في القائمة ِ

- .1 جٔمش فٛق أٞ ّٕقش ضش٠ذ ٔمٍٗ ئٌٝ ِغطٜٛ ِخطٍف.
- 2. في علامـة التبويب ا**لبدايـة،** فـي المجموعـة **فقرة،** انقر فوق السهم الموجود بجوار **تعداد نـقطي** أو **تعداد رقمي** وانقر فوق **تغيير مستوى القائمة** ثم انقر فوق المستوى المطلوب.

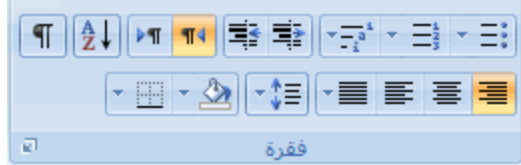

#### اختيار نمط لقائمة متعددة المستويات من المعرض

يمكنك تطبيق نمط معرض على أي قائمة متعددة المستويات.

- .1 جٔمش فٛق ّٕقش فٟ جٌمحتّس.
- 2. في علامة التبويب ا**لبداية**، في المجموعة **فقرة**، انقر فوق السهم الموجود بجوار **قائمة متعددة المستويات**.

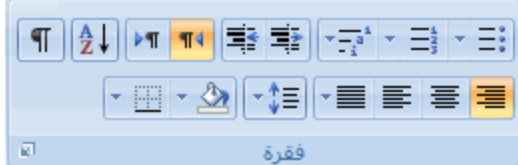

3. انقر فوق القائمة متعددة المستويات التي تريدها.

<u>انشاء قائمة متعددة المستويات</u>

تظهر القائمة متعددة المستويات عناصر القائمة في مستويات مختلفة بدلاً من مستوى واحد.

1. عقوان ۱۰ 1.1. عقوان ٢ 1.1.1. عقوان ٣

يمكن اختيار نمط لقائمة متعددة المستويات من المعرض، أو يمكن إنشاء نمط جديد لقائمة متعددة المستويات.

**ماذا تريد أن تفعل؟** 

ن اختيار نمط لقائمة متعددة المستويات من المعرض O إنشاء نمط جديد لقائمة متعددة المستويات لإضافته إلى المعرض تقديم التر قيم يدوياً في القائمة

#### اختيار نمط لقائمة متعددة المستويات من المعرض

- 1. انقر حيث تريد بدء القائمة.
- 2. في علامة التبويب ا**لبداية**، في المجموعة **فُقرة،** انقر فوق السهم الموجود بجوار **قائمةً متعددة**

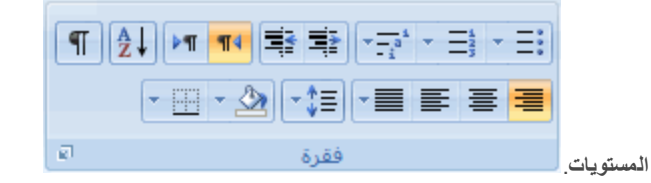

- 3. انقر فوق نمط لقائمة متعددة المستويات في معرض الأنماط.
- 4. اكتب القائمة. اضغط مفتّاح TAB أو SHIFT+TAB لتغيير المستويات.

#### إنشاء نمط جديد لقائمة متعددة المستويات لإضافته إلى المعرض

إذا لم تكن أنماط القائمة متعددة المستويات هي ما تبحث عنه في المعرض، يمكنك إنشاء نمط جديد للقائمة متعددة المستويات وتعريفه ويمكنك استخدام نمط جديد للقائمة كلما بدأت قائمة جديدةً متعددة المستويات في المستند . يتم إضـافة نمط القائمه الجديد ۖ إلى مـعر ض أنماط القائمة تلقائياً .

1 . في علامة التبويب ا**لبداية،** في المجموعة **فُقرة،** انقر فوق السهم الموجود بجوار **قائمة متعددة المستويات** .

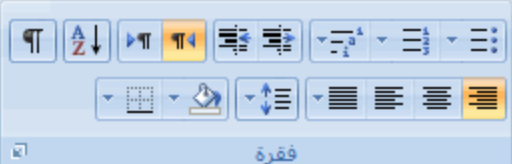

.2 جٔمش فٛق **رؼشٚف لبئًخ يزؼذدح انًغزٕٚبد عذٚذح**.

إذا بدأت بالمستوى 1، قم بإدخال خيارات ننسبق الأرقام والخط والموقع . لستمر في تعريف كل مستوى تريد استخدامه في القائمة متعددة المستويات.

<mark>املاحظة</mark> عند تعريف نمط قائمة متعددة المستويات، يمكن مزج التعداد الرقمي والنقطي في نفس القائمة<sub>.</sub> على سبيل المثال، في المربع **نمط رقع هذا المصنوى،** يمكن التمرير لأسفل، والنقر فوق نمط نقطي لمسنوى معين<sub>.</sub>

.3 جٔمش فٛق **يٕافك**.

يتم تلقائيا تعيين نمط القائمة متعددة المستويات التي قمت بتعريفه كنمط افتر اضـي لقائمة متعددة المستويات ِ

ُ ملاحظة ٖ لنقل عنصر متعدد المستويات إلى مستوى رقمي آخر، حدد العنصر، وانقر فوق السهم الموجود بجانب **تعداد نقطي أو ترقيع** في المجموعه .<br>**فقرة** ضمن علامة التبويب ا**لصفحة الرئيسية،** ثم أشر إلى **تغيير مستوى الفائمة،** ثم انقر فوق مستوى القائمة الذي تريد نقل عنصر القائمة إليها ِ

### **رمذٚى انزشلٛى ٚذٚٔبً فٙ انمبئًخ**

نتطلب بعض القوائم الرقمية — كالقوائم القانونية — قدرة على تغيير الرقم يدويًا، وقدرة Word على تغيير الأرقام التالية بطريقة سليمة. يمكن استخدام الخيار **تعيين الـقيمة الرقمية ل**تغيير الرقم يدوياً بينما يقوم Word بإعادة ترقيم القائمة التالية<sub>.</sub>

- 1 . انقر بزر الماوس الأيمن فوق الرقم التي تريد تغييره في القائمة .
	- .2 جٔمش فٛق **رؼٍٛٛ انمًٛخ انشلًٛخ** ٚلُ ذأٞ ِّح ٍ٠ٟ:
- انقر فوق **بدء قائمة جديدة** وغير قيمة الرقم المحدد في المربع **تعيين الـقيمة إلـ**ي.
- انقر فوق **متابعة من قانمة سابقة**، وحدد خانـة الاختيار **قيمة متقدمة (تخطي الأرقـام)**، ثم غير قيمـة الرقم المحدد في المربع **تعِين القيمة إلى** الذي يتقابل مع مستوى الرقم الذي قمت بتحديده ِ

# <mark>تشغيل أو إيقاف تشغيل التعداد النقطبي أو الرقمبي التلقائبي</mark>

بشكن تلقائي، عند القيام بكتابة العلامة النجمية أو رقم n.1، سيدرك Word على أنك تحاول بدء قائمة ذات تعداد نقطي أو رقمي<sub>.</sub> يمكنك إيقاف تشغيل مَيْزة التعرف على القوائم التلقائية.

ملاحظة] عند القيام بايقاف تشغيل الميزة وإنشاء القائمة يدوياً، فلن تتمكن من تحديد القائمة وتغييرها في الوقت نفسه. على سبيل المثال، لا يمكنك تحديد القائمـة وتغيير لون كـافـة الار قام في نفس الوقت.

- .1 جٔمش فٛق **صس Office Microsoft**، غُ جٔمش فٛق **خٛبساد Word**.
	- .2 جٔمش فٛق **رذلٛك**.
- 3. انقر فوق **خيارات النصحيح النلقائي**، ومن ثم انقر فوق علامة النبويب **تنسيق تلقائي أثناء الكتابة**

.4 مّٓ **ريجٛك أصُبء انكزبثخ**، لُ ذطكذ٠ذ خحٔس جالخط١حس **لٕائى راد سيٕص َميٛخ رهمبئٛخ** أٚ خحٔس جالخط١حس **لٕائى راد رؼذاداد سلًٛخ** <mark>تلقائية</mark> أو إلغاء تحديدها.

# <u>تغيير تنسيق تعداد نقطي أو رقمي</u>

لتغيير تنسيق رموز نقطية أو رقمية في قائمة، انقر فوق أي تعداد نقطي أو رقمي لتحديد كافة الرموز النقطية أو الأرقام الموجودة في القائمة. إذا حددت النص، بنم نـغيير ننسبق كل من النص والنـعداد النقطـي أو الرقمـي.

**فٙ ْزا انًمبل**

اختيار تنسيق تعداد نقطي أو رقمي جديد تغيير خط التعداد النقطي أو الرقمي في القائمة يظهر التعداد النقطي أو الرقمي في كافة أرجاء القائمة

### اختيار تنسيق تعداد نقطي أو رق*مي* جديد

1. انقر فوق التعداد النقطي أو الرقمي الذي تزيد تغييره في القائمة.

في قائمة متعددة المستويات، يمكن تغيير التنسيق في مستوى واحد على حدة عن طريق النقر فوق تعداد نقطي أو رقمي واحد في ذلك المستوى من القائمة.

2. في علامة التبويب ا**لبداية**، أسفل **فقرة**، انقر فوق السهم الموجود بجوار **تعداد نقطي** أو **تعداد رقمي**.

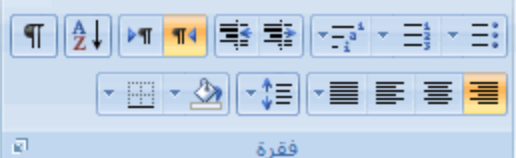

3. انقر فوق ننسيق قائمة التّعداد النقطي أو الرقمي التي نريد في **مكتبة الرموز النقطية** أو **مكتبة الترقي**م.

**رغٛٛش خو انزؼذاد انُميٙ أٔ انشلًٙ فٙ انمبئًخ**

يمكن تغيير تنسيق النص الخاص بالتعداد النقطي أو الرقمي في قائمة دون إجراء تغييرات على النص في القائمة. على سبيل المثال، يمكن تنسيق التّعداد النقطي أو الرقمي بلون خطّ مختلّف عن النص في القائمة.

.1 جٔمش فٛق سِض ٔميٟ أٚ سلُ فٟ جٌمحتّس.

يتم تحديد كافة التعداد النقطي أو الرقمي الموجود في القائمة.

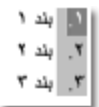

.2 مّٓ ّالِس جٌطر٠ٛد **انقفؾخ انشئٛغٛخ**، فٟ جٌّؿّّٛس **خو**، لُ ذاؾشجء جٌطغ١١شجش جٌطٟ ضش٠ذ٘ح.

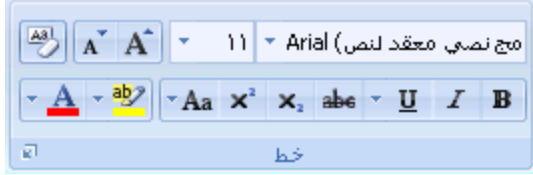

على سبيل المثال، انقر فوق السهم الموجود بجانب **لون الخط**، ثم انقر فوق ا**ل**ون الذي تريد<sub>.</sub>

**ٚظٓش انزؼذاد انُميٙ أٔ انشلًٙ فٙ كبفخ أسعبء انمبئًخ**

في 2007 Microsoft Office Word، يمكن تغيير مستوى عنصر القائمة بسهولة.

- 1. انقر فوق التعداد النقطي أو الرقمي التي تحرك من موقعه
- 2. في علامة التبويب ا**لبداية،** أسفل **فقرة،** انقر فوق السهم الموجود بجوار **تعداد نقطي** أو **تعداد رقمي**.

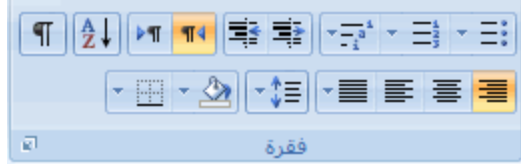

.3 لُ ذح٦ؽحسز ئٌٝ **رغٛٛش يغزٖٕ انمبئًخ**، غُ جٔمش فٛق جٌّغطٜٛ جٌزٞ ضش٠ذ.

<mark>ترتيب قائمة حسب الأحرف الأبجدية</mark>

يمكن ترتيب نص ذي قائمة نقطية أو رقمية واحدة المستوى حسب الأحرف الأبجدية بسر عة وسهولة.

- .1 قذد جٌٕـ جٌّٛؾٛد فٟ جٌمحتّس جٌٕمي١س أٚ جٌشل١ّس.
- 2. في علامة التبويب ا**لبداية،** في المجموعة **فقرة،** انقر فوق **فرز**.

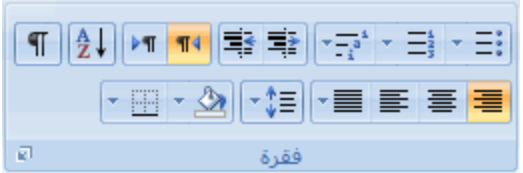

3. في مربع الحوار فمرز نص، ضمن فمرز حسب، انقر فوق فقرات ونص، ثم انقر إما فوق تصاعدي أو تنازلي.

# **-12 انغذأل**

# إدراج جدول باستخدام الجداول السريعة

الجداول السريعة هي الجداول المخزّنة في المعرض ككثل الإنشاء. يمكنك الوصول إلى الجداول السريعة وإعادة لستخدامها في أي وقت في حالة استخدام جدول به تنسيق معين بشكل متكرر ، يمكنك حفظ نسخة من الجدول في معرض الجداول السريعة بحيث لا تحتاج إلى إعادة إنشاء الجدول في كل مرة تريد استخدامه.

**فٙ ْزِ انًمبنخ**

إدراج جدول باستخدام الجداول السريعة إضافة جدول إلى معرض الجداول السريعة لا أرى أي جداول في معرض الجداول السريعة

#### إ**دراج جدول باستخدام الجداول السريعة**

- 1. انقر حيث تريد إدراج جدول.
- 2. في علامـة التبويب إ**دراج،** في المجموعة **جداول،** انقر فوق **جدول**.
	- .3 أؽش ئٌٝ **انغذأل انغشٚؼخ**، غُ جٔمش فٛق جٌؿذٚي جٌزٞ ضش٠ذ.ٖ
- .4 لُ ذحعطرذجي ذ١حٔحش جٌْٕقش جٌٕحتد جٌّٛؾٛدز فٟ جٌؿذٚي ذحٌر١حٔحش جٌطٟ ضش٠ذ٘ح، قغد جٌكحؾس.

### إ**ضافة جدول إلى معرض الجداول السريعة**

- .1 جٔمش فٟ جٌؿذٚي جٌزٞ ضش٠ذ ئمحفط.ٗ
- 2. أسفل أ**دوات الـجدول**، انقر فوق علامة التبويب **تخطيط**.
- 3. من المجموعة **جدول**، انقر فوق **حدد**، ثم انقر فوق **تحديد جدول**.
- 4. في علامة التبويب إ**دراج،** في المجموعة **جداول،** انقر فوق **جدول**.
- 5 . أشر إلى الجداول السريعة ، ثم انقر فوق حفظ التحديد إلى معرض الجداول السريعة <sub>.</sub>
	- .6 لُ ذًّء جٌٍِّْٛحش فٟ ِشذِ جٌكٛجس **إَؾبء كزم إَؾبء عذٚذح**:
		- **الاسم** اكتب اسمًا فريدًا لكتلة الإنشاء.
		- **معرض** قم بتحديد **جداول** من القائمة ِ
	- **الْفْنَة** قم بِتحديد فئة، مثّل **عام** أو **مضمن ،** أو قم بإنشاء فئة جديدة .
		- **انٕفف** جوطد ٚففًح ٌىطٍس جٔ٦ؾحء.

**ؽفظ فٙ** جٔمش فٛق **كزم اإلَؾبء** ِٓ جٌمحتّس.

يمكنك تحديد قالب مختلّف من القائمة **حفظ في** إذا أردت أن يكون الجدول متوفرًا في ذلك القالب<sub>.</sub> يجب أن يكون القالب مفتوحًا ليتم عرضه في قائمة أسماء القوالب.

- **خٛبساد** جخطش أً٠ح ِّح ٍ٠ٟ:
- قم بتحديد إ**دراج في الفقرة الخاصة به لجع**ل المحتوى في الفقرة الخاصـة بـه حتى إذا كان المؤشر في وسط الفقرة .
- قم بتحديد إ**دخال المحتوى في الصفحة الخاصة بِه** لوضع كتلة الإنشاء في صفحة منفصلة مع وجود فواصل الصفحات قبل كنلة الإنشاء وبعدها

### **ال أسٖ أ٘ عذأل فٙ يؼشك انغذأل انغشٚؼخ**

إذا لم ترى أي تصميمات جداول مضمّنة في المعرض أو إذا تعذر عليك الوصول إلى المعرض، قد تكون الوظائف الإضافية لكتلة الإنشاء غير متوفرة. للتأكد من ظهور ِ التصميمات المضمّنة في كافة معارض كتل الإنشاء لـ Microsoft Office Word 2007 ، فم بما يلي:

- .1 جٔمش فٛق **صس Office Microsoft**، غُ جٔمش فٛق **خٛبساد Word**.
	- .2 جٔمش فٛق **ٔظبئف إمبفٛخ**.
	- 3 . في القائمة إ**دارة،** قم بتحديد **عناصر معطْلة**، ثم انقر فوق ا**نتقال**.
	- .4 جٔمش فٛق **dotx.Blocks Building**، غُ جٔمش فٛق **رًك**.**ٍٛ**
		- 5. فم بإعادة تشغيل Word.

#### <mark>ادراج جدول او انشاؤه</mark>

ماذا تريد أن تفعل؟

إدراج جدول إنشاء جدول وضع جدول داخل جدول أخر

### إ**دراج جدول**

في Microsoft Office Word 2007، يمكن إدراج جدول، وذلك بالاختيار من تحديد الجداول المنسقة مسبقًا — أكمل باستخدام نموذج البيانات — أو تحديد عدد الصفوف والأعمدة التي تريدها<sub>.</sub> ويمكن إدراج جدول في مستند أو يمكن إدراج جدول في جدول آخر لإنشاء جدول أكثر تعقيداً.

#### **اعزخذاو لٕانت انغذأل**

يمكن ستخدام قوالب الجداول لإدراج جدول يستند إلى معرض الجداول المنسقة مسبقاً. تحتوي قوالب الجداول على نماذج بيانات لمساعدتك على تصور الشكل الذي سيكون عليه الجدول عند إضافة البيانات.

- 1. انقر حيث تريد إدراج الجدول.
- 2. ضمن علامة التبويب إ**دراج،** في المجموعة **جداول،** انقر فوق **جدول،** وأشْرِرْ إلى **الجداول السريعة،** ثم انقر فوق القالب الذي تريد.

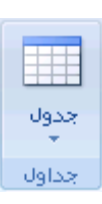

.3 جعطرذي ذ١حٔحش جٌمحٌد ذحٌر١حٔحش جٌطٟ ضش٠ذ٘ح.

### استخدام الفائمة جدول

- 1. انقر حيث تريد إدراج الجدول.
- .2 مّٓ ّالِس جٌطر٠ٛد **إدساط** ، فٟ جٌّؿّّٛس **عذأل**، جٔمش فٛق **عذٔل**، غ،ُ مّٓ **إدساط عذٔل**، لُ ذحٌغكد ٌطكذ٠ذ ّذد جٌقفٛف والأعمدة التبي تريد.

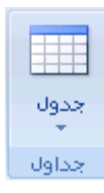

### **اعزخذاو األيش إدساط عذٔل**

يمكنك استخدام الأمر إ**دراج جِدول** لتحديد أبعاد الجدول وتنسيقاته قبل إدراج الجدول في مستند<sub>.</sub>

- 1. انقر حيث تريد إدراج الجدول.
- 2. في علامة التبويب **بيانات**، في المجموعة إ**دارة الاتصالات**، انقر فوق السهم الموجود بجوار **تحديث** ثم انقر فوق **تحديث** ـ

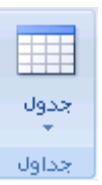

.3 مّٓ **ؽغى انغذٔل**، أدخًِْ ّذد جّّ٤ذز ٚجٌقفٛف.

.4 مّٓ **أعهٕة االؽزٕاء انزهمبئ**،**ٙ** جخطش جٌخ١حسجش جٌّغطخذِس ٌنرو قؿُ جٌؿذٚي .

### **إَؾبء عذٔل**

يمكن إنشاء جدول عن طريق رسم الصفوف والأعمدة التي تريدها، أو تحويل نص إلى جدول.

#### **سعى عذٔل**

يمكن رسم جدول معقد — على سبيل المثال، جدول يحتوي على خلايا بارتفاعات مختلفة أو عدد متغير من الأعمدة لكل صف.

- 1. انقر حيث تريد إنشاء الجدول .
- 2. في علامة التبويب إ**دراج،** في المجموعة **جداول،** انقر فوق **جدول** ثم انقر فوق **رسم جدول** .

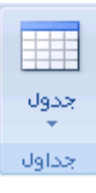

يصبح المؤشر على شكل قلم رصاص.

3. لتعريف الحدود الخارجية للجدول، ارسم مستطيلاً. ثم ارسم أسطر الأعمدة وأسطر الصفوف داخل هذا المستطيل.

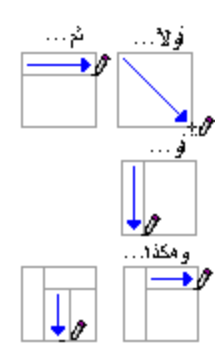

- 4. لمسح سطر أو مجموعة من الأسطر ، ضمن أ**دوات الـجدول**، ضمن علامة النبويب **تصميم**، في المجموعة **رسم حدود** ، انقر فوق ممحاة<sub>.</sub>
	- 5. ان[ق](http://office.microsoft.com/search/redir.aspx?AssetID=HP100388591025&CTT=5&Origin=HA100343001025)ر فوق السطر الذي نزيد مسحه. ِلمسح الجدول باكمله، راجع حذف جنول أو مسح محتوياته.
		- 6. عند الانتهاء من رسم الجدول، انقر داخل خلية وابدأ الكتابـة أو إدراج الرسوم.

#### **رؾٕٚم َـ إنٗ عذٔل**

1. قم بإدراجأحرفاً فاصلةً — مثل الفواصل أو علامات الجدولة — تشير إلى المكان الذي تقوم فيه تقسيم النص إلى أعمدة. استخدم علامات الفقرة حيث تريد بدء صف جديد.

على سبيل المثال، في قائمة مكونـة من كلمتين في السطر، أدرج فاصلـة أو علامـة جدولـة بـعد الكلمـة الأولـي لإنشاء جدول من عمو دين.

- .2 قذد جٌٕـ جٌزٞ ضش٠ذ ضك.ٍٗ٠ٛ
- 3. في علامة التبويب إ**دراج،** في المجموعة **جداول،** انقر فوق **جدول** ثم انقر فوق **تحويل النص إلى جدول**.

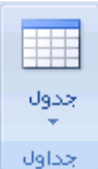

4. في مربع الحوار **تحويل نص إلى جدول،** منمن **فصل النص عند**، انقر فوق خيار الحرف الفاصل الذي استخدمته في النص.

حدد أية خيارات أخرى تريدها.

# **ٔمغ عذٔل داخم عذٔل آخش**

ثعرَف الجداول الموجودة داخل جداول أخرى بالجداول المتداخلة، وغالباً ما تستخدم لتصميم صفحات ويب. وإذا فكرت في صفحة ويب كجدول كبير واحد يحتوي على جداول أخرى — به نص ورسومات داخل خلايا الجدول المختلفة — يمكن تخطيط الأجزاء المختلفة للصفحة .

يمكن إدراج جدول متداخل عن طريق النقر فوق خلية ما، ثم لستخدام أية من الطرق المستخدمة لإدراج جدول، أو يمكن رسم جدول حيث تريد الجدول المنداخل .

<mark>املاحظة</mark> يمكن أيضاً نسخ جدول موجود ولصقه في جدول آخر ِ.

#### <u>رسم جدول</u>

يمكنك رسم جدول معقد — على سبيل المثال، جدول يتضمن خلايا بارتفاعات مختلفة أو عدد متغير من الأعمدة لكل صف.

- 1. انقر حيث تريد رسم الجدول .
- 2. في علامـة التبويب إ**دراج،** في المجموعة **جداول،** انقر فوق **جدول**.

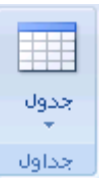

3. انقر فوق **رسم جدول** .

يصبح المؤشر على شكل قلم رصاص.

- .4 ٌطْش٠ف جٌكذٚد جٌخحسؾ١س ٌٍؿذٚي، جسعُ ِغطي١ال.ً
- 5. ارسم أسطر الأعمدة والصفوف داخل المستطيل.

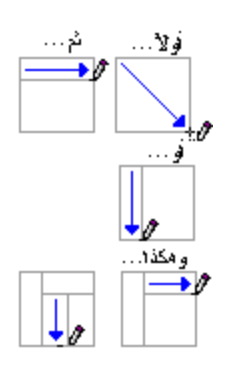

- 6. لمسح سطر أو كثلة أسطر، ضمن أ**دوات الجدول**، ضمن علامة التبويب **تصمي**م، في المجموعة **رسم حدود**، انقر فوق **ممحاة** m
	- 7. انقر فوق السطر الذي تريد مسحه<sub>ُ.</sub> عند الانتهاء، انقر فوق **رسع جدول** لمتابعة رسم الجدول.
		- 8. عند الانتهاء من رسم الجدول، انقر داخل خلية وابدأ بالكتابة أو إدراج رسم.

# **ئضافت خ١ٍت أٚ طف أٚ عّٛد ئٌٝ اٌجذٚي**

**يبرا رشٚذ أٌ رفؼم؟**

.

إضافة خلية إضافة صف أطي أو أسفل إضافة عمود إلى اليمين أو اليسار

#### إ**ضافة خلية**

- 1. انقر داخل الخلية الموجودة يمين أو أعلى المكان الذي تريد إدراج الخلية فيه.
- 2. أسفل أ**دوات الـجدول،** في علامـة التبويب **تخطيط**، انقر فوق مشغل مربع الحوار **صفوف وأعمدة** ِ
	- 3. انقر فوق أحد الخيارات التالية.

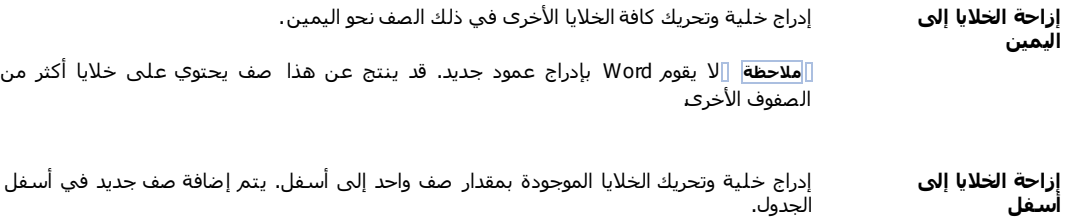

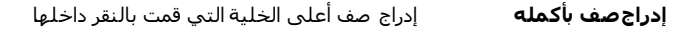

**إدراج عمود بأكمله إدراج عمود إلى يسار الخلية التي قمت بالنقر داخلها.** 

# **إمبفخ فف أػهٗ أٔ أعفم**

- 1. انقر داخل خلية مـا أعلى أو أسفل المكان الذي نزيد إضـافـة صف إليـه.
- .2 مّٓ **أدٔاد انغذٔل**، مّٓ ّالِس جٌطر٠ٛد **رخيٛو**، لُ ذأقذ ج٦ؾشجءٓ٠ جٌطح:ٓ١١ٌ
- ٦محفس فف أٍّٝ جٌخ١ٍس، جٔمش فٛق **إدساط ألػهٗ** فٟ جٌّؿّّٛس **ففٕف ٔأػًذح**.
- ٦محفس فف أعفً جٌخ١ٍس، جٔمش فٛق **إدساط ألعفم** فٟ جٌّؿّّٛس **ففٕف ٔأػًذح**.

## **إمبفخ ػًٕد إنٗ انٛغبس أٔ انًٍٛٛ**

- 1. انقر داخل خلية ما على يسار أو يمين المكان الذي تريد إضافة عمود إليه.
- .2 مّٓ **أدٔاد انغذٔل**، مّٓ ّالِس جٌطر٠ٛد **رخيٛو**، لُ ذأقذ ج٦ؾشجءٓ٠ جٌطح:ٓ١١ٌ
- ٦محفس ّّٛد ٍّٝ ٠غحس جٌخ١ٍس، جٔمش فٛق **إدساط نهٛغبس** فٟ جٌّؿّّٛس **ففٕف ٔأػًذح**.
- لإضافة عمود على يمين الخلية، انقر فوق إ**دراج لليمين** في المجموعة **صفوف وأعمدة**.

## **دزف خ١ٍت، أٚ طف، أٚ عّٛد ِٓ جذٚي**

ماذا تريد أن تفعل؟

حذف خلية حذف صف حذف عمود

### **حذف خلية**

1. حدد الخلية التي تريد حذفها عن طريق النقر فوق حافتها اليسرى.

# $\frac{1}{2}$   $\circ$

- 2. أسفل أ**دوات الـجدول**، انقر فوق علامة التبويب **تخطيط**.
- 3. في المجموعة **صفوف وأعمدة**، انقر فوق **حذفِ غُرف فُقْ خلاي**ا.

#### 4. انقر فوق أحد الخيارات التالية:

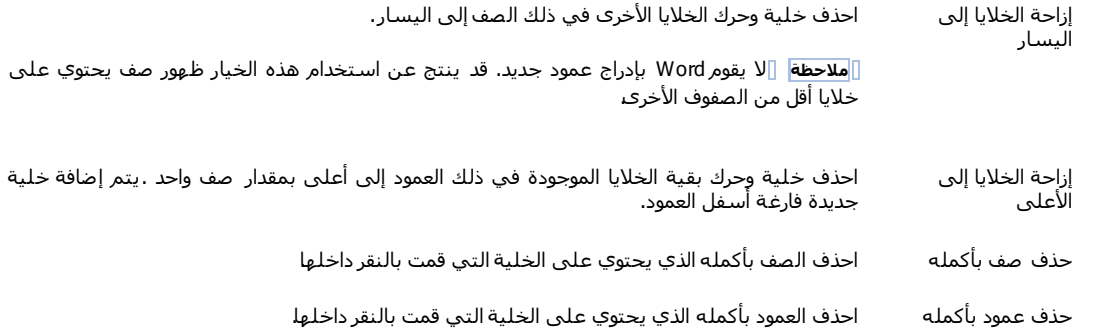

#### **ؽزف فف**

.1 قذد جٌقف جٌزٞ ضش٠ذ قزفٗ ّٓ ىش٠ك جٌٕمش فٛق قحفطٗ ج١ٌغش.ٜ

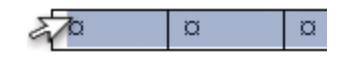

- 2. أسفل أ**دوات الـجدول**، انقر فوق علامة التبويب **تخطيط**.
- 3. في المجموعة**صفوف وأعمدة**، انقر فوق **حذْف الأوران في** جدْف صفوف.

#### **ؽزف ػًٕد**

.1 قذد جٌّْٛد جٌزٞ ضش٠ذ قزفٗ ّٓ ىش٠ك جٌٕمش فٛق خيٛه جٌؾرىس ج١ٌٍْح أٚ جٌكذ جٍّٝ٤ جٌخحؿ ذ.ٗ

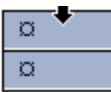

- 2. أسفل أ**دوات الـجدول**، انقر فوق علامة التبويب **تخطيط**.
- .3 فٟ جٌّؿّّٛس**ففٕف ٔأػًذح**، جٔمش فٛق **ؽزف**، غُ جٔمش فٛق **ؽزف أػًذح**.

<u>دِمج الخلايا الموجودة في جدول أو تقسيمها</u>

### **ديظ خالٚب**

يمكن ضم اثنين أو أكثر من خلايا الجدول في نفس الصف أو العمود في خلية مفردة. على سبيل المثال، يمكن ضم عدة خلايا أفقيًا لإنشاء عنوان جدول يمتد على عدة أعمدة.

- .1 قذد جٌخال٠ح جٌطٟ ضش٠ذ دِؿٙح ّٓ ىش٠ك جٌٕمش فٛق جٌكحفس ج١ٌغشٜ ٌٍخ١ٍس ٚعكرٙح ئٌٝ جٌخال٠ح ج٤خشٜ جٌطٟ ضش٠ذ٘ح.
	- 2. أسفل أ**دوات الجدول،** في علامة النّبويب **دمج،** في المجموعة **دمج،** انقر فوق **دمج الخلايا**.

#### تقسيم خلايا

- 1. انقر داخل خلية، أو حدد عدة خلايا تريد تقسيمها.
- 2. أسفل أ**دوات الجدول،** في علامـة التبويب **تخطيط،** في المجموعة **دمـج،** انقر فوق **تقسيم الـخلاي**ا..
	- 3. أدخل عدد الأعمدة أو الصفوف التي تزيد تقسيم الخلايا المحددة إليها

# <mark>تحويل نص إلى جدول والعكس بالعكس</mark>

**يبرا رشٚذ أٌ رفؼم؟**

تحويل نص إلى جدول تحويل جدول إلى نص

#### **رؾٕٚم َـ إنٗ عذٔل**

1. قم بإدراج أحرفًا فاصلةً — مثل الفواصل أو علامات الجدولة — لتشير إلى المكان الذي تقوم فيه بتقسيم النِّص إلى أعمدة. استخدم علامات الفقرة حيث تريد بدء صف جديد.

على سبيل المثال، في قائمة مكونـة من كلمتين في السطر، أدرج فاصلـة أو علامـة جدولـة بـعد الكلمـة الأولى لإنشاء جدول من عمودين.

- .2 قذد جٌٕـ جٌزٞ ضش٠ذ ضك.ٍٗ٠ٛ
- 3. في علامة التبويب إ**دراج،** في المجموعة **جداول،** انقر فوق **جدول** ثم انقر فوق **تحويل النُص إلى جدول**.

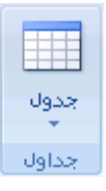

- 4. في مربع الحوار **تحويل نص إلى جدول،** منمن **فصل النص عند**، انقر فوق خيار الحرف الفاصل الموجود في النص.
	- 5. في المربع **عدد الأعمدة،** حدد عدد الأعمدة .

إذا لم تر عدد الأعمدة التي تتوقعه، ربما تفقد حرفاً فاصلاً في سطرٍ أو أكثر من النص.

.6 قذد أ٠س خ١حسجش أخشٜ ضش٠ذ٘ح.

# **رؾٕٚم عذٔل إنٗ َـ**

- 1. حدد الصفوف أو الجدول الذي نزيد تحويله إلى فقرات.
- .2 ضكص **أدٔاد انغذٔل**، ٍّٝ ّالِس جٌطر٠ٛد **رخيٛو**، فٟ جٌّؿّّٛس **ثٛبَبد**، جٔمش فٛق **رؾٕٚم إنٗ َـ**.
- 3. أسفل **فصل النُـص عنْد،** انقر فوق الخيار الخاص بـ ا**لحرف الفاصل** المراد استخدامه بدلاً من حدود الأعمدة<sub>.</sub>

يتم الفصل بين الصفوف بعلامات الفقرات.

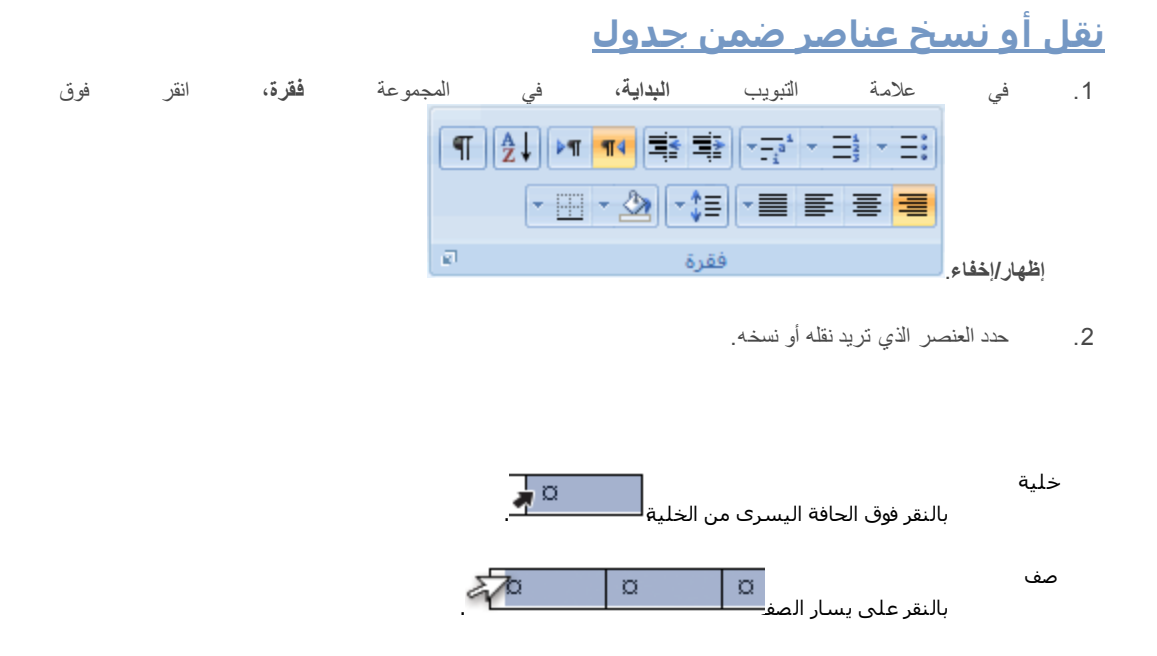

بالنقر فوق خط الشـبكة العلوي للعمود أو الحد العلوي

- 3. لَ فَم بِأَحد الإجر اءين التاليين:
- ٌٕمً جٌْٕقش جٌّكذد، لُ ذغكرٗ ئٌٝ جٌّٛلِ جٌؿذ٠ذ.
- لنسخ العنصر المحدد، اضغط CTRL أثناء سحبه إلى الموقع الجديد.

### <mark>تنسىق جدوك</mark>

عمود

بعد إنشاء جنول، يقدم لك 2007 Microsoft Office Word طرقاً كثيرةً لتتسيق ذلك الجنول ِ فإذا قررت استخدام "أنماط الجنول"، يمكن تنسيق الجدول في وقت واحد، بل إجراء معاينة لما سيكون عليه شكل ذلك الجدول، منسقًا بنمط معين قبل تطبيق هذا النمط تطبيقاً فعلياً.

 $\overline{\Omega}$  $\circ$ 

يمكن إنشاء شكل مخصص للجداول عن طريق تقسيم أو دمج الخلايا، أو إضافة أو حذف أعمدة أو صفوف، أو إضافة حدود. فإذا كنت تعمل ضمن جدول طويل، يمكنك تكرار عناوين الجدول في كل صفحة يظهر عليها هذا الجدول . ولمنع فواصل الصفحات غير المناسبة التي تعطل تدفق الجدول، يمكن أيضـاً تحديد طريقة انقسام الجدول ومكانـه على الصفحات فقط

ماذا تريد أن تفعل؟

استخدام أنماط الجدول لتنسيق جدول بأكمله إضافة حدود وإزالتها عرض خطوط الشبكة أو إخفاؤها إضافة خلية أو صف أو عمود حذف خلية أو صف أو عمود دِمج خلايا أو تقسيمها تكرار عنوان جدول على صفحات متتالية التحكم في مكان تقسيم الجدول

#### استخدام أنماط الجدول لتنسيق جدول بأكمله

بعد إنشاء جدول، يمكن تنسيق جدول بأكمله باستخدام "أنماط الجدول". بوضع المؤشر ٍ على كل نمط تم تنسيقه مسبقاً للجدول، يمكن إجراء معاينة لما سيبدو عليه هذا الجدول .

- 1. انقر داخل الجدول الذي تريد تنسيقه.
- .2 ضكص **أدٔاد انغذٔل**، جٔمش فٛق ّالِس جٌطر٠ٛد **رقًٛى**.
- 3. في المجموعة أ**نماط الجدول**، ضع المؤشر على كل نمط للجدول إلى أن تعثّر على النمط الذي تريد استخدامه.<sub>ُ</sub>

.<br><mark>ملاحظة</mark> للاطلاع على مزيد من الأنماط، انقر فوق السهم أ**كثر** <sup>▼</sup> .

- 4. انقر فوق النمط الذي نزيد نطبيقه على الجدول .
- 5. في المجموعة **خيارات أنماط الجداول،** قم بتحديد خانة الاختيار الموجودة بجانب كل عنصر للجدول أو إلغاء تحديدها بغرض تطبيق النمط المحدد أو إزالته.

#### **إضافة حدود أو إزالتها**

يمكن إضـافـة حدود أو إزالتـها لتنسيق الجدول بـالطريقة التي تريد.

#### إضافة حدود الجدول

- 1. أسفل أ**دوات الـجدول،** انقر فوق علامة التبويب **تخطيط**.
- 2. في المجموعة **جدول،** انقر فوق **تحديد**، ثم انقر فوق **تحديد جدول ـ** 
	- .3 ضكص **أدٔاد انغذٔل**، جٔمش فٛق ّالِس جٌطر٠ٛد **رقًٛى**.
- 4. في المجموعة أ**نماط الجدول**، انقر فوق **حدود**، ثم قم بأحد الإجراءين التاليين:

- جٔمش فٛق أقذ ِؿّّٛحش جٌكذٚد جٌّْشفس ِغرمح.ً
- جٔمش فٛق **ؽذٔد ٔرظهٛم**، ٚجٔمش فٛق ّالِس جٌطر٠ٛد **ؽذٔد**، غُ جخطش جٌخ١حسجش جٌطٟ ضش٠ذ.

#### إ**زالـة حدود الـجدول من الـجدول بـأكملـه**

- 1. أسفل أ**دوات الـجدول**، انقر فوق علامة التبويب **تخطيط**.
- 2. في المجموعة **جدول،** انقر فوق **تحديد** ، ثم انقر فوق **تحديد جدول ـ** 
	- .3 ضكص **أدٔاد انغذٔل**، جٔمش فٛق ّالِس جٌطر٠ٛد **رقًٛى**.
- 4 . في المجموعة أ**نماط الجدول،** انقر فوق **مدود.** غُمَّ انقر فوق **بلا حدود** .

#### إ**ضافة حدود الجدول إلى خلايا محددة فقط**

1. في علامة التبويب ا**لبداية**، في المجموعة **فقرة**، انقر فوق إ**ظهار/إخفاء**ِ.

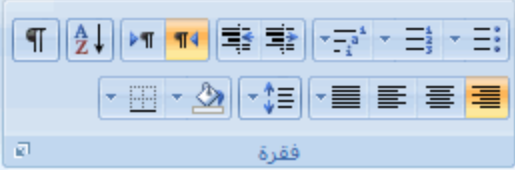

.2 قذد جٌخال٠ح جٌطٟ ضش٠ذ٘ح، ذّح فٟ رٌه ّالِحش جٌٕٙح٠حش جٌخحفس ذٙح.

# $\overline{\bullet}$   $\circ$

- .3 ضكص **أدٔاد انغذٔل**، جٔمش فٛق ّالِس جٌطر٠ٛد **رقًٛى**.
- .4 فٟ جٌّؿّّٛس **أًَبه انغذٔل**، جٔمش فٛق **ؽذٔد**، غُ جٔمش فٛق جٌكذ جٌزٞ ضش٠ذ ئمحفط.ٗ

#### إ**زالــــ حدود الــجدول من خلايـــا مـحددة فقط**

1 . في علامة التبويب ا**لبداي**ة، في المجموعة **فقر**ة، انقر فوق إ**ظهار/إخف**اء.

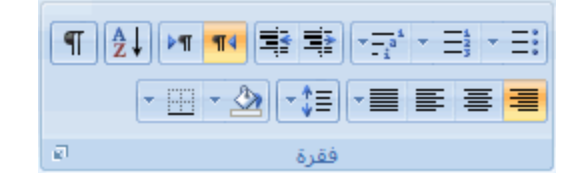

.2 قذد جٌخال٠ح جٌطٟ ضش٠ذ٘ح، ذّح فٟ رٌه ّالِحش جٌٕٙح٠حش جٌخحفس ذٙح.

# $\bullet$   $\circ$

- .3 ضكص **أدٔاد انغذٔل**، جٔمش فٛق ّالِس جٌطر٠ٛد **رقًٛى**.
- 4. في المجموعة أ**نماط الجدول**، انقر فوق **حدود**، ثم انقر فوق **بلا حدود**.

#### **ػشك خيٕه انؾجكخ أٔ إخفبؤْب**

ئظهر خطوط الثنبكة حدود خلايا الجدول على الثناشة إذ لم يتم تطبيق أية حدود على الجدول فإذا أخفيت خطوط الثنبكة في جدول يحتوي على حدود، لن تر التغييرات لأن خطوط الشبكة موجودة خلف الحدود ِ ولروية خطوط الشبكة، فم بإزالة الحدود ِ

بخلاف الحدود، تظهر خطوط الثنبكة على الثنائنة فقط؛ لا يتم طباعتها أبدًا. فإذا أوقفت تشغيل خطوط الثنبكة، فإنه يتم عرض الجدول كما سيتم طباعته.

<mark>ملاحظة</mark> ۖ لن تكون خطوط الشبكة ظاهرةً أبدأ عند رؤية مسنّند في مستعرض ويب أو في معاينة قبل الطباعة<sub>.</sub>

#### **ػشك خيٕه ؽجكخ انغذٔل أٔ إخفبؤْب فٙ يغزُذ**

تحت أ**دوات الجدول**، في علامـة التبويب **تخطيط**، في مجموعة **جدول**، انقر فوق ع**رض خطوط الشبكة** .

### **إمبفخ خهٛخ أٔ فف أٔ ػًٕد**

#### **إضافة خلبة**

- 1. انقر داخل الخلية الموجودة مباشرةً يمين أو أعلى المكان الذي تريد إدراج الخلية فيه.
- 2. أسفل **أدوات الـجدول،** في علامـة التبويب **تخطيط،** انقر فوق مشغل مربع الحوار **صفوف وأعمدة**.
	- 3. انقر فوق أحد الخيارات التالية:

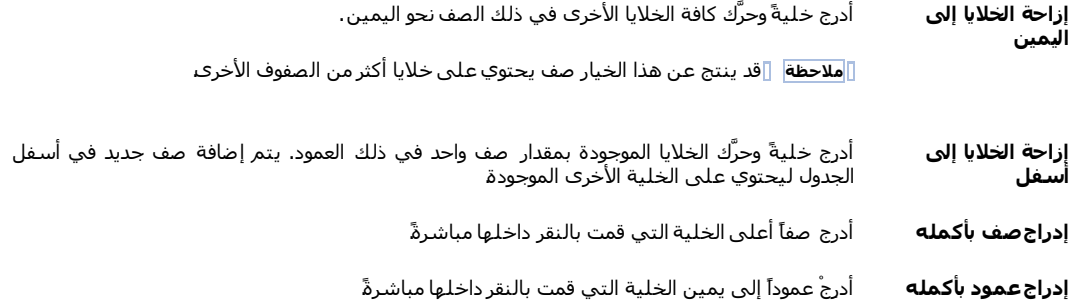

#### **إمبفخ فف**

- 1 . انقر داخل الخلية الموجودة مباشرةً أسفل أو أعلى المكان الذي نزيد إضـافة صف إليـه.
	- 2. أسفل أ**دوات الـجدول**، انقر فوق علامة التبويب **تخطيط**.
		- .3 لُ ذأقذ ج٦ؾشجءٓ٠ جٌطح:ٓ١١ٌ
- لإضافة صف أُعلى الخلية التي قمت بالنقر داخلها مباشرةً، في المجموعة **صفوف وأعمدة**، انقر فوق **إدراج ألػه**.**ٗ**

■ لإضافة صف أسفل الخلية الّتي قمت بالنقر داخلها مباشرةً، في المجموعة **صفوف وأعمدة**، انقر فوق **إدراج لأسفل**.

## **إمبفخ ػًٕد**

- 1. انقر داخل الخلية الموجودة مباشرة يمين أو يسار المكان الذي تريد إضافة عمود إليه.
	- 2. أسفل أ**دوات الـجدول**، انقر فوق علامة التبويب **تخطيط**.
		- .3 لُ ذأقذ ج٦ؾشجءٓ٠ جٌطح:ٓ١١ٌ
- ٦محفس ّّٛد ٠غحس جٌخ١ٍس جٌطٟ لّص ذحٌٕمش فٛلٙح ِرحؽشز،ً فٟ جٌّؿّّٛس **ففٕف ٔأػًذح**، جٔمش فٛق **إدساط ن**ليسار ِ
- ٦محفس ّّٛد ٓ١ّ٠ جٌخ١ٍس جٌطٟ لّص ذحٌٕمش فٛلٙح ِرحؽشز،ً فٟ جٌّؿّّٛس **ففٕف ٔأػًذح**، جٔمش فٛق **إدساط نه**.**ًٍٛٛ**

### **ؽزف خهٛخ أٔ فف أٔ ػًٕد**

.1 لُ ذـأٞ ِّح ٍ٠ٟ:

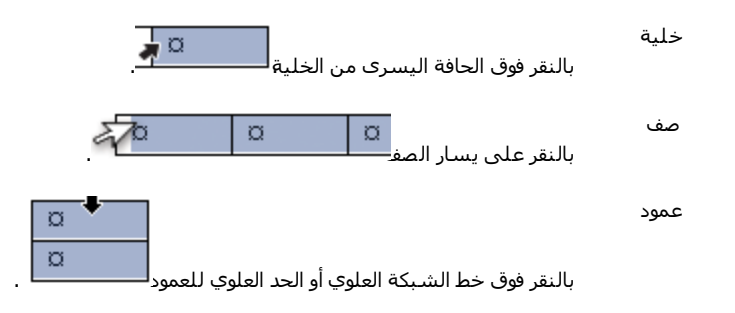

- 2. أسفل أ**دوات الـجدول،** انقر فوق علامة التبويب **تخطيط**.
- 3. في المجموعة **صفوف وأعمدة،** انقر فوق **حذف**، ثم انقر فوق **حذف خلايا أو حذف صفوف أو حذف أعمدة** كما يتناسب.

### **ديظ خالٚب أٔ رمغًٓٛب**

### **دمج خلايا**

يمكن ضم خليتين أو أكثر في نفس الصف أو العمود إلى خلية مفردة. على سبيل المثال، يمكن ضم عدة خلايا أفقياً لإنشاء عنوان جدول يمتد على عدة أعمدة.

- 1. هذد الخلايا التي تزيد دمجها عن طريق النقر فوق الحافة اليسرى للخلية وسحبها إلى الخلايا الأخرى التي تزيدها.
	- 2. أسفل أ**دوات الـجدول،** في علامـة التبويب **دمـج،** في المجموعة **دمـج،** انقر فوق **دمـج الـخلاي**ا.

#### تق*سي*م خلايا

- 1. انقر داخل خلية، أو حدد عدة خلايا تريد تقسيمها.
- 2. أسفل أ**دوات الجدول،** في علامـة التبويب **تخطيط**، في المجموعة **دمج،** انقر فوق **تقسيم الخلايا**.
	- 3. أدخل عدد الأعمدة أو الصفوف التي تريد تقسيم الخلايا المحددة إليها ـ

#### **ركشاس ػُٕاٌ عذٔل ػهٗ ففؾبد يززبنٛخ**

عند العمل ضمن جدول طويل جدا، سيتم تقسيمه أينما وُجِد فا**صل ص[فح](javascript:AppendPopup(this,)ات**. يمكن إجراء تعديلات على الجدول كي يتم تكر ار عناوين الجدول في كل ففكس.

يمكن رؤية عناوين الجدول المكررة فقط في طريقة العرض "تخطيط الطباعة" وعند طباعة المستند.

- .1 قذد فف جٌْٕٛجْ أٚ ففٛف جٌْٕح.ٓ٠ٚ ٠ؿد أْ ٠طنّٓ جٌطكذ٠ذ جٌقف جٚ٤ي ِٓ جٌؿذٚي .
- .2 ضكص **أدٔاد انغذٔل**، فٟ ّالِس جٌطر٠ٛد **رخيٛو**، فٟ ِؿّّٛس **ثٛبَبد**، جٔمش فٛق **ركشاس ففٕف انشأط**.

ملاحظة] يكرر Word نلقائياً عناوين الجدول في كل صفحة جديدة تنتج عن فاصل صفحة تلقائي. ولا يكرر Word العنوان إذا أدرجت فاصل صفحات يدوى داخل الصفحة.

#### **انزؾكى فٙ يكبٌ رمغٛى انغذٔل**

عند العمل ضمن جنول طويل جدا، يجب أن يتم تقسيمه أينما وُجِد فاصل ص[فح](javascript:AppendPopup(this,)ات. وبشكل افتراضي، إذا وُجِد فاصل صفحات داخل صف كبير، يسمح أك Microsoft Word بنقسيم الصف بين صفحتين.

يمكن إجراء تعديلات على الجدول للتأكد من ظهور المعلومات كما تريدها عند امتداد الجدول على عدة صفحات.

#### **يُغ فف عذٔل يٍ االيزذاد ػهٗ ففؾبد**

- 1. انقر داخل الجدول.
- 2. أسفل أ**دوات الـجدول**، انقر فوق علامة التبويب **تخطيط**.
- 3. في المجموعة **جدول،** انقر فوق **خصائص،** ثم انقر فوق علامة التبويب **صف**.
	- .4 لُ ذاٌغحء ضكذ٠ذ خحٔس جالخط١حس **ايزذاد انقفٕف ػهٗ ففؾبد**.

#### **فشك ايزذاد عذٔل ػهٗ ففؾبد ػُذ فف يؾذد**

- 1 . انقر داخل الصف الذي تريد ظهوره في الصفحة التالية ِ
	- .CTRL+ENTER جمغو .2

# <mark>ترقيم الخلايا في جدول</mark>

.1 [قذد](javascript:AlterAllDivs() خال٠ح جٌؿذٚي جٌطٟ ضش٠ذ ضشلّٙ١ح.

لترقيم بداية كل صف، حدد العمود الأول فقط في الجدول عن طريق النقر فوق الحد العلوي للعمود أو [خ](javascript:AppendPopup(this,)طوط الشبكة ِ

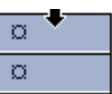

2. في علامة التبويب ا**لبداية**، في المجموعة **فقرة**، انقر فوق تعداد رقمي.

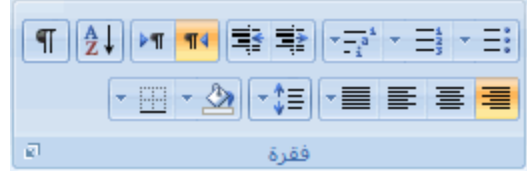

**يالؽظبد**

لتحديد تنسيق رقمي مختلف، انقر بزر الماوس الأيمن فوق رقم في القائمة، ولُشر إلى **ترقيم**، وانقر فوق **تعريف تنسيق رقمي جديد،** ثم حدد الخيار ات التي تريد.

إذا احتوت خلية جدول على عدة أسطر من النص، يقوم Microsoft Office Word 2007 بترقيع كل سطر في الخلية ِ

13- الرسومات والمخطوطات

# **ح١١ّض ِغخٕذ بعالِت ِائ١ت أٚ خٍف١ت**

**يبرا رشٚذ أٌ رفؼم؟**

التعرف على العلامات المائية والخلفيات إضافة علامة مائية أو خلفية تحويل صورة إلى خلفية أو علامة مائية إضافة علامة مائية إلى صفحات محددة فقط تغيير علامة مائية أو خلفية إزالة علامة مائية أو خلفية

### ا**نتعرف على العلامات المائية والخلفيات**

العلامات المائية عبارة عن نص أو صور نظهر خلف نص المستند<sub>.</sub> وهي غالبًا ما نضيف عنصر تشويق أو نـعرف حالة المستند، مثل وضع علامة على مستند، مثل **مسودة**. يمكنك رؤية العلامات المائية في طريقة العرض "تخطيط الطباعة" وطريقة العرض "القراءة في وضع ملء الشاشة" أو في مستند مطبوع.

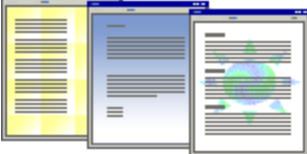

إذا كنت تستخدم صورة، فيمكنك تفتيحها أو تبييضها بحيث لا تتداخل مع نص المستند. إذا كنت تستخدم نصاً، فيمكنك اختيار إحدى العبارات المضمنة، أو الكتابة في النص الخاص بك.

تستخدم الخلفية أو لون الصفحة أساساً في مستعرض ويب لإنشاء خلفية أكثر تشويقاً للعرض عبر إنترنت. يمكنك أيضاً عرض خلفيات في "تخطيط ويب" ومعظم طرق العرض الأخرى، ما عدا طريقة العرض "مسودة" وطريقة العرض "مخطط تفصيلي".

يمكنك استخدام التدرجات، أو النقوش، أو الصور، أو الألوان الخالصة، أو المواد من أجل الخلفيات. يتم تجانب أو تكرار التدرجات، أو النقوش أو الصور، أو المواد لملء الصفحة. عندما تحفظ المستند كصفحة ويب، يتم حفظ المواد والتدرجات كملفات [JPEG](javascript:AppendPopup(this,) وتحفظ النقوش كملفات [GIF.](javascript:AppendPopup(this,)

# **إمبفخ ػاليخ يبئٛخ أٔ خهفٛخ**

قم بـأحد الإجراءين التاليين:

#### **إمبفخ َـ انؼاليخ انًبئٛخ إنٗ يغزُذ**

يمكن عرض العلامات المائية فقط في طريقة عرض "تخطيط الطباعة" و"القراءة في وضع ملء الشاشة" وفي الصفحة المطبوعة<sub>.</sub>

يمكنك إدراج علامة مائية تم تصميمها مسبقاً من معرض نصوص العلامات المائية أو يمكنك إدراج علامة مائية مع نص مخصص.

1 . في علامة التبويب **تخطيط الصفحة،** في المجموعة **خلفية الصفحة،** انقر فوق **علامة مائية** ِ

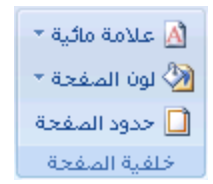

- 2. لُ فم بأحد الإجر اءين التاليين:
- انقر فوق علامة مائية تم تصميمها مسبقاً، مثل **سري أو علجل في** معرض العلامات المائية<sub>.</sub>
- انقر فوق **علامة مائية مخصصة**، انقر فوق **نص الـعلامة الـمائية**، ثم حدد النص الذي تريده أو اكتبه<sub>.</sub> يمكنك أيضـاً تنسيق النص\_
	- 3. `` لعرض علامة مائية كماسوف تظهر على الصفحة المطبوعة، استخدم طريقة العرض "تخطيط الطباعة".

#### إضافة لون أو مادة خلفية إل*ى ص*فحة ويب أو مستند عبر إنترنت

1 . في علامة التبويب **تخطيط الصفحة**، في المجموعة **خلفية الصفحة**، انقر فوق **لون الصفحة** ِ

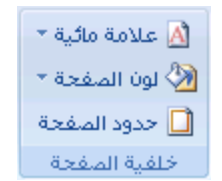

- .2 لُ ذأٞ ِٓ ج٦ؾشجءٓ٠ جٌطحٓ١١ٌ :
- انقر فوق ا**ل**ون الذي تريد ضمن أ**لوان السمات** أو أ**لوان قياسية**.
- انقر فوق **تأثيرات النعبئة** لتغيير تأثيرات خاصة أو إضافتها، مثل التدرجات أو المواد أو النقوش.

<mark>ا ملاحظة</mark> حدد اللون الذي تريده قبل تطبيق التدرج أو النقش

#### **رؾٕٚم فٕسح إنٗ خهفٛخ أٔ ػاليخ يبئٛخ**

يمكنك تحويل صورة أو قصاصــة فنيـة أو صورة فوتوغرافيـة إلى علامـة مائيـة يمكنك استخدامها لتمييز مستند أو تزيينـه

1 . في علامة التبويب **تخطيط الصفحة**، في المجموعة **خلفية الصفحة**، انقر فوق **علامة مائية** ِ

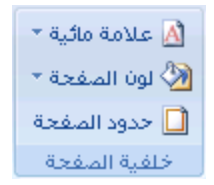

- .2 جٔمش فٛق **ػاليخ يبئٛخ ييجٕػخ**.
- .3 جٔمش فٛق **فٕسح انؼاليخ انًبئٛخ**، غُ جٔمش فٛق **رؾذٚذ فٕسح**.
	- .4 قذد جٌقٛسز جٌطٟ ضش٠ذ٘ح، غُ جٔمش فٛق **إدساط**.
- .5 قذد ٔغرسً ِث٠ٛس مّٓ **رغٛٛش انؾغى** ٦دسجؼ جٌقٛسز ذكؿُ .ٓ١ِْ
- .6 قذد خحٔس جالخط١حس **رجٛٛل** ٌطخف١ف جٌقٛسز ذك١ع ال ضطذجخً ِِ جٌٕـ.

يتم تطبيق الصورة التي حددتها كعلامة مائية على المستند بأكمله

<mark>تسبح</mark> إذا أردت لستخدام كائن، كشكل أو علامة مائية، بمكنك لصقه أو إدراجه بيدويًا في المستند<sub>.</sub> يتعذر عليك استخدام مربع الحوار **علامة مانية** م**طبوعة لل**تحكم في إعدادات هذه الكائنـات ِ

#### إضافة علامة مائية إلى صفحات محددة فقط

لإضافة علامة مائية إلى صفحات محددة فقط، يجب تقسيم المستند إلى مقاطع. على سبيل المثال، إذا أردت تطبيق علامة مائية فقط على جدول محتويات في مستند، يجب إنشاء ثلاثة مقاطع ِ معَطع صفحة الغلاف، ومقطع جدول المحتويات، ومقطع باقي نص المستند على حدة

1. في طريقة العرض "مسودة"، فم باستبدال فواصل الصفحات بالصنعصات بتلك التي تريد إضافة علامة مائية إليها مع فواصل مقاطع.

ضمن علامة التبويب **تخطيط الصفحة،** في المجموعة إع**داد الصفحة،** انقر فوق **فواصل،** ثم انقر فوق ا**لصفحة التالية** ضمن **فواصل** 

المقاطع<sub>.</sub>

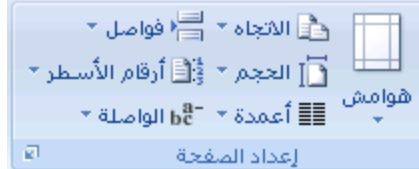

<mark>ملاحظة</mark> ً عند إدراج صفحة غلاف في مستند، سيكون لها رأس منفصل بحيث لا تحتاج إلى إنشاء فاصل منفصل لها إذا كنت تقوم بِإنشاء مقاطع لإضافة علامة مائية إلى الصفحات المحددة فقط

- 2. التبديل إلى طريقة العرض "تخطيط الطباعة".
- 3. انقر نقر ًا مزدوجاً فوق ناحية رأس المستند في الصفحة حيث تريد إظهار العلامة المائية. يؤدي هذا إلى فتح الرأس.

يقوم Microsoft Office Word باستبدال العلامات المائية الموجودة في الرأس حتى وإن لم تظهر في الرأس.

4. أسفل أ**دوات الرأس والتذبيل،** ضمن علامة التبويب **تصميم** ، في المجموعة ا**ستعراض، ارتباط بالسابق** بحيث لا تظل الرؤوس مر تبطة بعد ذاك.

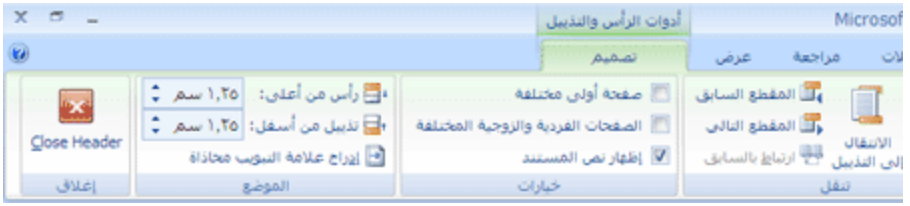

- 5. انقر نقرأ مزدوجاً فوق ناحية رأس المستند على الصفحة الأولى حيث لا تريد إظهار العلامة المائية على سبيل المثال، الصفحة الأولى لنص المستند — ، ثم كرر الخطوة 4.
	- 6. انقر ضمن الصفحة حيث تريد إظهار العلامة المائية.
- 7. ضمن علامة التبويب **تخطيط الصفحة** ، في المجموعة **خلفية الصفحة**، انقر فوق **علامة مانية** وحدد العلامة المائية التي تريدها.

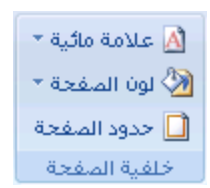

#### <mark>تغ</mark>يير علامة مائية أو خلفية

قم بـأحد الإجراءين التاليين:
#### **رغٛٛش ػاليخ يبئٛخ**

1 . في علامة التبويب **تخطيط الصفحة،** في المجموعة **خلفية الصفحة،** انقر فوق علا**مة م**ائ**ية** ِ

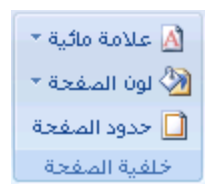

- 2. لُ فم بِأحد الإجر اءين التاليين:
- جٔمش فٛق ّالِس ِحت١س ِخطٍفس ضُ جٌطْشف ٙ١ٍّح ِغرمح،ً ِػً **عش٘** أٚ **ػبعم** ِٓ ِْشك جٌْالِحش جٌّحت١س.
	- ٌطغ١١ش جٌقٛس، جٔمش فٛق **ػاليخ يبئٛخ ييجٕػخ**، غُ جٔمش فٛق **رؾذٚذ فٕسح**.
- ٌطغ١١ش ئّذجدجش جٌقٛسز، جٔمش فٛق **ػاليخ يبئٛخ ييجٕػخ**، غُ قذد جٌخ١حسجش **فٕسح انؼاليخ انًبئٛخ** أٚ لُ بالغاء تحديدها.
	- ٌطغ١١ش ٔـ، جٔمش فٛق **ػاليخ يبئٛخ ييجٕػخ**، غُ قذد ّرحسز ِنّٕس ِخطٍفس أٚ جوطد فٟ ّرحسضه جٌخحفس.
- ٌطغ١١ش ئّذجدجش جٌٕـ، جٔمش فٛق **ػاليخ يبئٛخ ييجٕػخ**، غُ قذد جٌخ١حسجش جٌطٟ ضش٠ذ٘ح مّٓ **َـ انؼاليخ** ا**لـمـائيـة** أو قم بـالغـاء تـحديدها.

#### <mark>تغيير خلفية مستند</mark>

بِامِكانك تطبيق لون مختلف، أو تطبيق مادة أو صورة بدلاً من لون، أو تغيير إعدادات النقوش والتدرجات.

1 . في علامة التبويب **تخطيط الصفحة،** في المجموعة **خلفية الصفحة**، انقر فوق **لون الصفحة** .

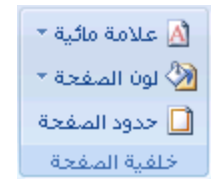

- 2. لُ فم بأحد الإجر اءين التاليين:
- جٔمش فٛق جٌٍْٛ جٌزٞ ضش٠ذ مّٓ **أنٕاٌ انغًبد** أٚ **أنٕاٌ لٛبعٛخ**.
- جٔمش فٛق **رأصٛشاد انزؼجئخ** ٌطغ١١ش ضأغ١شجش خحفس أٚ ئمحفطٙح، ِػً جٌطذسؾحش أٚ جٌّٛجد أٚ جٌٕمٛػ.

<mark>ا ملاحظة</mark> حدد اللون الذي تريده قبل تطبيق التدرج أو النقش

## إ**زالة علامة مائية** أو خلفية

قم بأحد الإجراءين التاليين:

#### إ**زالـة علامـة مـائـيـة**

- 1 . في علامة التبويب **تخطيط الصفحة،** في المجموعة **خلفية الصفحة،** انقر فوق **علامة مائية** ِ
	- $\star$  علامة مائية  $\overline{\mathbb{A}}$  $^\star$  لون المفحة  $^\star$ <mark>□</mark> حدود الصفحة ا خلفية الملفحة
	- .2 جٔمش فٛق **إصانخ ػاليخ يبئٛخ**.

### إ**زالة خلفية**

- 1 . في علامة التبويب **تخطيط الصفحة**، في المجموعة **خلفية الصفحة**، انقر فوق **لون الصفحة**.
	- $\star$  علامة مائية  $\overline{\mathbb{A}}$  $^\star$  لون الصفحة  $^\star$ ■ جدود الصفحة | خلفية الملفحة

#### .2 جٔمش فٛق **ثال ن**.**ٌٕ**

<mark>ملاحظة</mark> عند عدم تحديد أي خلفية لصفحة ويب، ستظهر الصفحة بلون الخلفية الافتراضي الذي تم تعيينه في برنامج مستعرض ويب للشخص الذي يقوم بعرض الصفحة.

# <u>تزيين مستندات أو صور بحدود</u> **فٙ ْزا انًمبل**

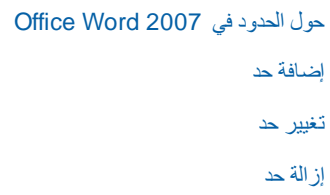

# **ؽٕل انؾذٔد فٙ 2007 Word Office**

في Microsoft Office Word 2007، يمكن للحدود أن تضيف عنصر تشويق وتوكيد إلى أجزاء عدة من المستند. يمكنك إضافة حدود إلى صفحات ونصوص وجداول وخلايا جدول وكائنات رسومية وصور

يمكنك إضافة حد إلى أي جانب أو إلى كافة جوانب كل صفحة في مستند أو إلى الصفحات في مقطع أو إلى الصفحة الأولى فقط أو إلى كافة الصفحات باستثناء الصفحة الأولى. ويمكنك إضافة حدود الصفحة بأنماطوألوان متعددة، وكذا مجموعة من الحدود الرسومية.

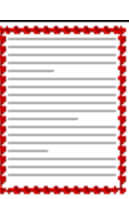

يمكنك فصل نص عن باقي المستند بإضافة حدود.

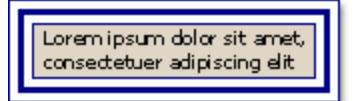

يمكنك إضافة حدود إلى جدول أو خلية جدول فردي.

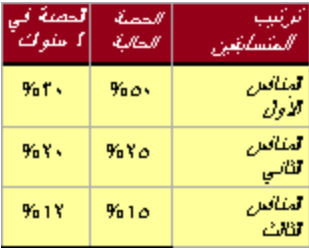

يمكنك إضافة حدود إلى الكائنات الرسومية والصور . يمكنك تغيير حدود الكائن أو تنسيقها بنفس الطريقة المستخدمة لتغيير خط رسم أو تنسيقه.

**إمبفخ ؽذ**

قم بأي من الإجراءات التالية:

# **إمبفخ ؽذ إنٗ فٕسح أٔ عذٔل أٔ َـ**

.1 قذد جٌقٛسز أٚ جٌؿذٚي أٚ جٌٕـ جٌزٞ ضش٠ذ ضير١ك قذ .ٗ١ٍّ

لتطبيق حد على خلايا معينة في جدول، حدد الخلايا، بما في ذلك علامات نهاية الخلية.

 $\rightarrow$ 

<mark>املاحظة</mark> اضغط CTRL+\* لتشغيل علامات الفقرة إ**ظهار/إخفاء** وعرض علامات نهاية الخلية

111

2. في علامة التبويب **تخطيط الصفحة**، في المجموعة **خلفية الصفحة**، انقر فوق **حدود الصفحة** .

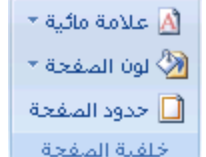

- 3. في مربع الحوار **حدود وتظليل،** انقر فوق علامة التبويب **حدود**، ثم انقر فوق إحدى خيارات التظليل ضمن إ**عدادات**.
	- .4 قذد ّٔو جٌكذ ٌٗٔٛٚ ّٚشم.ٗ
	- .5 لُ ذأٞ ِٓ ج٦ؾشجءٓ٠ جٌطحٓ١١ٌ :
- ٌٛمِ قذٚد ٍّٝ ؾٛجٔد ٕ١ِْس فمو، جٔمش فٛق **يخقـ** مّٓ **اإلػذاد**. مّٓ **يؼبُٚخ**، جٔمش فٛق ؾٛجٔد الرسم التخطيطي أو انقر فوق الأزرار لتطبيق حدود وإزالتها.
- ٌطكذ٠ذ جٌّٛمِ جٌذل١ك ٌكذ فمشز ذحٌٕغرس ٌٍٕـ، جٔمش فٛق **فمشح** مّٓ **ريجٛك ػه**،**ٗ** ٚجٔمش فٛق **خٛبساد**، غُ قذد الخيار ات التي تريدها.
	- ٌطكذ٠ذ خ١ٍس أٚ ؾذٚي ضش٠ذ أْ َٙ٠ش فٗ١ جٌكذ، جٔمش فٛق جٌخ١حس جٌزٞ ضش٠ذ مّٓ **ريجٛك ػه**.**ٗ**

### **إمبفخ ؽذ إنٗ ففؾخ**

1 . في علامة التبويب **تخطيط الصفحة،** في المجموعة **خلفية الصفحة** انقر فوق **حدود الصفحة** .

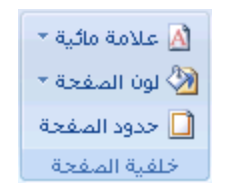

تأكد أنك على علامة التبويب **هد الصفحة** في المجموعة **هدود وتظليل** .

2. انقر فوق إحدى خيارات الحدود ضمن الإعداد

لتعيين ظهور الحد على جانب معين من الصفحة، مثل الأعلى فقط، انقر فوق **مخصص** ضمن الإع**داد**. ضمن **معاينة**، انقر في المكان الذي تريد أن يظهر فيه الحد.

.3 قذد ّٔو جٌكذ ٌٗٔٛٚ ّٚشم.ٗ

لتحديد حد فني، مثل الأشجار ، حدد خيار ًا في المربع **فَن**.ِ

- 4. قم بأي من الإجراءين التاليين :
- لتعيين صفحة معينـة أو مقطع ليظهر فيه الحد، انقر فوق الخيار الذي تريد ضمن **تطبيق على**.
	- لتعيين موضع الحد تماماً على الصفحة، انقر فوق **خيارات**، ثم حدد الخيارات التي تريدها<sub>.</sub>

<mark>ملاحظة</mark> يمكنك رؤية حدود الصفحة على الشاشة عن طريق عرض المستند في عرض "تخطيط الطباعة".

**إمبفخ ؽذ إنٗ كبئٍ سعٕيٙ**

- <mark>ملاحظة</mark> لإضافة حد إلى كائن رسومي، يجب وضع الكائن الرسومي ضمن لوحة رسم قماشية<sub>.</sub>
- 1 . في علامـة النّبويب إ**دراج،** في المجموعة ا**لتوضيحات،** انقر فوق أ**شكال،** ثم انقر فوق **نوح قماش للرسم**.

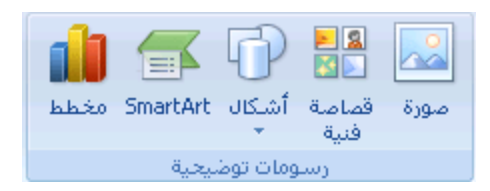

يقوم 2007 Office Word بإضافة لوحة رسم قماشية.

- 2. انقر بزر الماوس الأيمن فوق لوحة الرسم القماشية، ثم انقر فوق **نثسيق لوحة الرسم الـقماشية** من القائمة المختصرة.
	- 3. ضمن علامة التبويب **ألوان وخطوط،** أسفل **خط**، اختر أحد الألوان ونمط الخط وعرضه.
		- 4 . أضف أي كائنات رسومية تريد إلى لوحة الرسم القماشية .

#### تغيير حدّ

قم بأى من الإجر اءات التالية:

#### **تغییر حدّ صورۃ أو جدول أو نص**

.1 قذد جٌٕـ أٚ جٌقٛسز أٚ جٌؿذٚي جٌزٞ ضش٠ذ ضغ١١ش قذٚد.ٖ

إذا أردت تغيير حدّ خلايا جدول معيّنة، حدد الخلايا، بما في ذلك علامات نهاية الخلية.

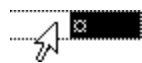

<mark>ا ملاحظة</mark> اضغط CTRL+\* لتشغيل علامات الفقرة إ**ظهار/إخفاء** وعرض علامات نـهايـة الخليـة

2. في علامة التبويب **تخطيط الصفحة،** في المجموعة **خلفية الصفحة،** انقر فوق **حدود الصفحة** .

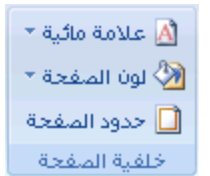

.3 جٔمش فٛق ّالِس جٌطر٠ٛد **ؽذٔد** ٚلُ ذطغ١١ش أ٠س خ١حسجش ضش٠ذ٘ح.

#### <mark>تغيير حدّ صفحة</mark>

1 . في علامة التبويب **تخطيط الصفحة**، في المجموعة **خلفية الصفحة**، انقر فوق **حدود الصفحة** .

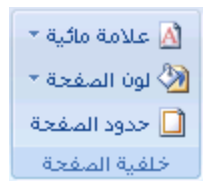

تأكد أنك على علامة التبويب **حد الصفحة** في المجموعة **حدود وتظليل** .

2. لُ فَم بِتَغْيِيرِ أَيةَ خيارِ ات تريدها.

<mark>ملاحظة</mark> يمكنك رؤية حدود الصفحة على الشاشة عن طريق عرض المستند في طريقة عرض "تخطيط الطباعة".

#### **رغٛٛش ؽذ نكبئٍ سعٕيٙ**

- 1. انقر بزر الماوس الأيمن فوق لوحة الرسم القماشية مع الحد الذي تريد تغييره، ثم انقر فوق **تنسيق لوحة الرسم المقماشية** من القائمة المختصر ة
	- .2 مّٓ ّالِس جٌطر٠ٛد **أنٕاٌ ٔخيٕه**، مّٓ **خو**، لُ ذطغ١١ش جٌٍْٛ ّٔٚو جٌخو ّٚشم.ٗ

#### **إز إلــة حد**

قم بأي من الإجراءات التالية:

### إ**زالـة حد من صورة أو جدول أو نص**

.1 قذد جٌٕـ أٚ جٌقٛسز أٚ جٌؿذٚي جٌزٞ ضش٠ذ ئصجٌس قذٚد.ٖ

إذا أردت إزالة حدّ خلايا جدول معيّنة، حدد الخلايا، بما في ذلّك علامات نـهاية الخلية ِ

 $\rightarrow$ 

<mark>املاحظة</mark> | اضغط CTRL+\* لتشغيل علامات الفقرة إ**ظهار /إخفاء** وعرض علامات نـهايـة الخليـة

2. في علامة التبويب **تخطيط الصفحة**، في المجموعة **خلفية الصفحة،** انقر فوق **حدود الصفحة**.

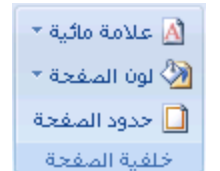

.3 جٔمش فٛق ّالِس جٌطر٠ٛد **ؽذٔد**.

.4 مّٓ **اإلػذاد**، جٔمش فٛق **ثال**.

إ**زالــة حد من صفحـة** 

1 . في علامة التبويب **تخطيط الصفحة**، في المجموعة **خلفية الصفحة**، انقر فوق **حدود الصفحة** .

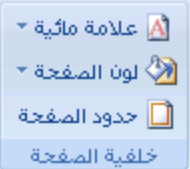

تأكد أنك في علامة التبويب **حد الصفحة** في المجموعة **حدود وتظليل**.

.2 مّٓ **اإلػذاد**، جٔمش فٛق **ثال**.

ملاحظة ً لإزالة الحد من حافة واحدة فقط من المستند — على سبيل المثال، لإزالة الكل ما عدا الحد الأعلى — انقر فوق الحدود التي تريد إزالتها من الرسم التخطيطي ضم*ن مع*اي**ن**ة ِ

**إصانخ ؽذ يٍ كبئٍ سعٕيٙ**

- .1 قذد ٌٛقس جٌشعُ جٌمّحؽ١س )ٌٛقس جٌشعُ [جٌمّحؽ١س:](javascript:AppendPopup(this,) ٔحق١س ٠طُ سعُ أؽىحي ِطْذدز فٛلٙح. ْ٤ٚ ج٤ؽىحي ِٛؾٛدز فٟ ٌٛقس جٌشعُ القماشية، فيمكن نقّلها وتغيير حجمها كوحدة.) التي تحيط بالكائن الرسومي (كائن رسومي: أي رسم ترسمه أو تُدرجه، ويمكن تغييره وتحسينه. وتتضمن الكاننات الرسومية الأشكال التلقانية، والمنحنيات، وخطوط الرسم، و [WordArt](javascript:AppendPopup(this,).) الذي تريد إز الة حدوده
	- 2. انقر بزر الماوس الأيمن فوق لوحة الرسم القماشية، ثم انقر فوق **نتسبق لوحة الرسم الـقماشيـة** من القائمـة المختصـرة.
		- 3. ضمن علامة التبويب أ**لوان وخطوط،** ضمن **خط**، انقر فوق **بلا لون**.

<mark>ادراج صورة او قصاصة فنية</mark>

يمكن إدراج الصور والقصاصات الفنية أو نسخها في مستند من عدة مصادر مختلفة، بما في ذلك ما يتم تنزيله من موفر موقع القصاصات الفنية على ويب أو نسخه من صفحة ويب أو إدراجه من ملف حيث يتم حفظ الصور .

يمكنك أيضاً تغيير كيفية وضع صورة أو قصاصة فنية مع نص داخل مستند.

**ماذا تريد أن تفعل؟** 

إدراج قصاصة فنية إدراج صورة من صفحة ويب إدراج صورة من ملف تغيير صورة مضمّنة إلى صورة عائمة، والعكس بالعكس

### إ**دراج قصاصة فُنية**

1 . في علامـة التبويب إ**دراج،** في المجموعة ا**لتوضيحات**، انقر فوق **قصاصة فُنية** .

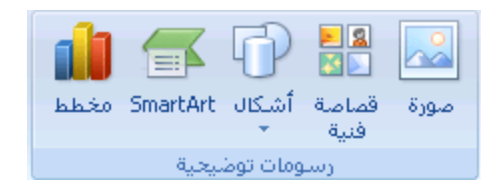

- 2. في جزء المهام **قصاصة فنية**، في مربع النص **بحث عن**، اكتب كلمة أو عبارةً تصف القصاصة الفنية التي تريدها أو اكتب في اسم ملف القصاصة الفنية بأكمله أو جزء منه
	- 3 . لتضييق نطاق البحث، قم بأحد الإجراءين التّاليين أو كليهما:
	- ٌمقش ٔطحتؽ جٌركع ٍّٝ ِؿّّٛس ٕ١ِْس ِٓ جٌمقحفحش جٌف١ٕس، فٟ جٌّشذِ **ثؾش ػ**،**ٍ** جٔمش فٛق جٌغُٙ ٚقذد المجموعة الّتي تريد البحث عنها.
	- ٌمقش ٔطحتؽ جٌركع ٍّٝ جٌمقحفحش جٌف١ٕس، جٔمش فٛق جٌغُٙ جٌّٛؾٛد فٟ جٌّشذِ **ٚغت أٌ ركٌٕ انُزبئظ** ٚقذد خانة الاختيار الموجودة بجانب **قصاصة فُنية**.

في جزء ال*م*هام **قصاصة فُنية**، يمكنك أيضاً البحث عن صور فوتوغرافية وأفلام وأصوات لتضمين أي أنواع الوسائط تلك، حدد خانات الاختيار الموجودة بجانبها.

- **4**. انقر فوق ا**نتقل**.
- 5. في قائمة النتائج، انقر فوق القصاصة الفنية لإدراجها.

# إ**دراج صورة من صفحة ويب**

- .1 جفطف ِغطٕذ 2007 Word Office Microsoft.
- 2. من صفحة ويب، لسحب الصورة التي تريدها إلى مستند Word.

تأكد أن الصورة التي تختارها ليست ارتباطـًا إلى صفحة ويب أخرى. إذا قمت بسحب صورة مرتبطـة، سيتم إدراجها في المستند كارتباط وليس صورة.

### إ**دراج صورة مرتبطة من صفحة ويب**

- 1. افتح مسنند Word.
- .2 ٍّٝ ففكس ٠ٚد، جٔمش ذضس جٌّحٚط جّٓ٠٤ فٛق جٌقٛسز جٌطٟ ضش٠ذ٘ح، غُ جٔمش فٛق **َغخ**.
- 3. في مستند Word، انقر بزر الماوس الأيمن حيث تريد إدراج الصورة، ثم انقر فوق **نصق**.

## إ**دراج صورة من ملف**

- 1. انقر حيث تريد إدراج الصورة.
- 2. في علامة التبويب إ**دراج،** في المجموعة ا**لتوضيحات،** انقر فوق **صور**ة ِ

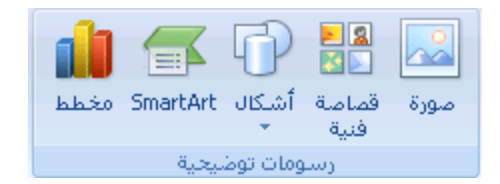

- .3 قذد ِٛلِ جٌقٛسز جٌطٟ ضش٠ذ ئدسجؾٙح.
- 4. انقر نقرأ مزدوجاً فوق الصورة التي تريد إدراجها

<mark>ملاحظة</mark> يقوم Microsoft Word بشكل اقتراضي بتضمين الصور في مستند<sub>.</sub> يمكنك تقليص حجم ملف عن طريق **ربط**ه بصورة. في مربع الحوار إ**دراج صورة**، انقر فوق السهم الموجود بجانب إ**دراج**، ثم فوق ا**رتباط بالملف**.

### <mark>تغيير صورة مضمّنة</mark> إلى صورة عائمة، والعكس بالعكس

- 1. إذا لم تكن الصورة على لوحة رسم قمائشية، حدد الصورة . إذا كانت الصورة على لوحة رسم قمائشية حدد الوحة القمائشية
	- .2 ضكص **أدٔاد انقٕسح**، فٟ ّالِس جٌطر٠ٛد**رُغٛك**، فٟ جٌّؿّّٛس **رشرٛت**، جٔمش فٛق **انًٕمغ**.

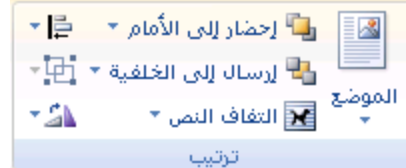

إذا لم تر ا**لموضع،** انقر فوق **ترتيب،** ثم انقر فوق **الموضع**.

- .3 لُ ذأقذ ج٦ؾشجءٓ٠ جٌطح:ٓ١١ٌ
- ٌطغ١١ش فٛسز [ِنّٕس](javascript:AppendPopup(this,) ئٌٝ فٛسز [ّحتّس،](javascript:AppendPopup(this,) قذد ّٔو جالٌطفحف جٌزٞ ضش٠ذ.ٖ
- ٌطغ١١ش فٛسز ّحتّس ئٌٝ فٛسز ِنّٕس، قذد **عيش٘ يغ انُـ )ػبد٘(**.

#### <u>اضافة رسم إلى مستند</u>

#### **يبرا رشٚذ أٌ رفؼم؟**

```
التعرف على الرسومات في Word
      إضافة رسم
```
حذف كائن رسومي

# **انزؼشف ػهٗ انشعٕيبد فٙ Word**

هذه هي الأنواع الأساسية للرسومات التي يمكنك ستخدامها لتحسين مستندات Microsoft Office Word documents: كاننات رسومات وSmartArt ومخططات وصور وقصاصة فنية تشير الرسومات إلى كائن رسومي أو مجموعة من الكائنات الرسومية<sub>.</sub>

نتضمن الكائنات الرسومات أشكالًا ورسومات تخطيطية ومخططات انسيابية ومنحنيات وخطوطاً و WordArt. هذه الكائنات جزء من مستند Word. يمكنك تغيير هذه الكائنات وتحسينها باستخدام الألوان والأنماط والحدود وتأثيرات أخرى.

يشير الرسم في Word إلى كانن رسومي أو مجموعة من الكاننات الرسومية. على سبيل المثال، يعتبر الكانن الرسومي الذي يتكون من أشكال وخطوط هو رسم.

**انجذء ثهٕؽخ سعى لًبؽٛخ**

عند إدراج كائن رسومي في Word، يمكنك وضعه في لوحة رسم قماشيةٍ. تساعدك لوحة الرسم القماشية على ترتيب الرسم في المستند<sub>.</sub>

توفر لوحة الرسم القماشية حدودًا تشبه الإطار بين الرسم وبقية المستند. لا يكون للوحة الرسم القماشية حدود أو خلفية بشكل افتراضى، لكن يمكنك تطبيق تنسيق عليها كما تفعل مع أي كائن رسومي.

تساعد أيضاً لوحة الرسم القماشية في ابقاء أجزاء الرسم مع بعضها، ويعتبر ذلك مفيداً خاصة إذا كان الرسم مؤلفًا من عدة أشكال تعتبر أفضل ممارسة هي إدر اج لوحة الرسم القماشية إذا كنت نتوي نضمين أكثر من شكل في الرسم التوضيحي ِ ِ

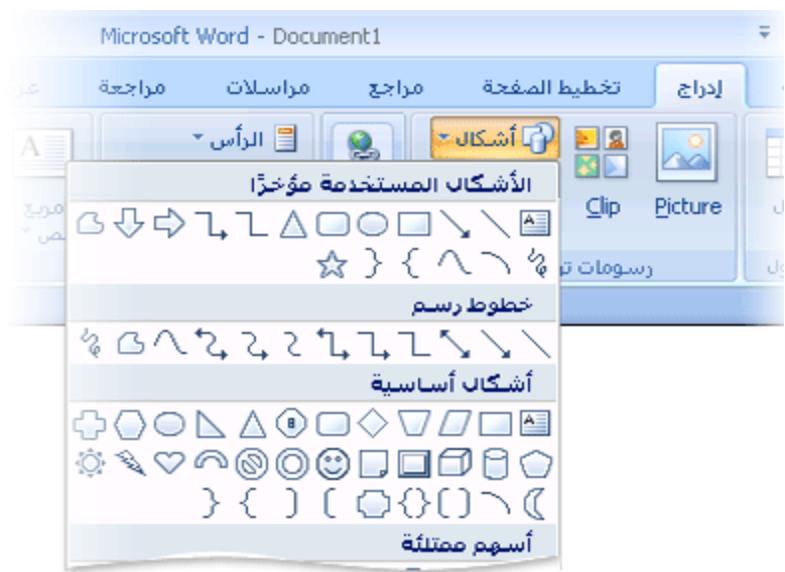

على سبيل المثال، إذا أردت إنشاء تخطيط انسيابي، ابدأ بلوحة الرسم القماشية، ثم قم بإضافة الأشكال والخطوط الخاصة بالمخطط

### **إضافة رسم**

عند إنشاء رسم في Microsoft Word، يجب البدء بإدراج لوحة رسم قماشية ِ تساعدك لوحة الرسم القماشية على ترتيب الكائنات وتغيير حجمها في الرسم.

- 1. انقر في المستند فوق الموقع الذي تريد إنشاء الرسم فيه.
- 2. في علامة التبويب إ**دراج،** في المجموعة ا**لتوضيحات**، انقر فوق أ**شكال**، ثم انقر فوق **نوح قماش للرسم**.

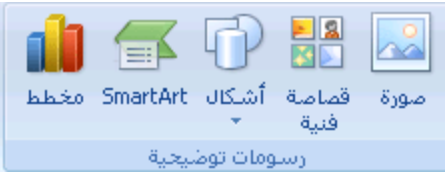

يتم إدراج لوحة الرسم القماشية في المستند.

- 3. عند إدراج لوحة رسم قماشية، يمكنك القيام بما يلي ضمن علامة التبويب **تتسيق** أسفل أ**دوات الرسم**:
	- جٔمش فٛق ؽىً أٚ أؽىحي ٦دسجؾٙح فٟ جٌّغطٕذ.

يمكنك أيضاً تغيير الشكل وإضافة نص إليه.

جسعُ ٍّٝ ٌٛقس جٌشعُ جٌمّحؽ١س. ٌٍشع،ُ جٔمش فٛق **أؽكبل**، غُ جٔمش فٛق **ؽكم ؽش** أٚ **خشثؾخ** مّٓ **خيٕه**.

<mark>رتسِج</mark> لإيقاف الرسم باستخدام خطوط الشكل الحر أو الخربشة، قم بـالنقر نقرأ مزدوجاً.

- لُ ذنرو قؿُ ٌٛقس جٌشعُ جٌمّحؽ١س ّٓ ىش٠ك ضكذ٠ذ٘ح، غُ جٔمش ٔمشجً ِضدٚؾحً فٛق ج٤عُٙ جٌّٛؾٛدز فٟ المجموعة **حج**م أو انقر فوق مشغل مربع الحوار حجم لتحديد قياسات أكثر دقة.
- لُ ذطير١ك ّٔو ٍّٝ جٌؾى.ً فٟ جٌّؿّّٛس **أًَبه األؽكبل**، مِ جٌّإؽش فٛق أقذ جّٔ٤حه ٌشؤ٠س ِح ع١رذٚ ٗ١ٍّ الشكل عند تطبيق ذلك النمط انقر فوق النمط لتطبيقه. أو، انقر فوق **تعبئة الشكل** أو ا**لمخطط التفصيلي للشكل** وحدد الخيار ات التي تريدها.

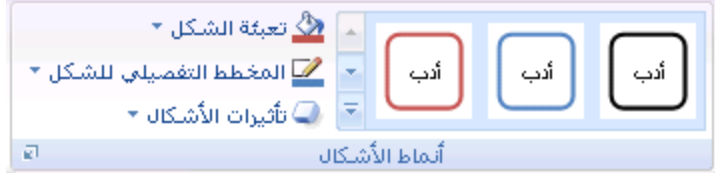

<mark>ا ملاحظة</mark> إذا أردت تطبيق لون أو تدرج غير متوفر في المجموعة أ**نماط الأشكال**، حدد اللون أولاً، ثُم قم بتطبيق التدرج.

استخدم الظل أو التأثيرات ثلاثية الأبعاد (B-D) لإضافة عنصر تشويق إلى الأشكال في الرسم.

قم بمحاذاة الكائنات على لوحة الرسم القماشية ِ لمحاذاة الكائنات، اضغط مع الاستمرار في الضغط المفتّاح CTRL أثناء تحديد الكائنات التي تريد محاذاتها<sub>.</sub> في المجموعة **ترتيب**، انقر فوق **محاذاة** للاختيار من بين مجموعة أوامر المحاذاة.

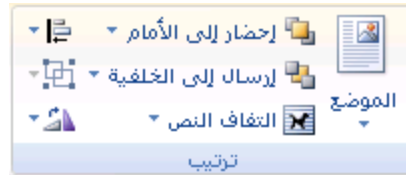

# **ٚضع ٔض فٟ شىً أٚ ِشبع ٔض فٟ 2007 Word**

يمكن لمربعات النص وغالبية الأشكال (فيما عدا أشكال الأسطر والروابط والأشكال الحرة) أن تتضمن نصًا برفق إلى الشكل أو مربع النص كما بمكن وضعه أفقيًا أو عموديًا أو ملتقًا. كما يمكنك تغيير هوامش مربعات النص والأشكال للحصول على التباعد الأمثل أو تغيير حجم الأشكال لاحتواء النص بصورة أفضل.

**يبرا رشٚذ أٌ رفؼم؟**

وضع نص أفقيًا أو عموديًا في شكل أو مربع نص التفاف النص في شكل أو مربع نص تغيير الهوامش بين نص وحافة شكل أو مربع نص تغيير حجم شكل أو مربع نص لاحتواء نص

## **ٔمغ َـ أفمًٛب أٔ ػًٕدًٚب فٙ ؽكم أٔ يشثغ َـ**

يمكنك تحديد المحاذاة الأفقية أو العمودية لنص في شكل أو مربع نص.

المحاذاة الأفقية

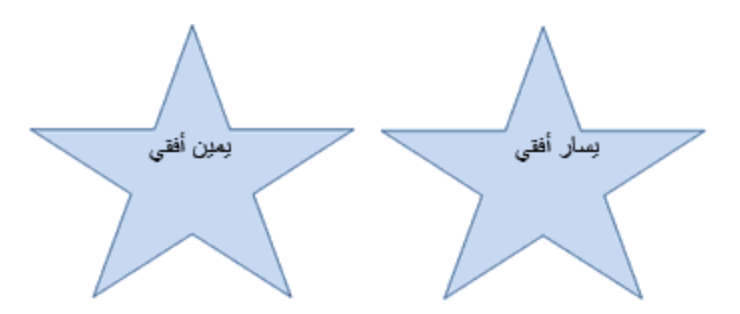

- 1. حدد النص الذي نريد وضعه بصورة أفقية.
- 2. من علامة تبويب ا**لصفحة الرئيسية،** في المجموعة **فقرة،** انقر فوق خيار المحاذاة الذي تريد.

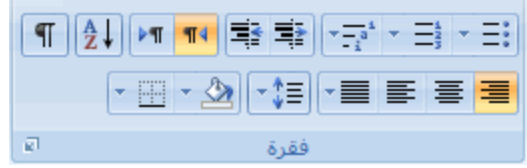

المحاذاة الع*مو*دية

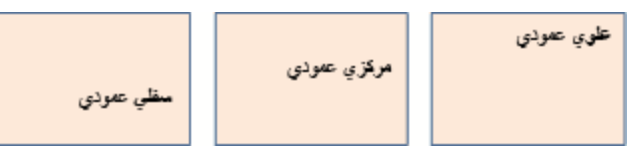

- .1 جٔمش ذضس جٌّحٚط جّٓ٠٤ فٛق قذٚد جٌؾىً أٚ ِشذِ جٌٕـ.
	- 2. من القائمة المختّصرة، قم بأحد الإجراءين التاليين :
- بـالنسبـة لشكل، انقر فوق **تثسيق شكل تلقائـي**، ثم انقر فوق علامـة التبويب **مربـع نص**.

<mark>ملاحظة</mark> لا تتوفّر علامة التبويب **مربع نص** في شكل إلا إذا احتوى الشكل على نص.

- بالنسبة لمربع نص، انقر فوق **تثسيق مربع نص،** ثم انقر فوق علامة التبويب **مربع نص**.
	- 3. أسفل **محاذاة عمودية،** انقر فوق الخيار الذي تريد.

**انزفبف انُـ فٙ ؽكم أٔ يشثغ َـ**

عَندما نقوم بالتَّفاف نص، يظهر النص على عدة أسطر داخل شكل أو مربع نص.

- 1. انقر بزر الماوس الأيمن فوق حدود الشكل أو مربع النص الذي يحتوي على النص المراد التفافه.
	- 2. من القائمة المختصرة، فم بأحد الإجراءين التاليين:
- بالنسبة لشكل، انقر فوق **تنسبق شكل تلقاني،** ثم انقر فوق علامة التبويب **مربع نص**.

<mark>املاحظة</mark> لا نتوفّر علامة التبويب **مربع نص** في شكل إلا إذا احتوى الشكل على نص.

- بالنسبة لمربع نص، انقر فوق **تُنسيق مربع نُص،** ثم انقر فوق علامة التبويب **مربع نُص**.
	- 3. أسفل **خيار**ات، حدد خانـة الاختيار ا**لتفاف** ا**لنص في الشكل التلق**ان*ي.*

### **رغٛٛش انٕٓايؼ ثٍٛ َـ ٔؽبفخ ؽكم أٔ يشثغ َـ**

يعد الهامش الداخلي هو المسافة القابلة للتغيير بين نص والحدود الخارجية لشكل أو مربع نص.

1. انقر بزر الماوس الأيمن فوق حدود الشكل أو مربع النص الذي يحتوي على الهامش المراد ضبطه.

121

- 2. من القائمة المختّصرة، قم بأحد الإجراءين التاليين :
- بالنسبة لشكل، انقر فوق **تنسيق شكل تلقاني**، ثم انقر فوق علامة التبويب **مربع نص**.

<mark>| ملاحظة</mark> لا نتوفّر علامة التبويب **مربع نص** في شكل إلا إذا احتوى الشكل على نص.

- بالنسبة لمريع نص، انقر فوق **تنسيق مربع نص**، ثم انقر فوق علامة التبويب **مربع نص**.
	- .3 أعفً **ْٕايؼ داخهٛخ**، لُ ذٛجقذ أٚ أوػش ِّح ٍ٠ٟ:
- ٌطكذ٠ذ جٌرْذ ذٓ١ جٌكذ ج٠٤غش ٌؾىً ٚجٌٕـ، أدخً سلُ جٌٙحِؼ جٌؿذ٠ذ فٟ جٌّشذِ **ٚغبس**.
- ٌطكذ٠ذ جٌرْذ ذٓ١ جٌكذ جّٓ٠٤ ٌؾىً ٚجٌٕـ، أدخً سلُ جٌٙحِؼ جٌؿذ٠ذ فٟ جٌّشذِ .**ًٍٛٚ**
- ٌطكذ٠ذ جٌرْذ ذٓ١ جٌكذ جٌٍْٞٛ ٌؾىً ٚجٌٕـ، أدخً سلُ جٌٙحِؼ جٌؿذ٠ذ فٟ جٌّشذِ **أػه**.**ٗ**
- ٌطكذ٠ذ جٌرْذ ذٓ١ جٌكذ جٌغفٍٟ ٌؾىً ٚجٌٕـ، أدخً سلُ جٌٙحِؼ جٌؿذ٠ذ فٟ جٌّشذِ **أعفم**.

#### تغيير حجم شكل أو مربع نص لاحتواء نص

يمكنك بشكل تلقائي زيادة حجم شكل أو مربع نص عموديًا بحيث يتم احتواء النص بداخله.

- .1 جٔمش ذضس جٌّحٚط جّٓ٠٤ فٛق قذٚد جٌؾىً أٚ ِشذِ جٌٕـ جٌّيٍٛخ ضغ١١ش قؿ.ّٗ
	- 2. من القائمة المختّصرة، قم بأحد الإجراءين التاليين :
- بالنسبة لشكل، انقر فوق **تنسيق شكل تلقائ***ي،* **ثم انقر فوق علامة التبويب مربع نص**.

<mark>املاحظة</mark> لا نتوفّر علامة التبويب **مربع نص** في شكل إلا إذا احتوى الشكل على نص.

- بـالنسبة لمربع نص، انقر فوق **تنسبق مربع نص،** ثم انقر فوق علامة التبويب **مربع نص**.
	- 3 . أسفل **خيار**ات، حدد خانـة الاختيار تغيير حجم الشكل التلقائي لاحتواع النص.

# **ئضافت ِشبع ٔض أٚ دزفٗ**

إن مربع النص هو كائن يمكنك إضافته إلى مستند Microsoft Office system 2007 لإبراز نص أو إظهاره.

### إ**ضافة مربع نص**

1. من علامة التبويب إ**دراج**، في المجموعة **نص**، انقر فوق **مربع نص**.

<mark>الملاحظة] في Microsoft Office Word 2007 بعد النقر فوق مربع نص، انقر فوق رسع مربع نص.</mark>

- 2. انقر في مستند أو ورقة عمل أو عرض تقديمي أو رسالة بريد إلكتروني، ثم اسحبها لرسم مربع النص بالحجم الذي تريد.
	- 3. لإضافة نص إلى مربع نص، انقر داخل مربع النص، ثم اكتب نصـًا أو الصقه.

**يالؽظبد**

لتنسيق نص في مربع النص، لستخدم خيارات التنسيق في المجموعة **خط** في علامة التبويب ا**لصفحة الرئيسية (**أو علامة التبويب رسالة في Outlook 2007).

لتحديدِ موضع مربع النص، انقر فوقه وعندما يتحول المؤشرِ إلى \*†\*، واسحب مربع النص إلى موقع جديد ِ

يمكنك تغيير حدود مربع نص أو إزالتها أو إضافة تعبئة أو تأثير إلى مربع نص.

# **ؽزف يشثغ َـ**

انقر فوق حدود مربع النص المطلوب حذفه، ثم اضغط على DELETE.

# **-14 انؾفظ ٔانيجبػخ**

### **دفظ ِغخٕذ**

تعتمد الطريقة التي تستخدمها لحفظ الملف والتنسيق الذي يتم الحفظ بـه على الطريقة التي ترغب في استخدام المستند بـها. على سبيل المثال، إذا كان المستند لاستخدامك التُنخصي فقط ولا تتوقع نـهائياً فتحه في إصدار سابق من Word، تكون أسهل طريقة لحفظه هي استخدام الأمر **حفظ**، مع استخدام كافة الإعدادات الافتر اضبية

لكن، إذا كنت ستقوم بإرسال المستند إلى أخرين لفتحه، أو إذا كان الأفراد الذين يقومون بقراءة المستند الخاص بك يستخدمون برنامج أخر غير 2007 Microsoft Office Word ، أو إذا كنت ترغب في فتح المستند على جهاز كمبيوتر آخر ، يجب تحديد بعض الاختيارات الخاصة بكيفية حفظ المستند و مكان الحفظ.

إذا كنت تقو م غالباً بحفظ المستندات في مكان محدد أو ِ حسب تنسيق محدد، يمكنك ضبط الإحدادات بحيث يقو ِم Word بتحديد هذه الاختيار ات بشكل افتراضى.

يال المُخضَّةُ إِذَا كُنت ترغب في أن يقوم الأخرون بقراءة المسنند، تأكد من استخدام القائمة **تحضي**ر ضمن **زر Microsoft Office** فيل أن تقوم بحفظ المستند. توفر القائمة **تحضير** الأوامر التي تحسن الخصوصية والأمان والمصادقة الخاصمة بالمستند الخاص بك.

## **ؽفظ يغزُذ ألٔل يشح**

- .1 ٍّٝ "ؽش٠و أدٚجش جٌٛفٛي جٌغشِ٠ "، جٔمش فٛق **ؽفظ** ، أٚ جمغو S+CTRL.
	- .2 جوطد جعّحً ٌٍّغطٕذ، غُ جٔمش فٛق **ؽفظ**.

يقوم Word بحفظ المستند في الموقع الافتراضي، مثل المجلد "المستندات". لحفظ المستند في موقع مختلف، حدد مجلداً أخر في القائمة **حفظ في** في مربع الحوار **حفظ باس**م. إذا كنت ترغب في تغيير الموقع الافتراضي الذي يقوم Word بحفظ المستندات فيه، قم بضبط الإعدادات الخاصبة بحفظ المستندات

#### **ؽفظ يغزُذ يٕعٕد كًغزُذ عذٚذ**

لمنع الكتابـة فوق المستند الأصلي، استخدم الأمر **حفظ بـاسم** لإنشـاء ملّف جديد بـمجرد أن يتم فتح المستند الأصلي

- .1 جفطف جٌّغطٕذ جٌزٞ ضشغد فٟ جعطخذجِٗ وأعحط ٌٍّغطٕذ جٌؿذ٠ذ.
- .2 جٔمش فٛق **صس Office Microsoft**، غُ جٔمش فٛق **ؽفظ ثبعى**.
	- .3 جوطد جعّحً ٌٍّغطٕذ، غُ جٔمش فٛق **ؽفظ**.

يقومِ Word بحفظ المستند في موقع افتر اضبي، مثل المجلد "المستندات".

لحفظ المستند في موقع مختلف، انقر فوق مجلد آخر في المربع **حفظ في** في مربع الحوار **حفظ باس**ع. إذا كنت ترغب في تغيير الموقع الافتراضي الذي يقوم Word بحفظ المستندات فيه، قم بضبط الإعدادات الخاصية بحفظ المستندات.

.4 لُ ذطكش٠ش جٌّغطٕذ ذحٌيش٠مس جٌطٟ ضش٠ذ٘ح.

<mark>اللميح ا</mark> لتسهيل استخدام مستند واحد كـأساس للأخرين، قم بحفظ المستند في المكان الذي يتم فيه تخزين القوالب<sub>.</sub> في مربع الحوار **حفظ بـاس**ع، انقر فوق **قوالب موثوق فيها**، ثم انقر فوق **حفظ**. عندما ترغب في إنشاء مستند جديد، في مربع الحوار م**ستند جدي**د ، انقر نقرأ مزدوجاً فوق **جديد من يغزُذ يٕعٕد**.

<mark>ِ ملاحظة]</mark> من الطرق الأخرى التي يمكن استخدامها كأساس للأخرين هي حفظه كقالب.

# **اٌطباعت عٍٝ ٚجٟٙ اٌٛسلت )اٌطباعت اٌّضدٚجت(**

.<br>تقدم بعض الطابعات خيار الطباعة على وجهى الورقة تلقائياً (الطباعة المزدوجة تلقائياً). وتوفر الطابعات الأخرى الإرشادات التي تمكنك من إعادة إدراج الصفحات يدوياً للطباعة على الوجه الآخر (الطباعة المزدوجة يدوياً). بينما لا تدعم بعض الطابعات الطباعة المزدوجة على الإطلاق.

### اكتشاف ما إذا كانت الطابعة الخاصة بك تدعم الطباعة المزدوجة تلقائياً أم لا.

يمكنك استخدام الأساليب التالية لتحديد ما إذا كانت طابعة محددة تدعم الطباعة المزدوجة:

افحص طابعتك يدوياً أو قم باستشارة الشركة المصنعة لهذه الطابعة

جٔمش فٛق **صس** Office Microsoft ، ٚجٔمش فٛق **ىجبػخ**، ٚجٔمش فٛق **خقبئـ**، غُ جٔمش فٛق ّالِحش جٌطر٠ٛد جٌّٛؾٛدز في مربع الحوار **خصائص المستثد** وقم بمراجعة الخيارات. يختلف مربع الحوار **خصائص المستند** استناداً إلى خيارات الطباعة والتكوين. إذا شاهدت خيارات ضمن أي من علامات التبويب خاصة بالطباعة على وجهى الصفحة، فمن المحتمل أن هذه الطابعة توفر الطباعة المزدوجة أو الطباعة على وجهين الصفحة (الطباعة المزدوجة تلقائياً).

إذا كانت الطابعة تدعم الطباعة المزدوجة، اتبع الإرشادات الموجودة في الطابعة يدوياً لإنشاء نسخ مزدوجة.

<mark>ملاحظات</mark>

إذا كنت نقوم بالطباعة إلى نركيبة من ماكينة التصوير وطابعة، وتدعم ماكينة التصوير النسخ على الوجهين، فمن المحتمل أن تدعم الطباعة المزدوجة تلقائياً.

إذا كان لديك أكثر من طابعة مثبتة، من الممكن أن تدعم واحدة الطباعة المزدوجة ولا تدعمها الأخرى.

# إعداد الطابعة يدوياً للطباعة على وجهى الورقة

إذا لم تدعم الطابعة الخاصة بك الطباعة المزدوجة تلقائيا، يكون لديك خياران أخران. يمكنك استخدام الطباعة المزدوجة يدويا، أو يمكنك طباعة الصفحات الفردية أو الزوجية بشكل منفصل.

#### ازدواج یدوی

إذا كانت الطابعة الخاصة بك لا تدعم الطباعة المزدوجة تلقائياً، يمكنك تحديد خانة الاختيار ا**زدواج يدو**ي في مربع الحوار **طباعة**. سيقوم Microsoft Office Word بطباعة كافة الصفحات التي تظهر على وجه واحد من الصفحة ثم يطالبك بقلب مكدس الصفحات وتغذية الطابعة بالصفحات مرة أخرى.

### الصفحات الفردية والزوجية

يمكنك أيضـاً استخدام الإجراء التالي للطباعة على الوجهين:

- .1 جٔمش فٛق **صس Office Microsoft** ، غُ جٔمش فٛق **ىجبػخ**.
- 2. في الزاوية السفلية اليمنى من مربع الحوار **طباعة**، في القائمة **طباعة** ،حدد ا**لصفحات الفردية** .
	- 3. انقر فوق **موافق**.
- 4. بعد أن تتم طُباعة الصفحات الفردية، الأب مكدس الصفحات، ثم حدد ا**لصفحات الزوجية**، من القائمة **طباعة**.
	- 5. انقر فوق **موافق**.

<mark>ملاحظة</mark> وفقاً لطراز الطابعة، يجب تدوير الصفحات وإعادة ترتيبها لطباعة الوجه الآخر من المكدس.

# **ِعإ٠ت طفذت لبً طباعخٙا**

- 1. فم بما يلي:
- جٔمش فٛق **صس Office Microsoft**، ٚأؽش ئٌٝ جٌغُٙ جٌّٛؾٛد ذؿٛجس **ىجبػخ**، غُ جٔمش فٛق **يؼبُٚخ قبل الطباعة**.
	- ِٓ جٌمحتّس **يهف**، أؽش ئٌٝ **ىجبػخ**، غُ جٔمش فٛق **يؼبُٚخ لجم انيجبػخ**.
- 2. انقر فوق الأزرار الموجودة على شريط الأدوات أو " الشريط" لمعاينة الصفحة وإجراء تعديلات قبل الطباعة.